# ePerformance Supervisor Training

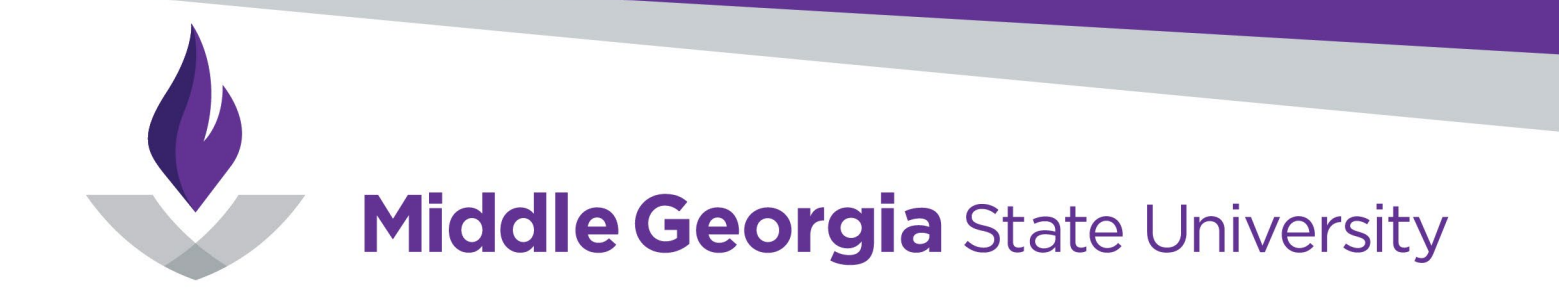

# Agenda

- Importance of Annual Evaluations
- What is ePerformance?
- Goals
- Job Duties
- Performance Factors
- MGA Core Values
- Process Review
- Process Flow
- Timeline
- Resources & Tools
- FAQs
- Questions?

## Importance of Annual Evaluations

- Increase Employee Engagement
- Create career growth
- Identify training needs
- Clarify expectations
- Evaluate goals

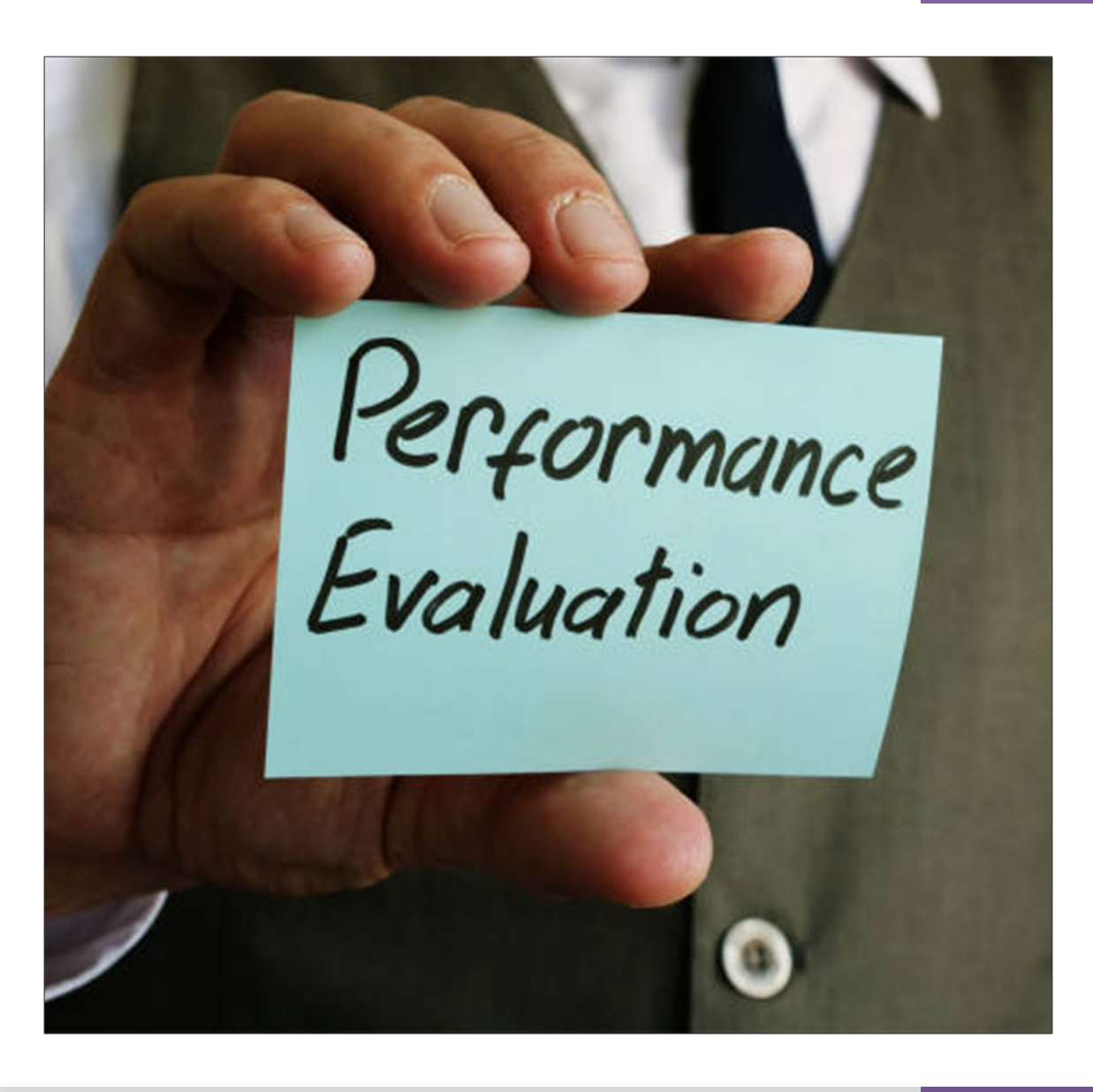

## What is ePerformance?

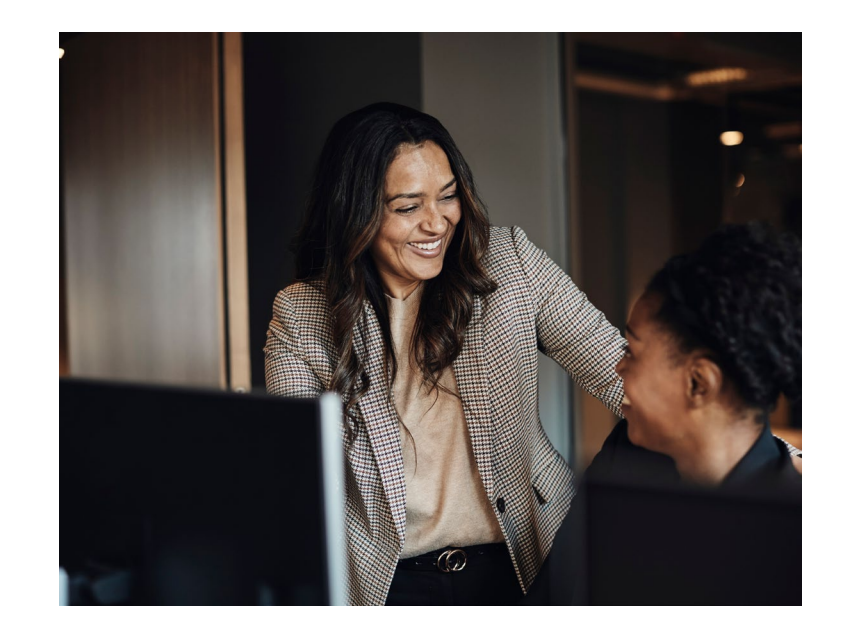

ePerformance is a robust, web-based, self-service performance solution that will improve the evaluation process.

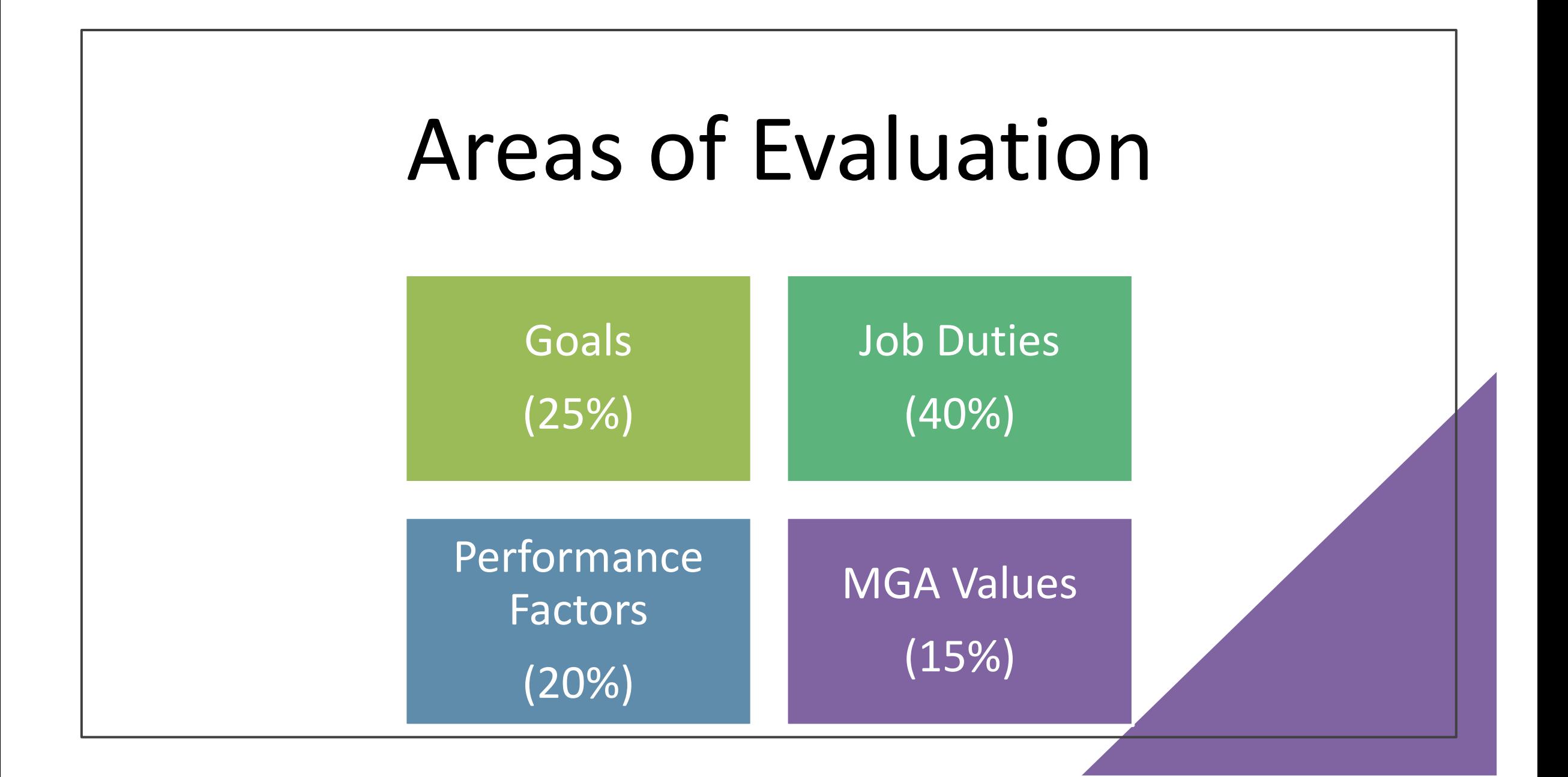

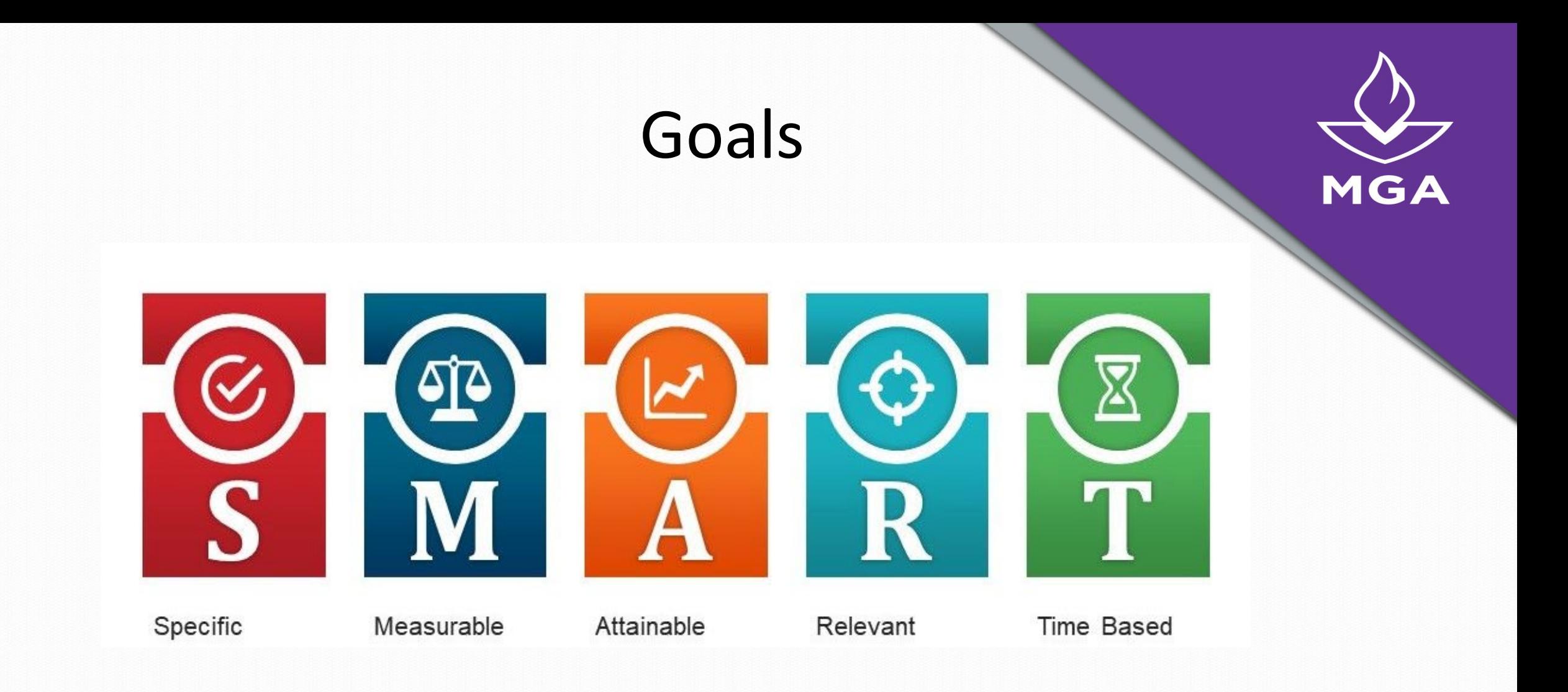

## Job Duties

**Middle Georgia** State University

Human Resources Generalist Office of Human Resources

#### **JOB SUMMARY**

This position performs duties and services to support the operations of the Human Resources (HR) department. The position serves as a subject matter expert in HR related competencies such as recruitment, employment transactions, policy compliance, benefits administration, onboarding, data reporting, and other related HR functional areas. The primary responsibility of this position pertains to managing the onboarding, off-boarding, recruitment, and hiring of employees.

#### **MAJOR DUTIES**

#### 70%

- Manages and updates all employee transactions in the HRIS to ensure accurate pay and benefits for employees.
- · Performs employee hiring processes; to include background checks, compliance with USCIS Form I-9 requirements and onboarding of employees.
- Conducts employee orientations and assists with benefit enrollment.
- · Prepare offer letters for employees to include hires, promotions, transfers, and other changes.
- · Maintain employee personnel files to ensure compliance with record-keeping polices.
- · Provides support to employees in various benefits related topics such as FMLA leave. Worker's compensation, Shared Sick leave, disability claims, retirement, and other benefits questions.
- . Counsels employees on various HR topics and functions: communicates and shares an understanding of institution policies and procedures, employment laws, standards and other government regulations.
- . Assists with recruitment and hiring processes by review and development of job descriptions, posts job openings, administers applicant tracking system, and conducts final review of search materials.
- · Advise, train, and troubleshoot on applicant system access and processes for hiring managers and search committee members
- Conducts off-boarding of employees to include exit interviews.
- · Participates in developing departmental guidelines and procedures.

#### 30%

- . Process employee separations and notifications to appropriate retirement and benefit administrators.
- · Ensures employment verification of rehired retirees.
- . Responds to inquiries pertaining to unemployment claims.
- . Assists in monitoring various reports from the Shared Services Center.
- . Assists with annual events such as open enrollment and reception for retirees.
- . Assists with the coordination of paperwork associated with the Family and Medical Leave Act (FMLA) and ADA accommodation requests.
- . Assist with the maintenance of the HR webpage and online employee directory.
- · Performs other job related duties as assigned.

#### KNOWLEDGE REQUIRED TO BE SUCCESSFUL

- Knowledge of current federal and state employment law and regulations.
- · Knowledge of human resources principles, practices, and processes.
- Knowledge of the recruitment process.
- · Knowledge of personnel file maintenance.

**Middle Georgia** State University

Human Resources Generalist Office of Human Resources

#### **JOB SUMMARY**

This position performs duties and services to support the operations of the Human Resources (HR) department. The position serves as a subject matter expert in HR related competencies such as recruitment, employment transactions, policy compliance, benefits administration, onboarding, data reporting, and other related HR functional areas. The primary responsibility of this position pertains to managing the onboarding, off-boarding, recruitment, and hiring of employees.

#### **MAJOR DUTIES**

#### Recruiting and onboarding 30%

- Performs employee hiring processes: to include background checks, compliance with USCIS Form I-9 requirements and onboarding of employees.
- Prepare offer letters for employees to include hires, promotions, transfers, and other changes.
- Assists with recruitment and hiring processes by review and development of job descriptions, posts job openings, administers applicant tracking system, and conducts final review of search materials.
- · Advise, train, and troubleshoot on applicant system access and processes for hiring managers and search committee members

#### **Employee Administration & Support 40%**

- Manages and updates all employee transactions in the HRIS to ensure accurate pay and benefits for employees.
- · Maintain employee personnel files to ensure compliance with record-keeping polices.
- · Counsel employees on various HR topics and functions; communicates and shares an understanding of institution policies and procedures, employment laws, standards and other government regulations.
- Conducts off-boarding of employees to include exit interviews.
- · Participates in developing departmental guidelines and procedures.

#### **Benefits Administration 30%**

- Process employee separations and notifications to appropriate retirement and benefit administrators.
- · Ensures employment verification of rehired retirees.
- Responds to inquiries pertaining to unemployment claims.
- Assists in monitoring various reports from the Shared Services Center.
- Assists with annual events such as open enrollment and reception for retirees.
- . Assists with the coordination of paperwork associated with the Family and Medical Leave Act (FMLA) and ADA accommodation requests.
- Assist with the maintenance of the HR webpage and online employee directory.
- · Performs other iob related duties as assigned.
- Conducts employee orientations and assists with benefit enrollment.
- · Provides support to employees in various benefits related topics such as FMLA leave, Worker's compensation, Shared Sick leave, disability claims, retirement, and other benefits questions.

#### KNOWLEDGE REQUIRED TO BE SUCCESSFUL

- Knowledge of current federal and state employment law and regulations.
- Knowledge of human resources principles, practices, and processes.

## Performance Factors

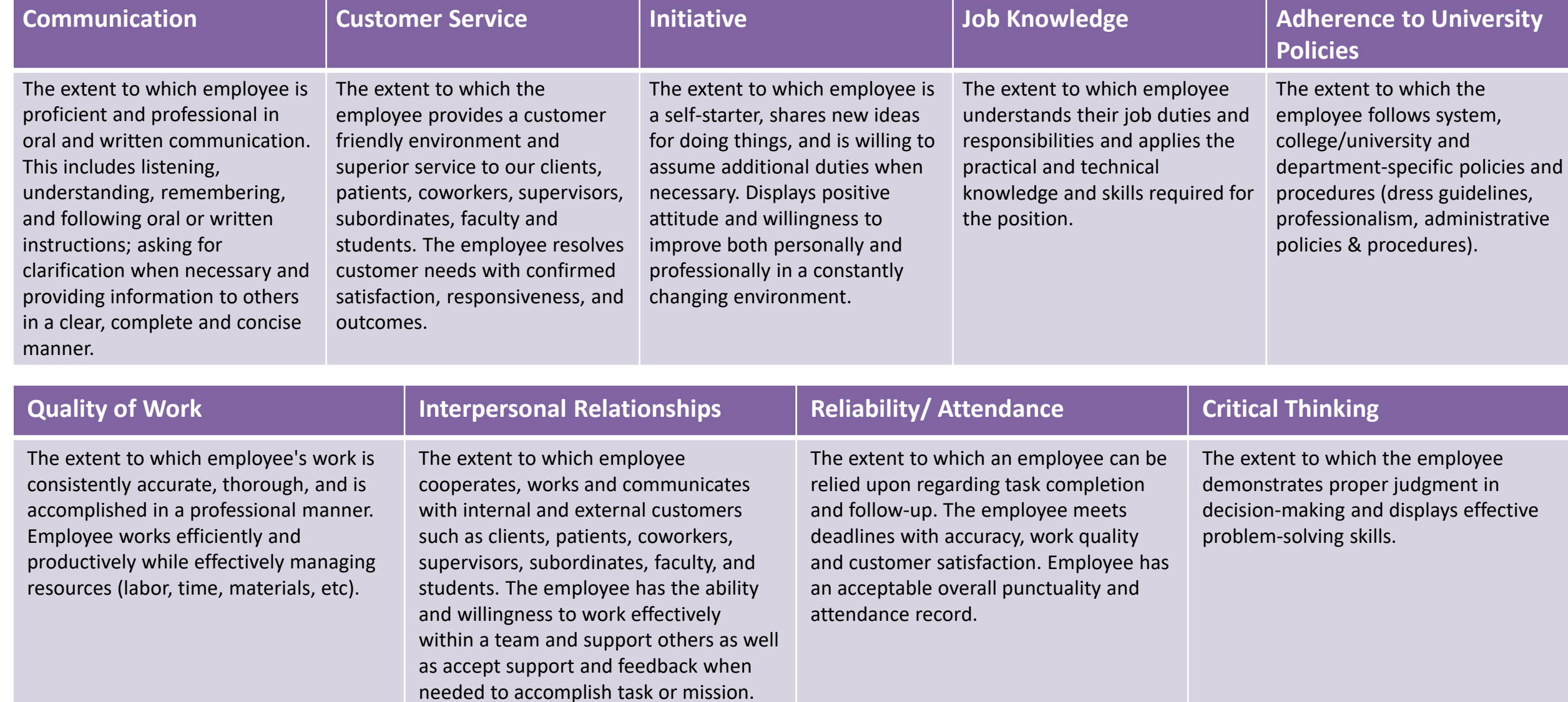

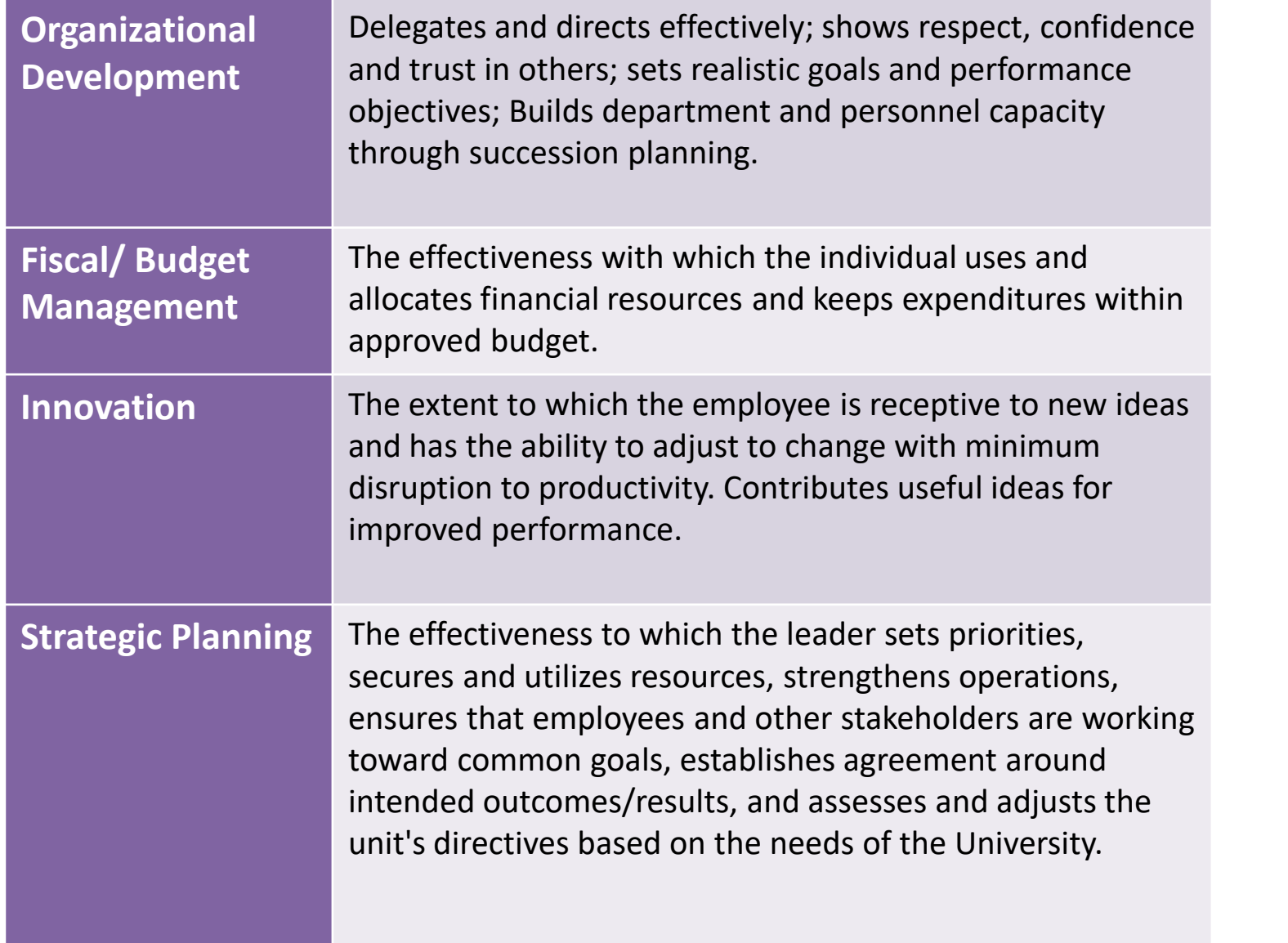

Additional Performance Factors for Leaders Only

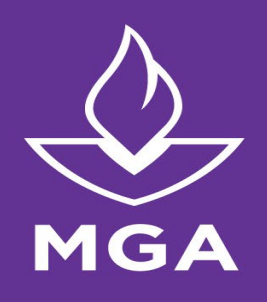

## Evaluating MGA Core Values

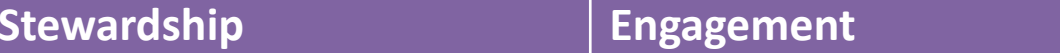

Reminding us of our moral and public commitment to the people we serve on and off campus and tasking each of us with the responsibility to marshal our time, talents, and resources for the "Common Good".

Recognizing that learning is a social activity and that we cannot fulfill our mission of public higher education without collaborating with those on our campuses and outside our doors in our communities.

A cornerstone of human growth, individual and collective, and necessary hallmark of progress and success, requiring us to lead and manage change – not be simply affected by it.

#### **Stewardship Engagement Adaptability Learning**

These values underpin that of learning, the reason we exist as an institution and why students entrust us and also what we each must do continuously as faculty and staff to stay abreast of expanding and changing fields of knowledge and grow professionally.

*"Our Values unify us and help us to "SEAL" our success as a university." President Christopher Blake* 

## Evaluating MGA Core Values

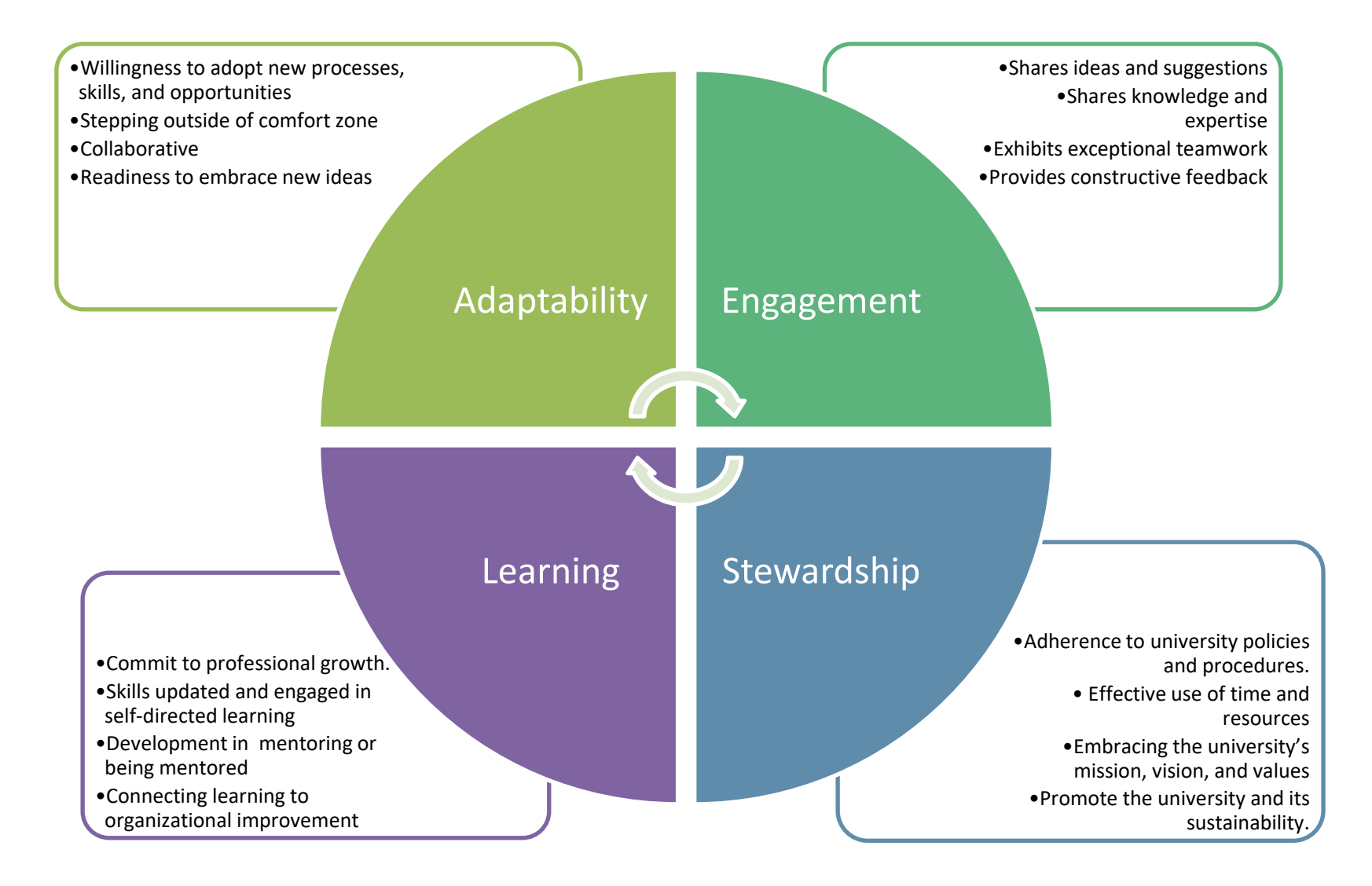

## Rating Scale

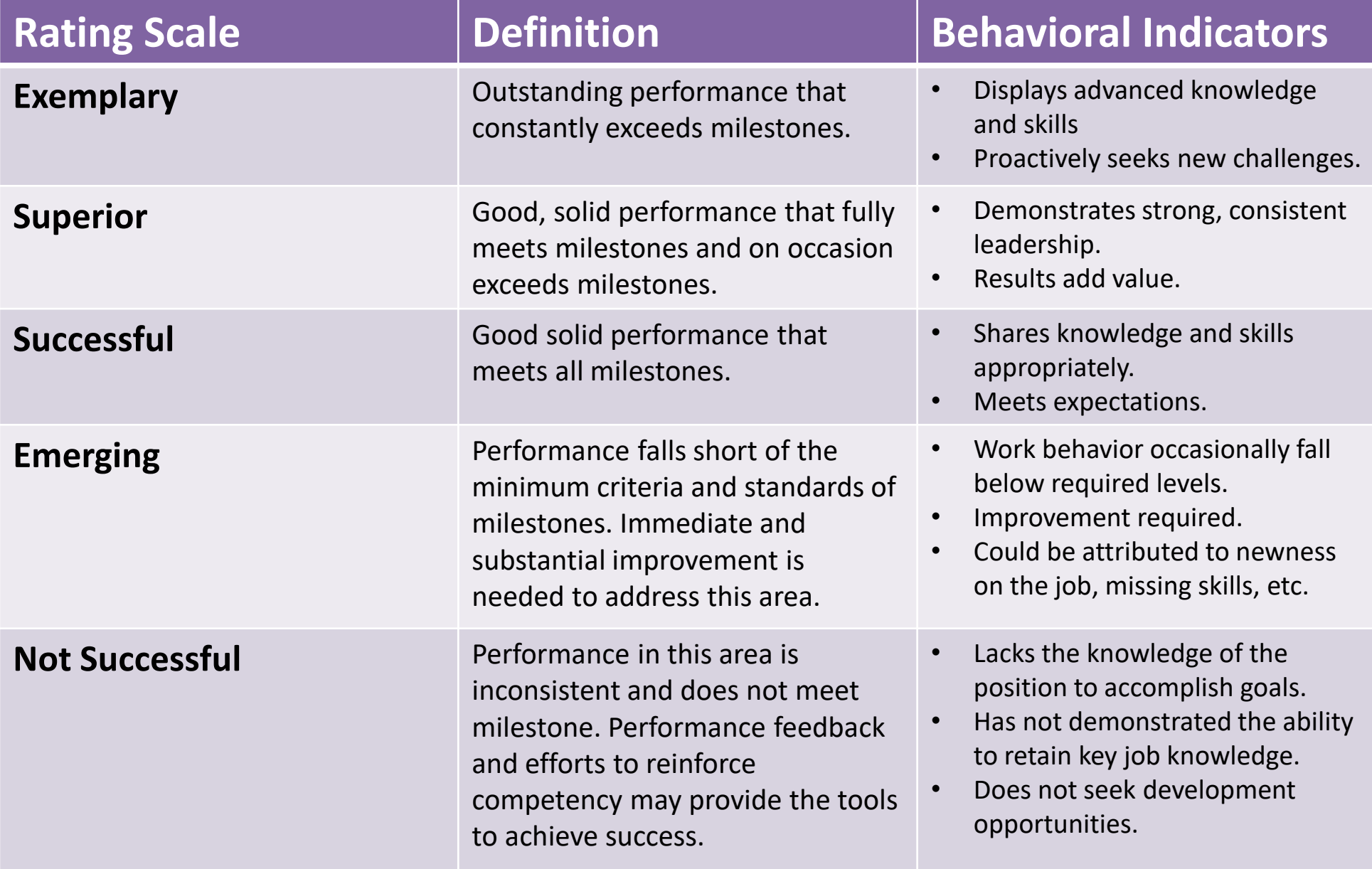

# Process Review

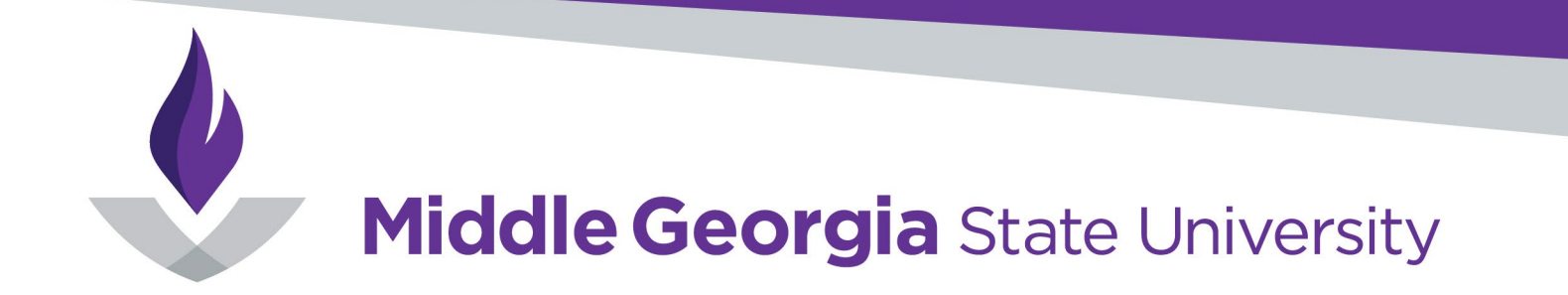

## **Performance Evaluations Process Flow**

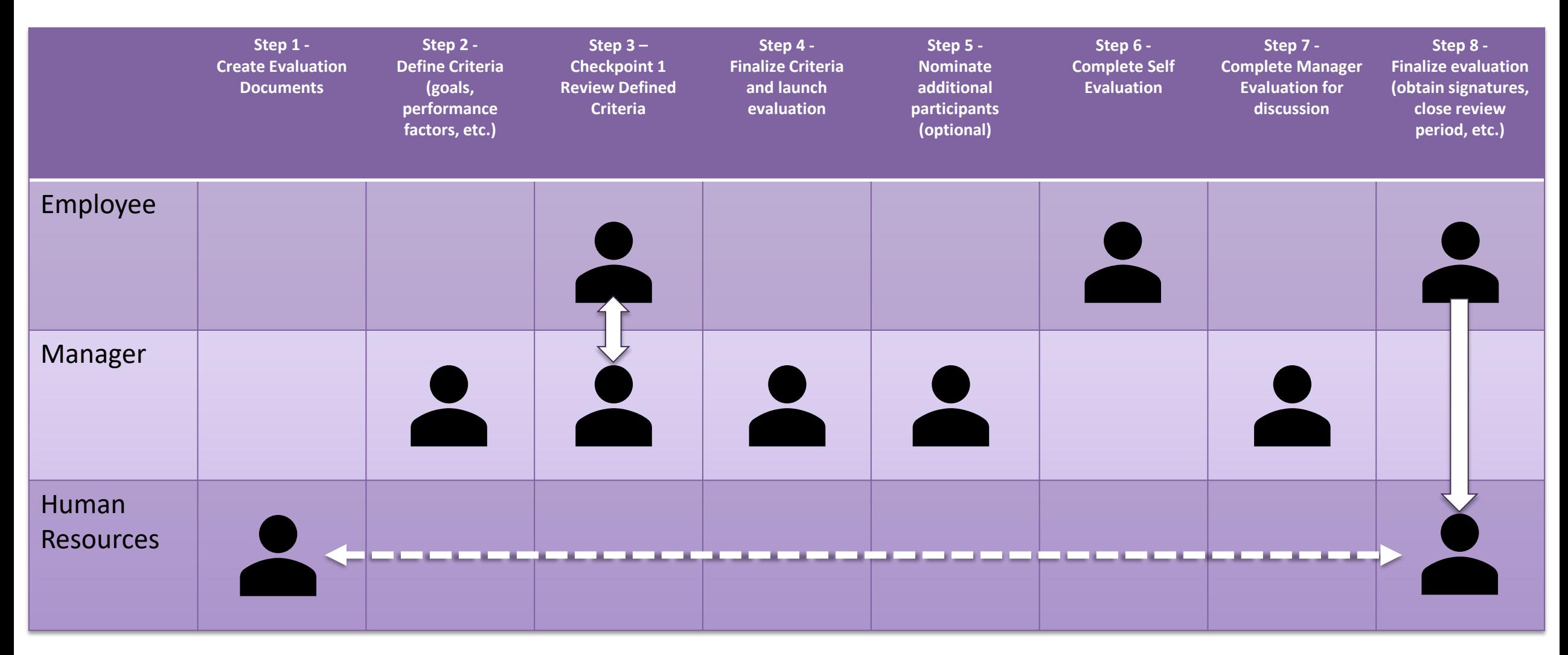

### **Define Criteria**: Log into OneUSG. In Manager Self Service, Choose Team Performance Tile.

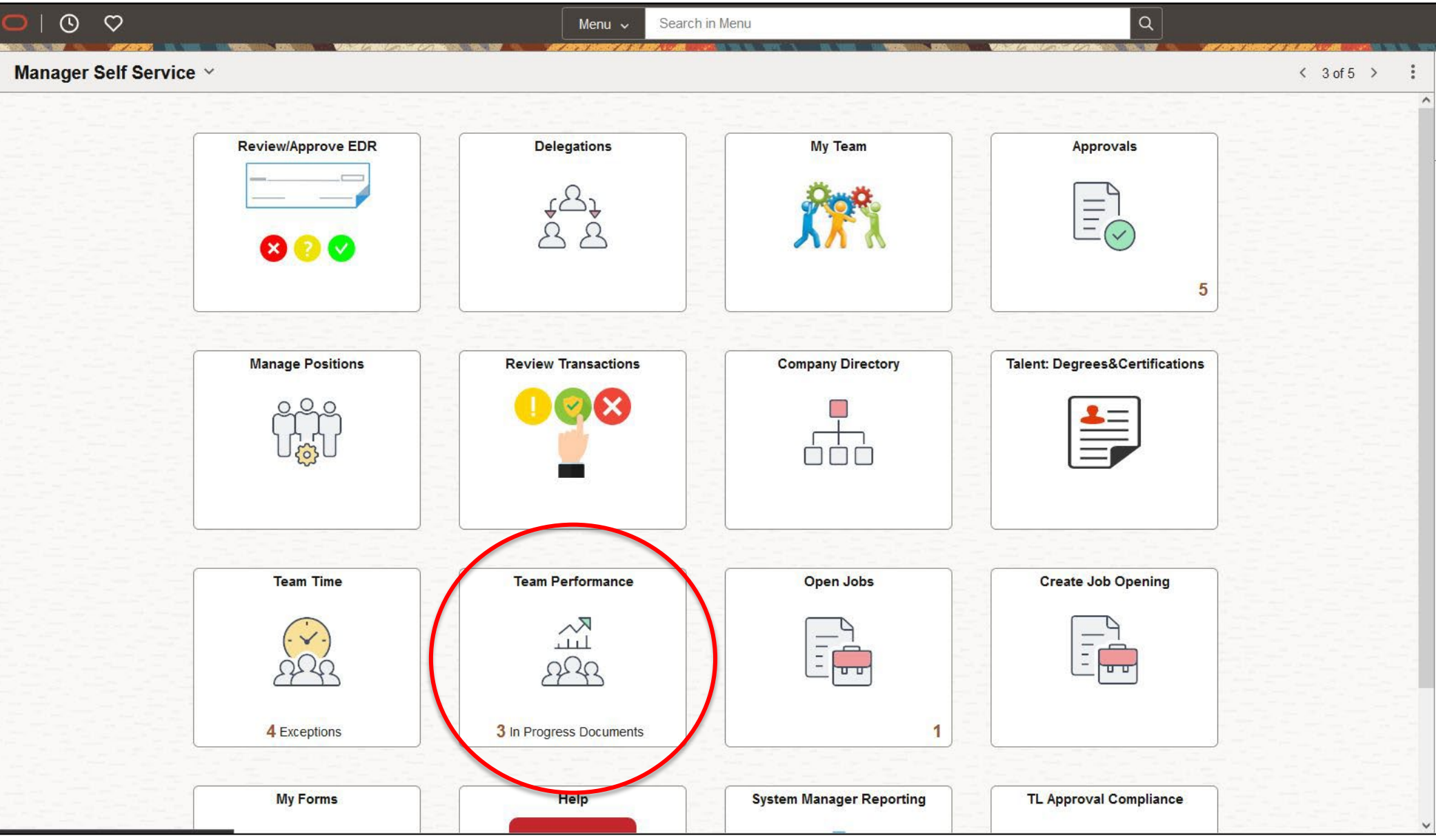

#### **Define Criteria:** Under "Current Documents", choose the team member to evaluate.

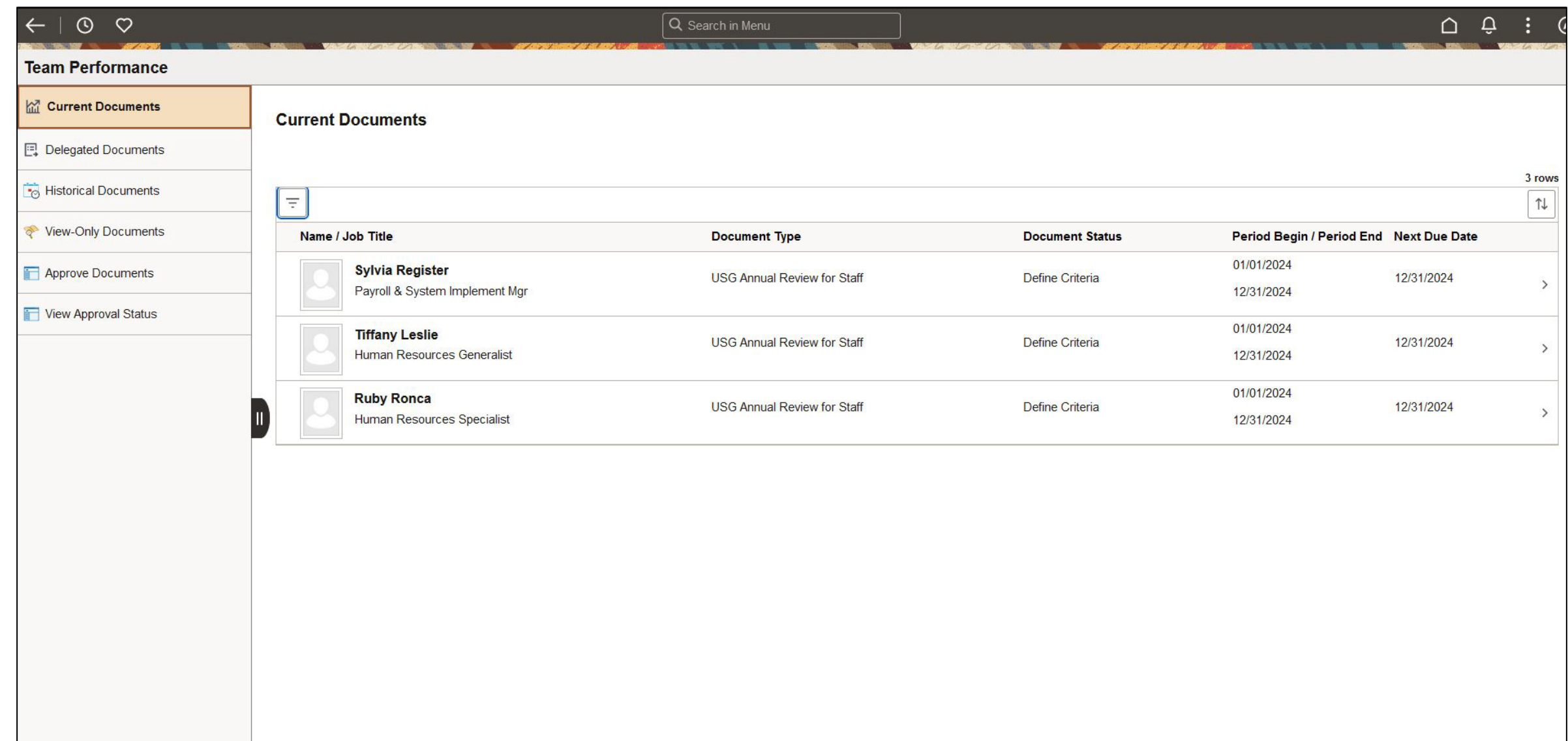

### **Define Criteria:** Add Goals for Annual Evaluation.

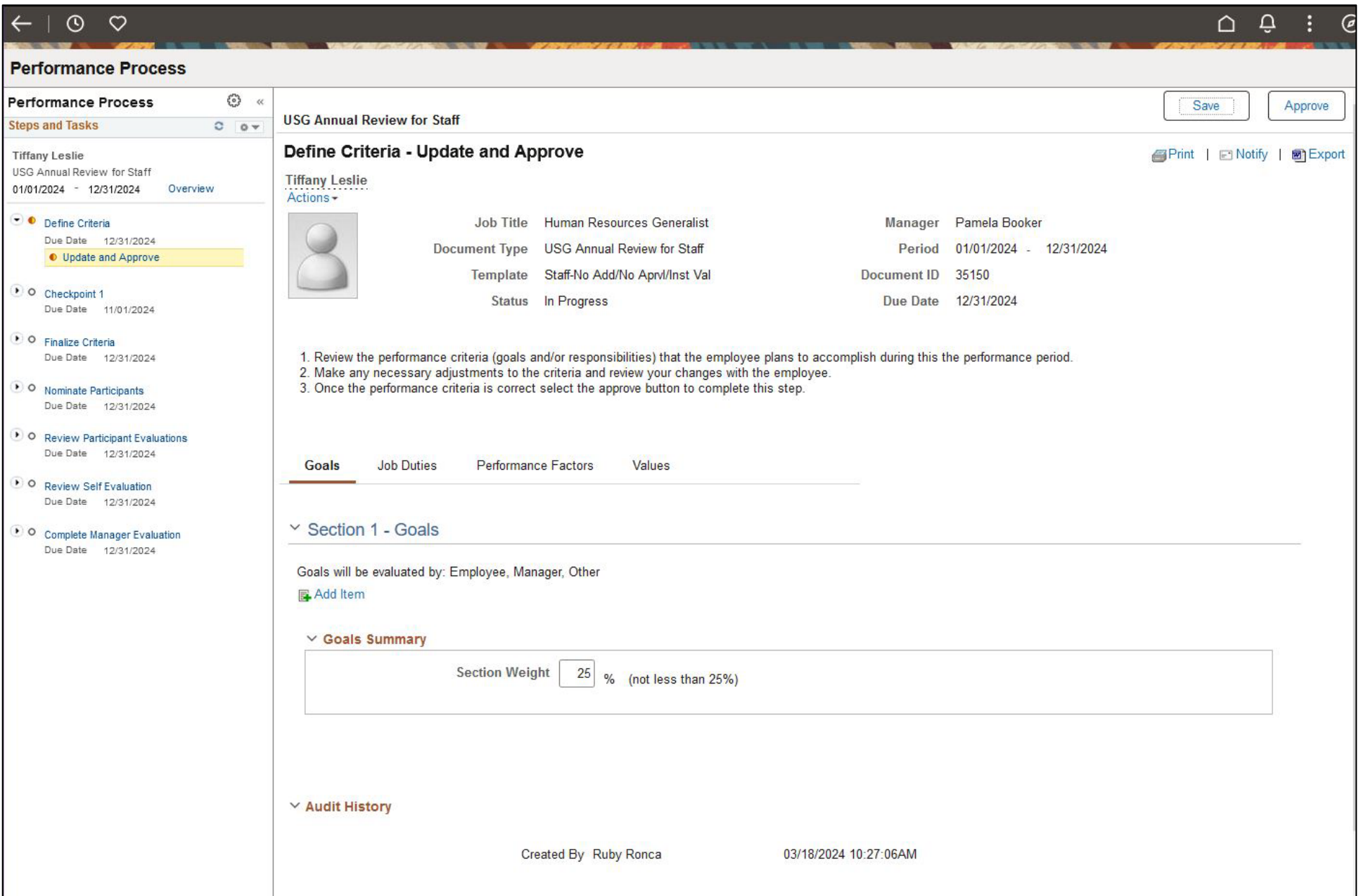

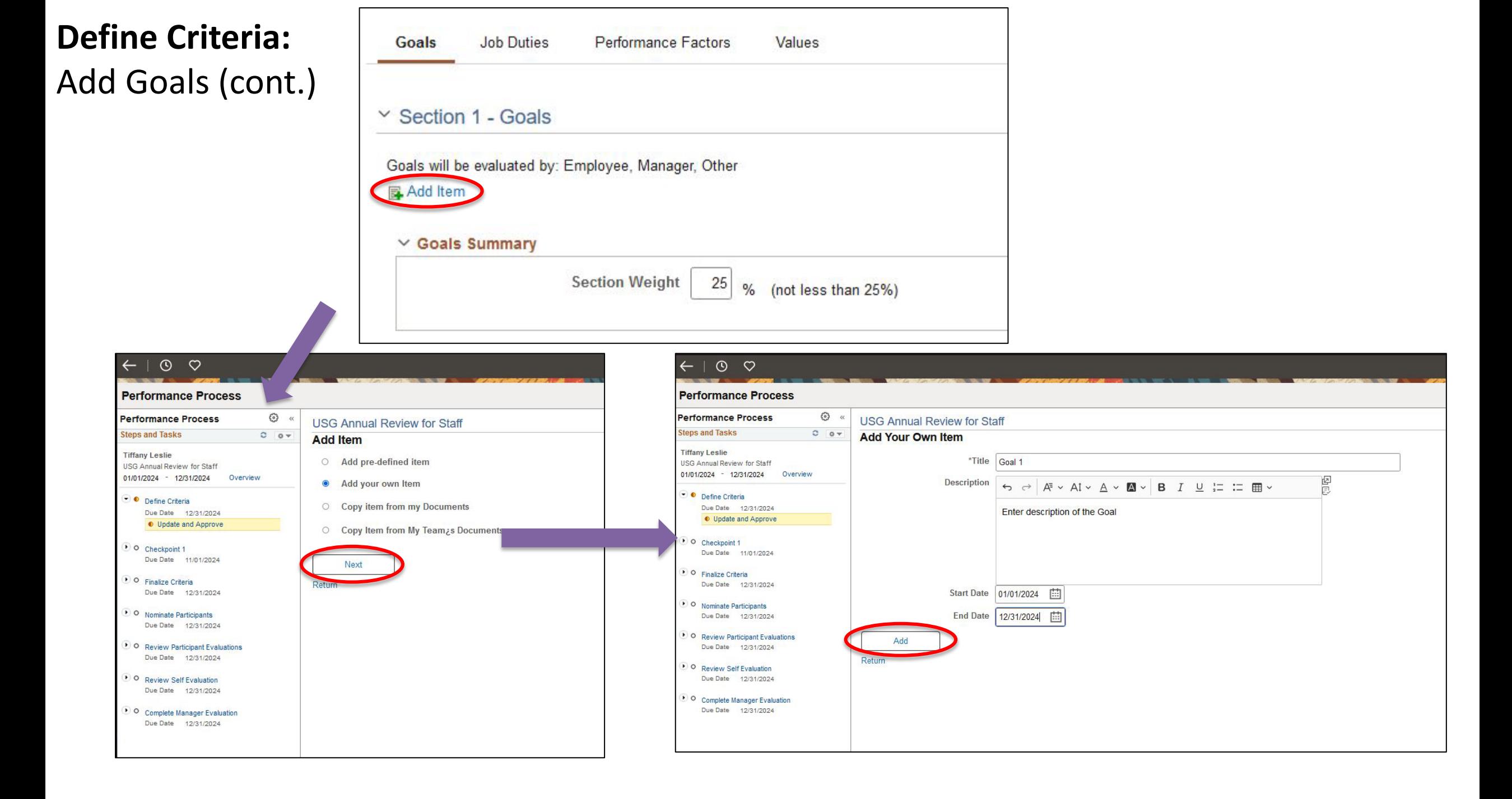

## **Define Criteria:** Add Goals (cont.)

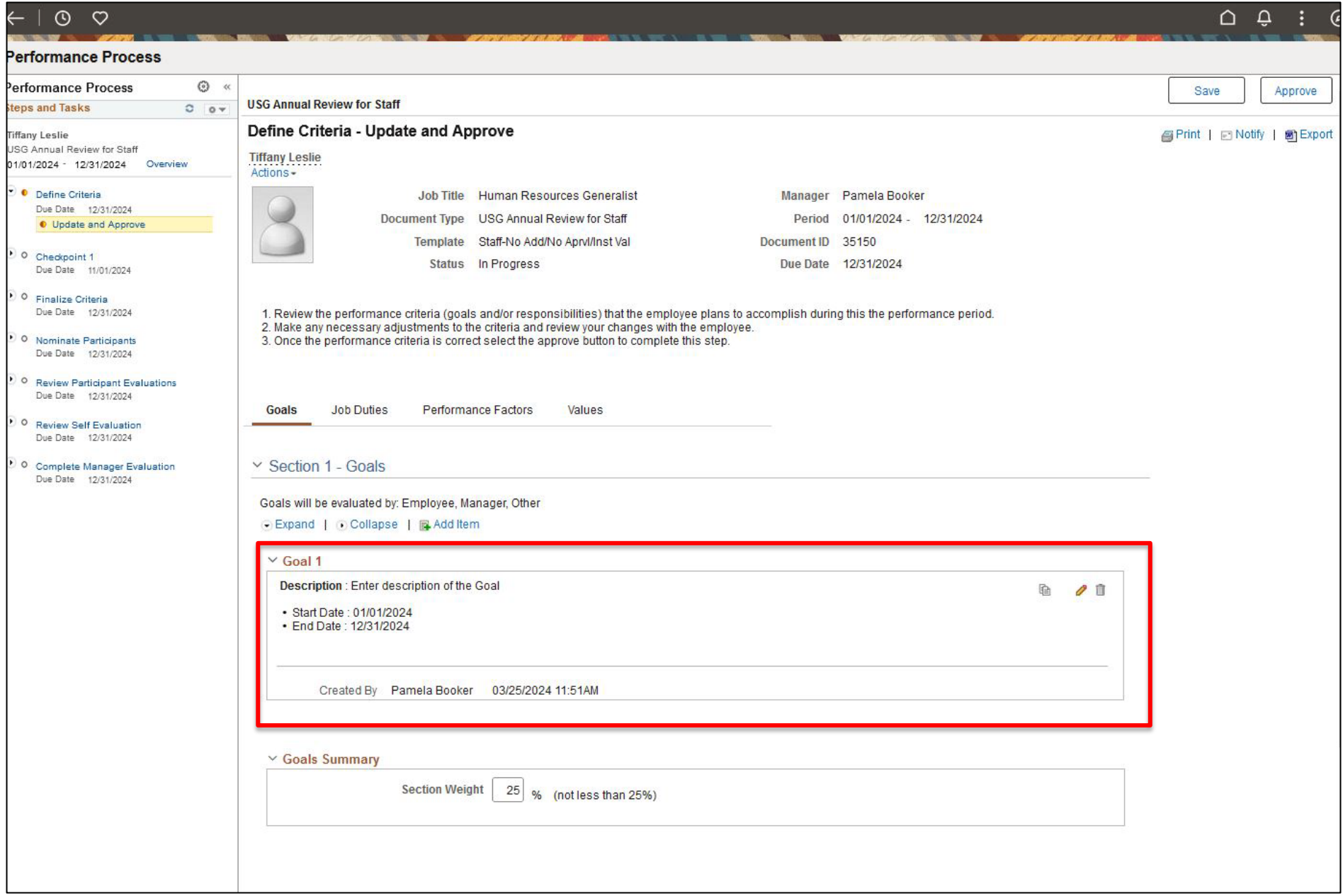

### **Define Criteria:** Review Job duties

#### Uncategorized Job Duties Categorized Job Duties

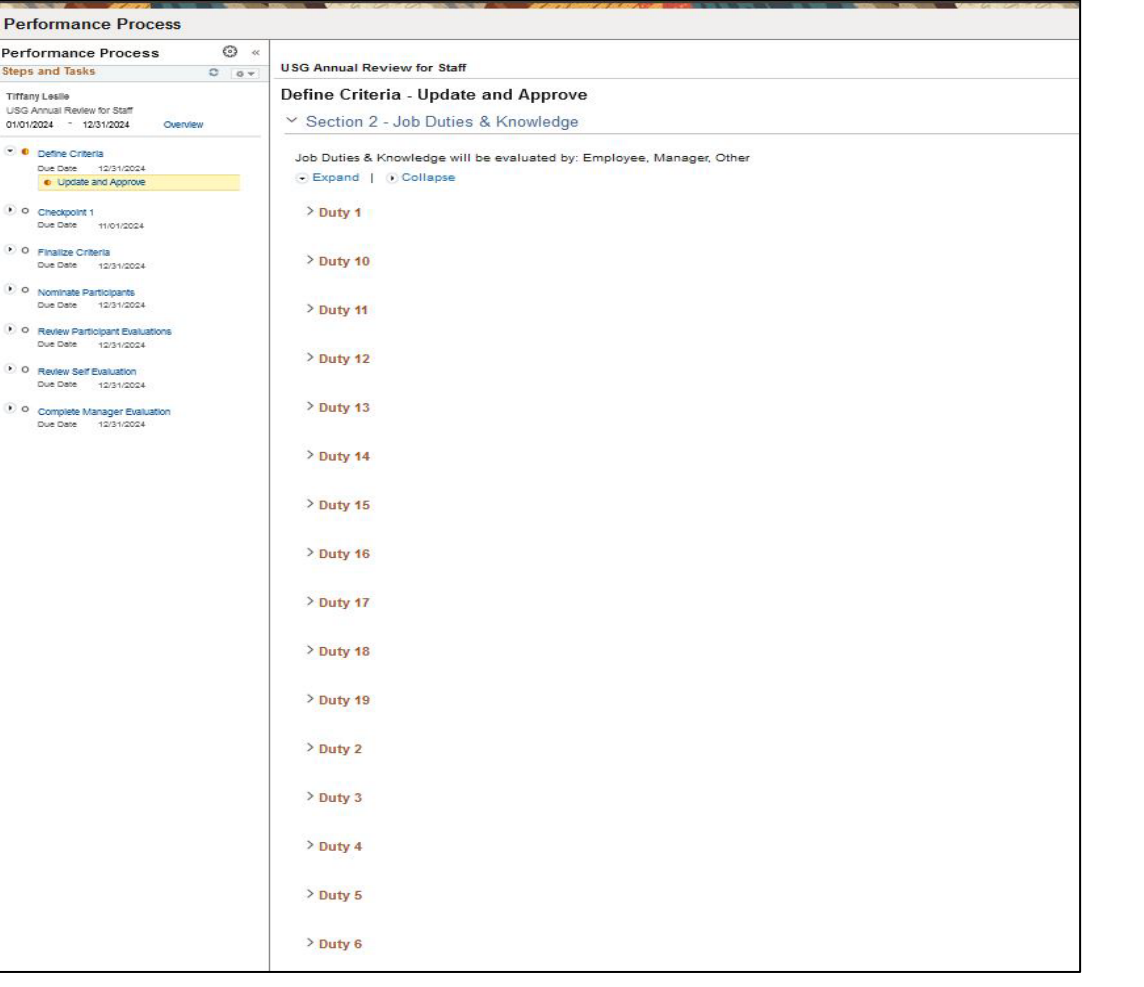

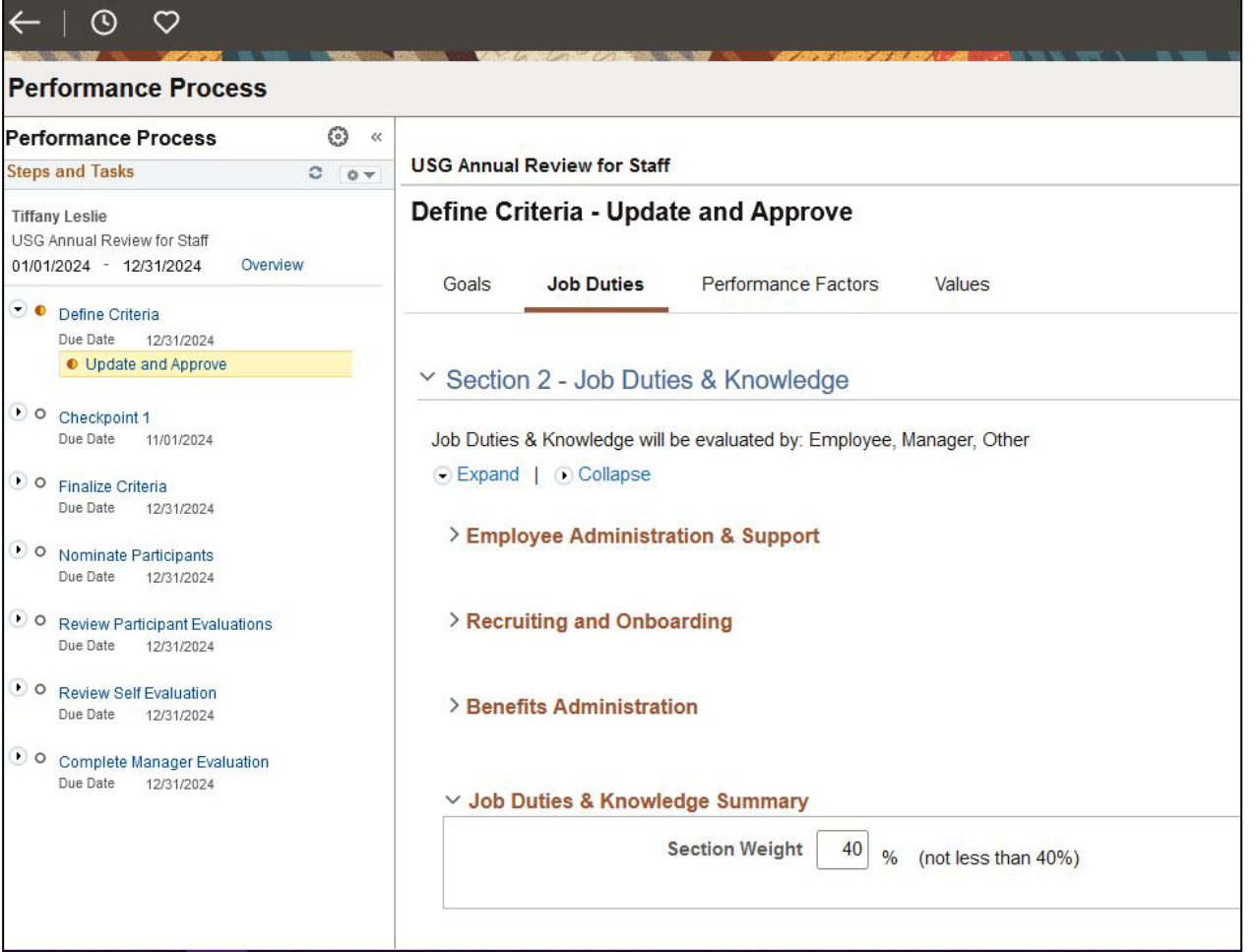

## **Define Criteria:** Review Job duties (cont.)

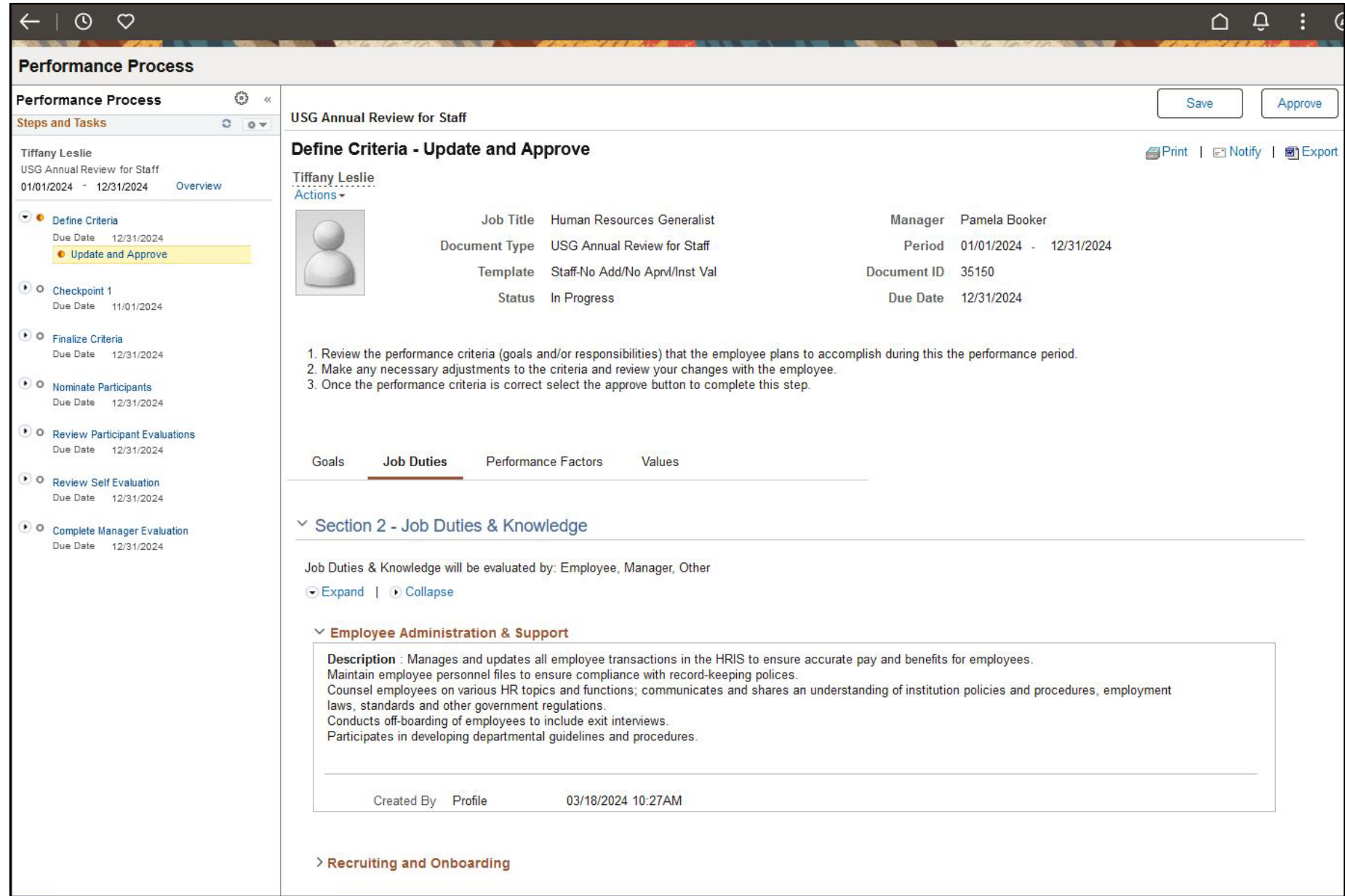

#### **Define Criteria:** Review Performance Factors

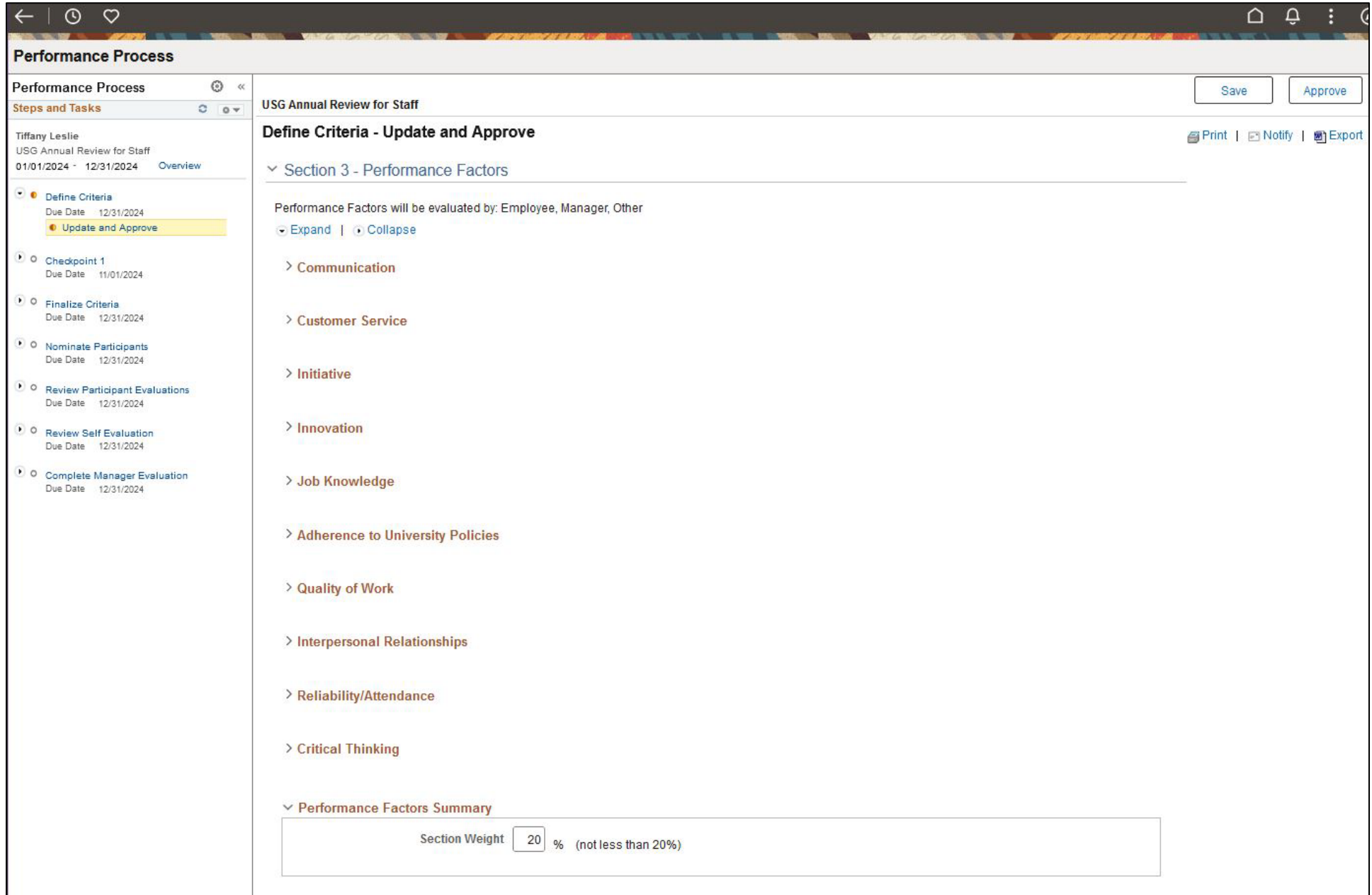

#### **Define Criteria:** Review MGA Core Values

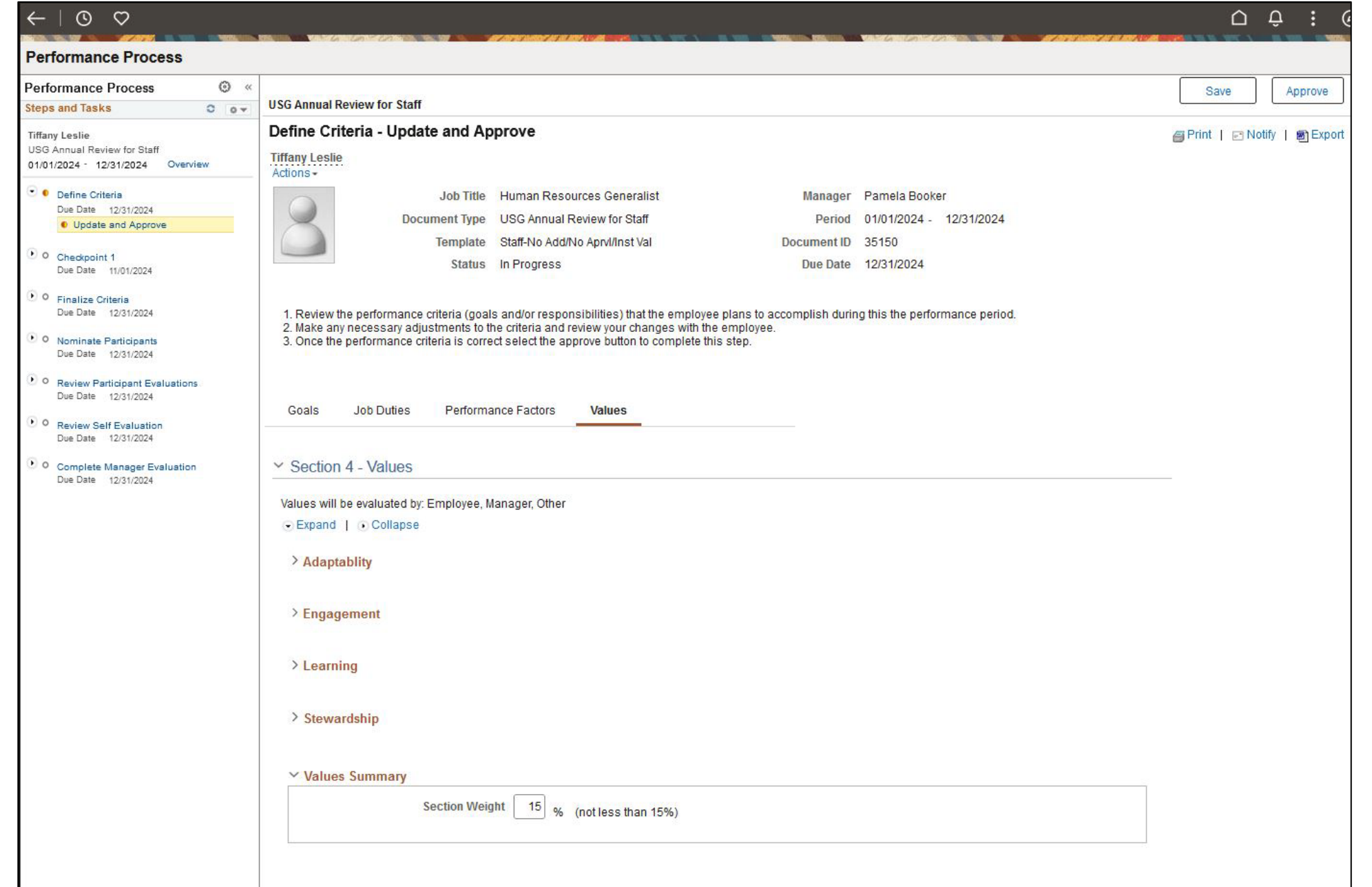

### **Define Criteria**: Confirm and Approve Criteria

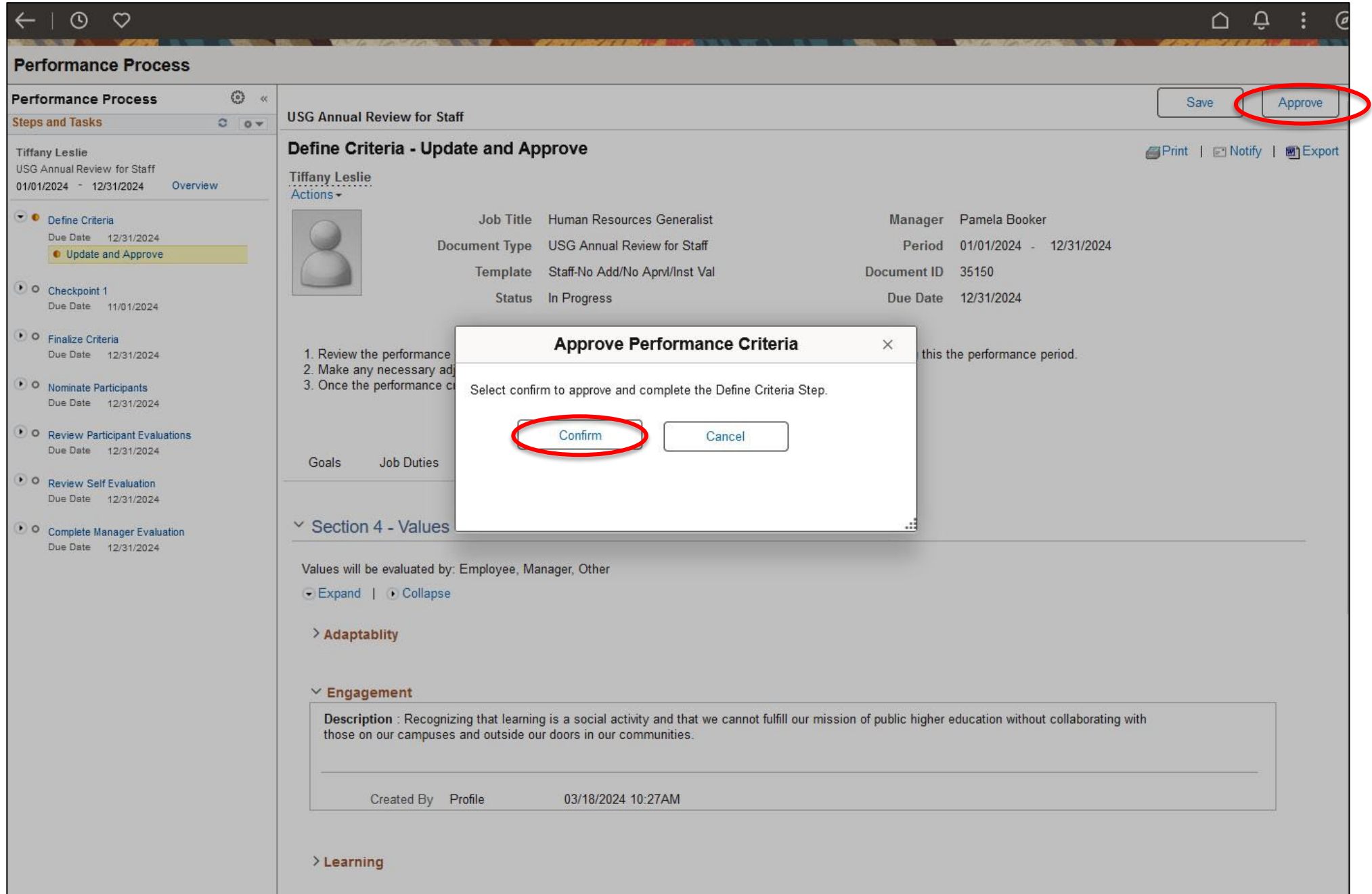

## **Define Criteria**: Confirm and Approve Criteria (cont.)

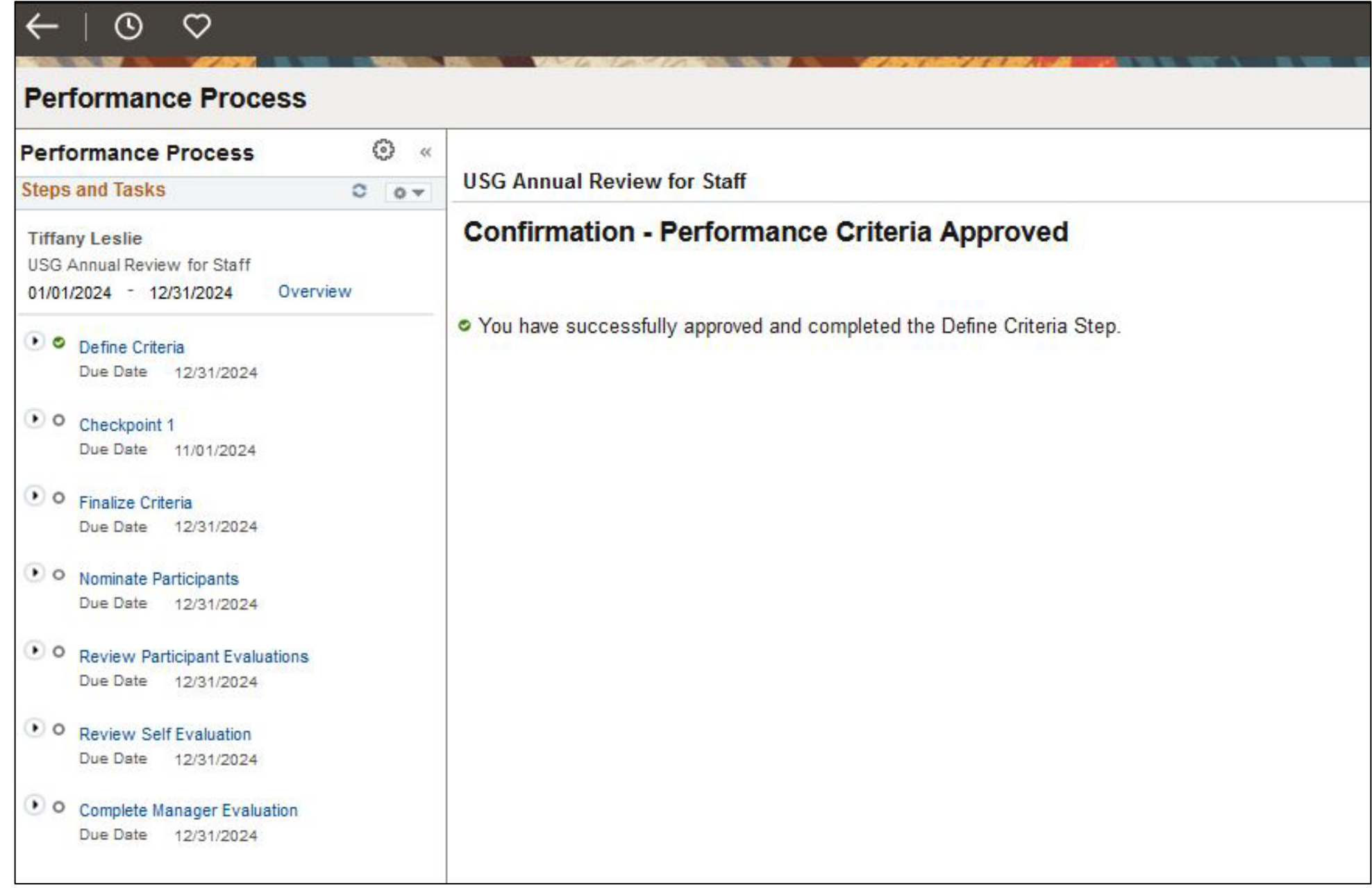

## **Checkpoint 1:** Click on "Checkpoint 1" on left side of the screen. Then select "Update and Share"

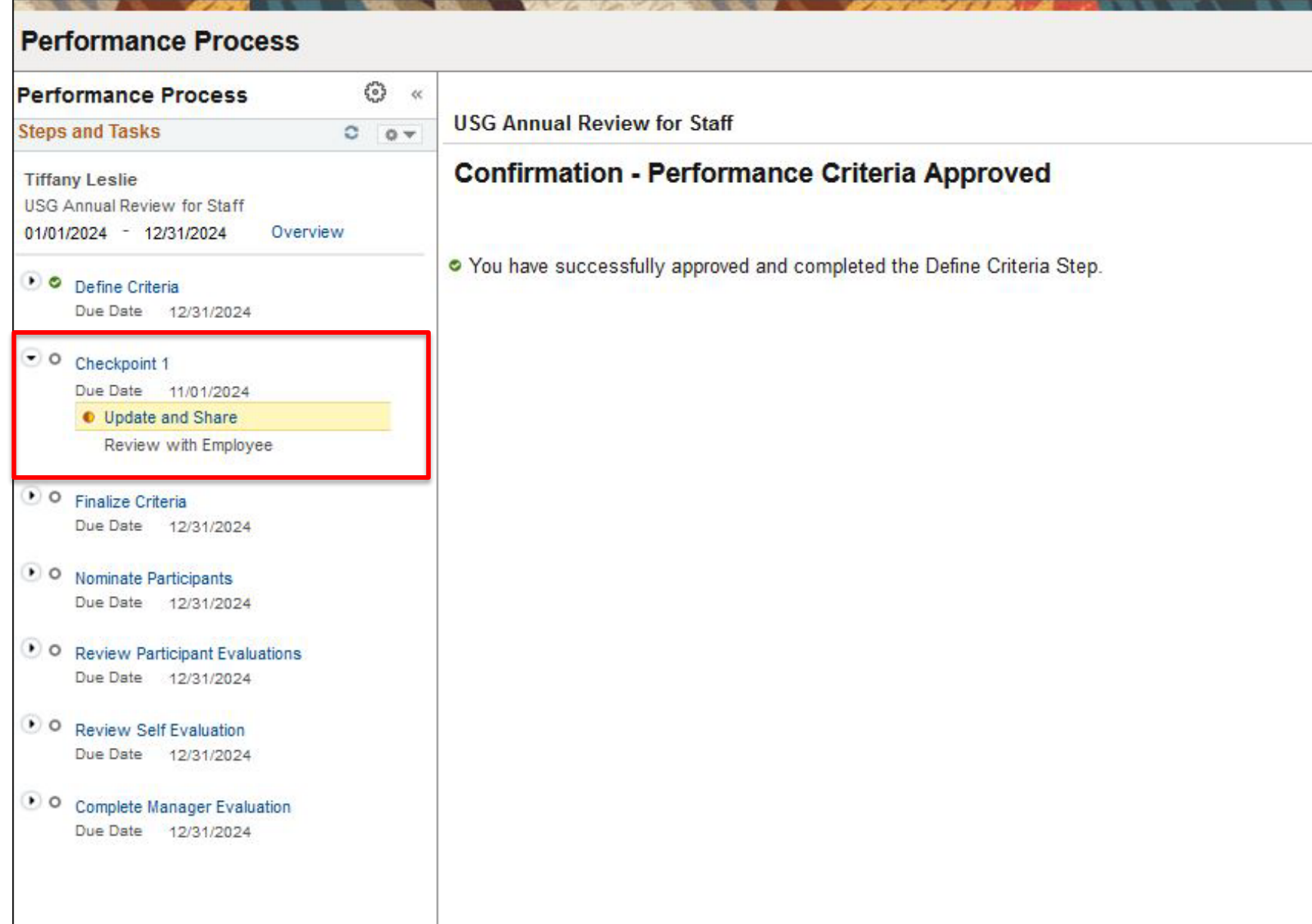

#### **Checkpoint 1:** Add Manager Comments on Goals and Goals Summary

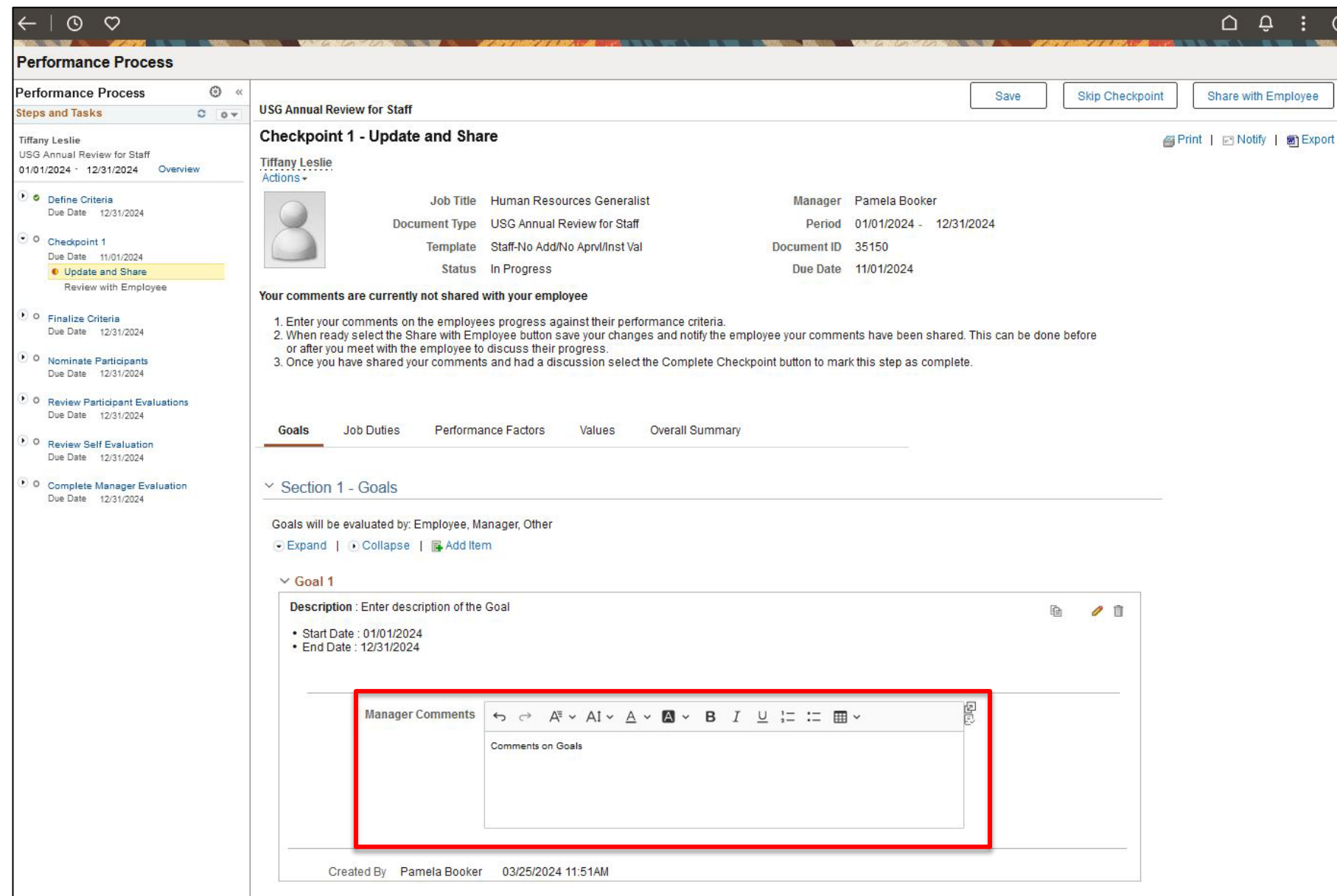

### **Checkpoint 1:** Add Manager Comments on Goals and Goals Summary (cont.)

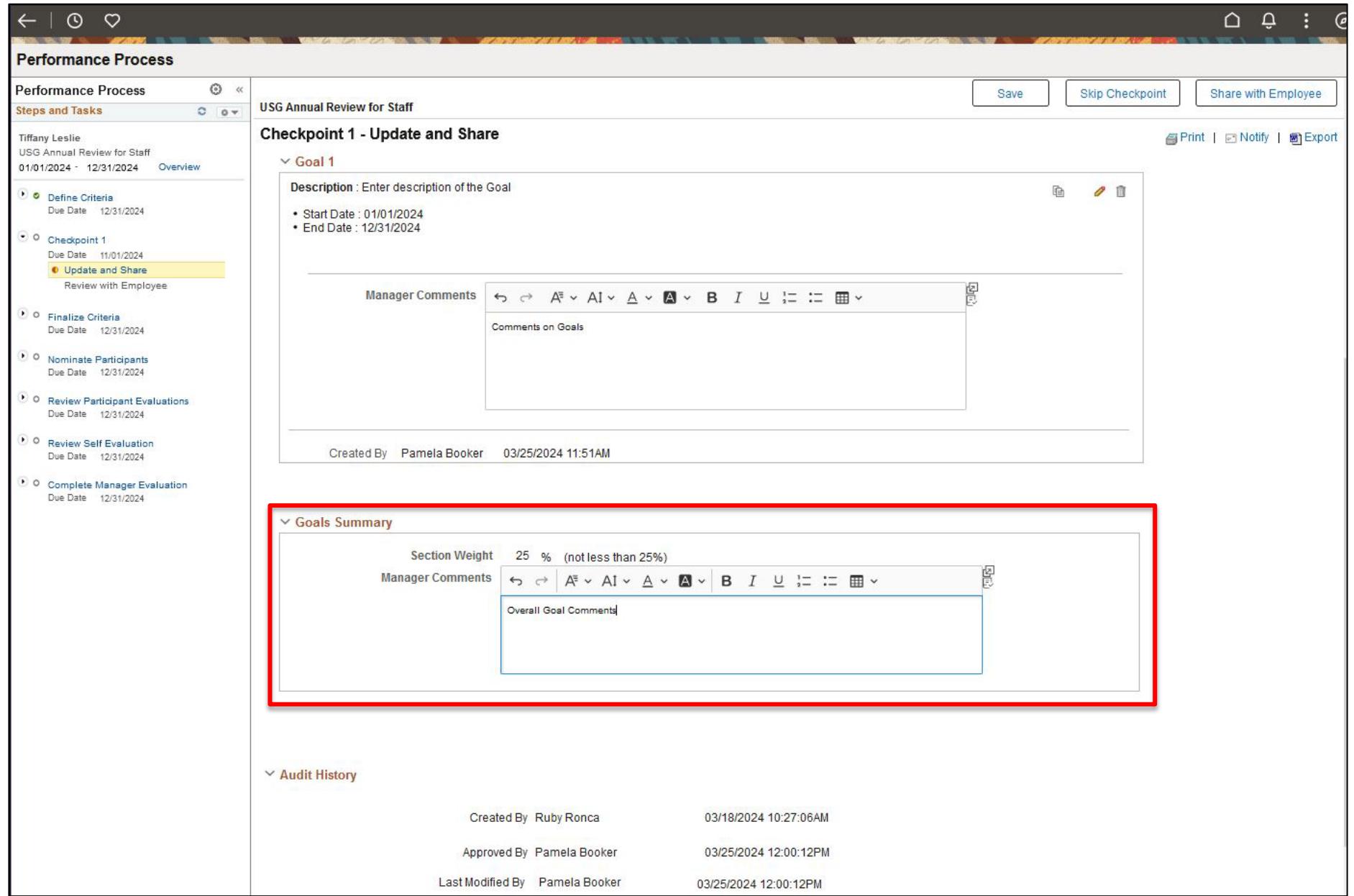

### **Checkpoint 1:** Choose "Share with Employee" from the top menu.

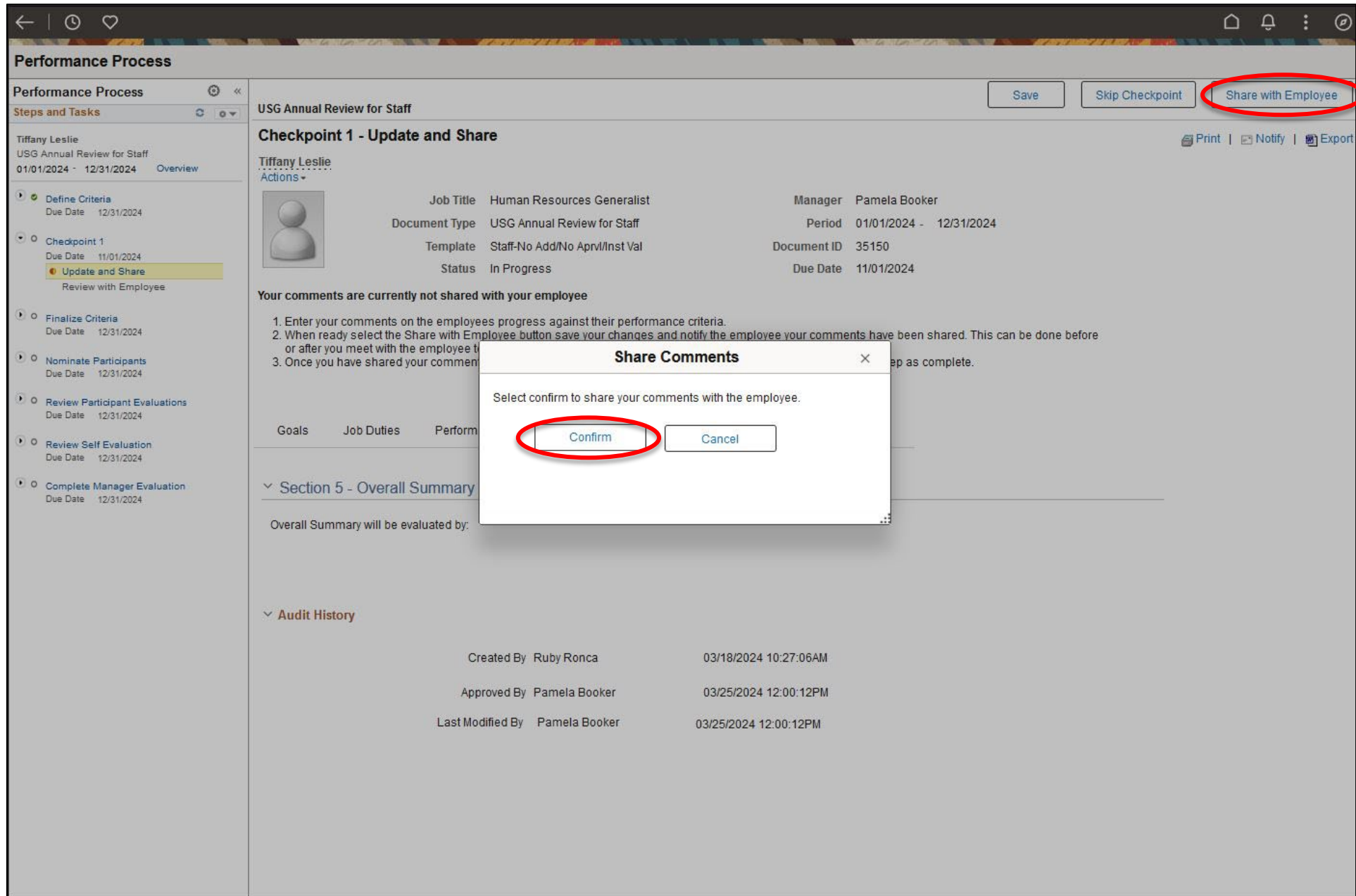

### **Checkpoint 1:** Choose "Share with Employee" from the top menu. (cont.)

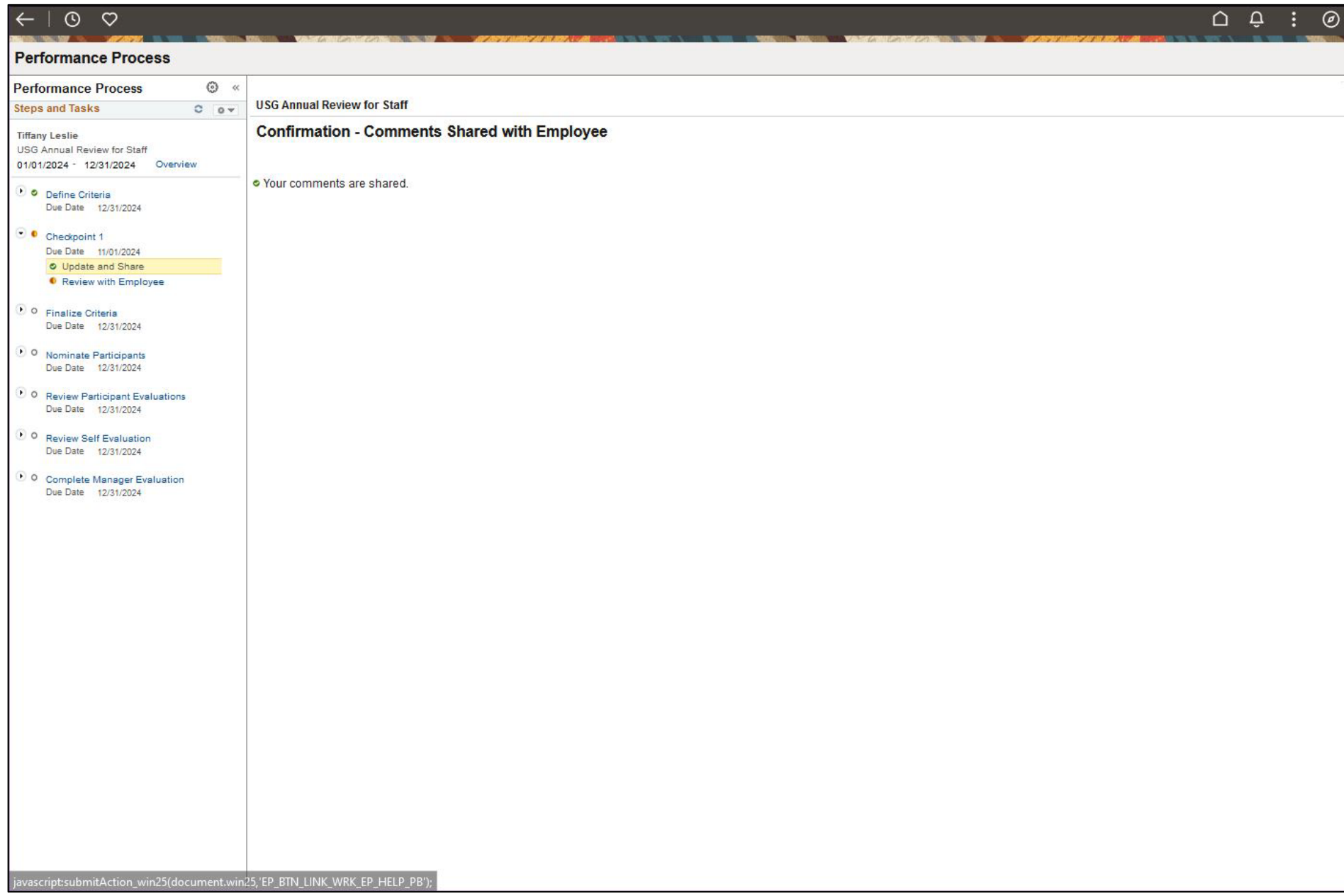

## **Checkpoint 1:** Click "Complete Checkpoint" when done sharing the checkpoint with the employee

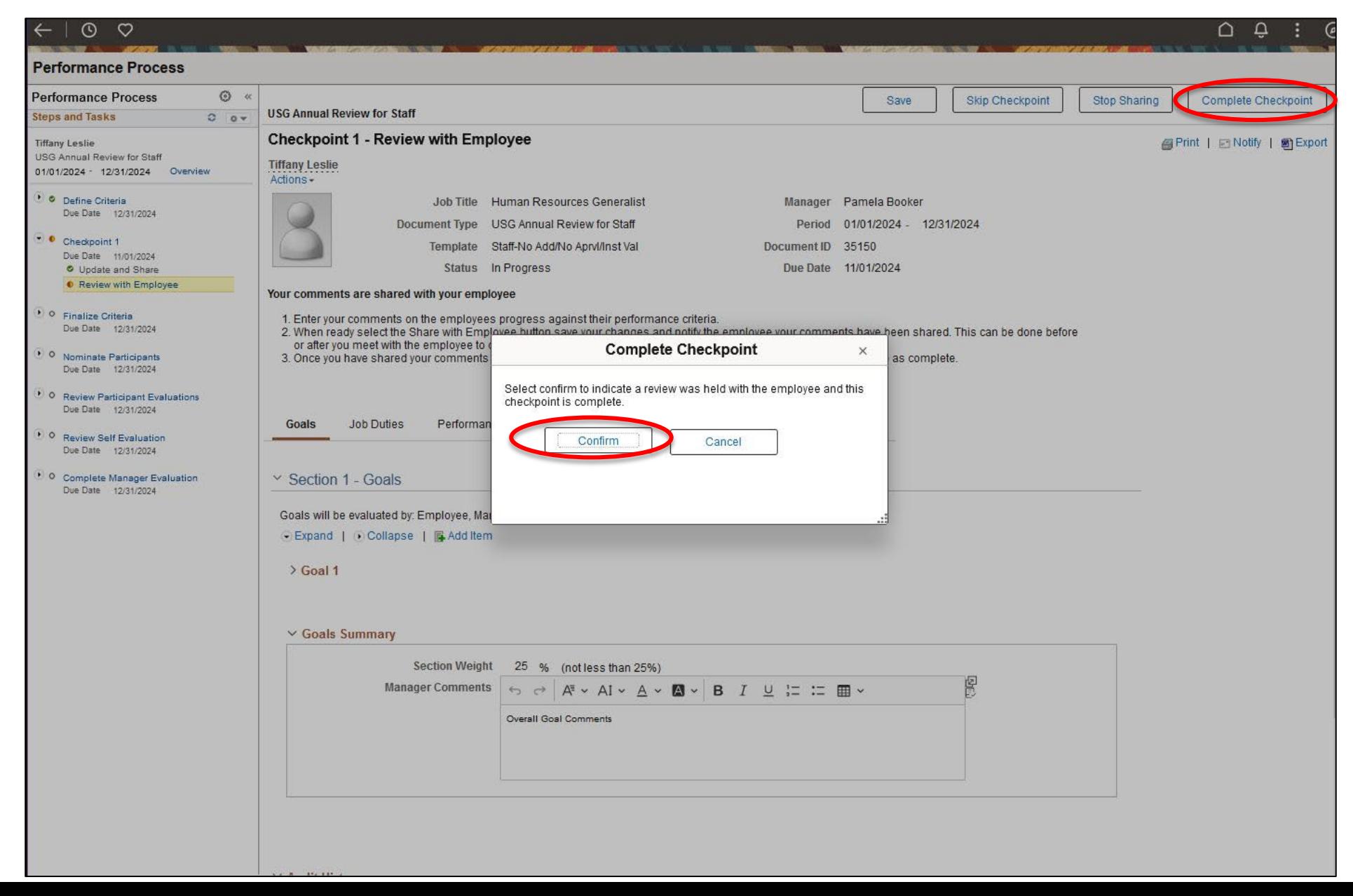

## **Checkpoint 1:** "Complete Checkpoint" (cont.)

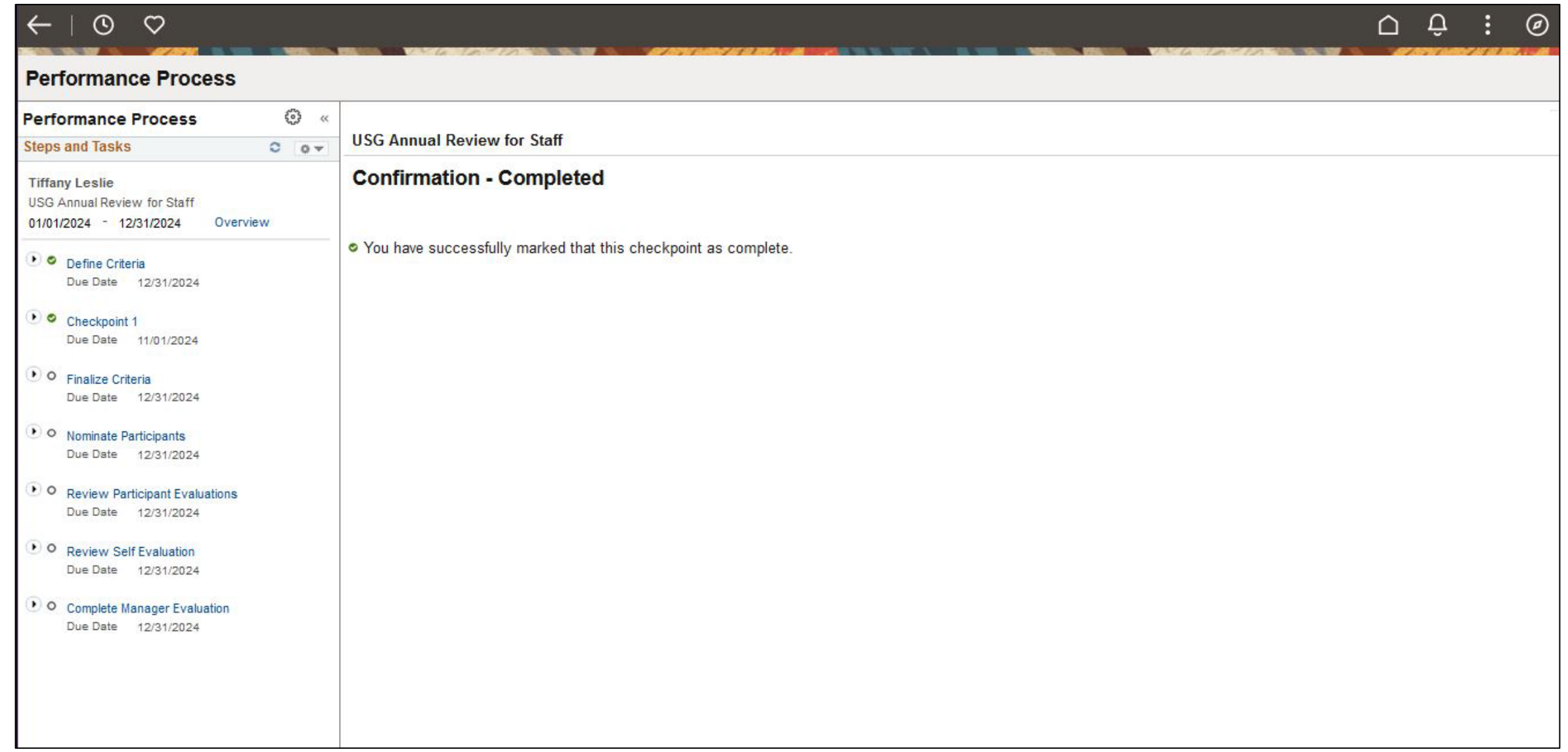

**Finalize Criteria:** Click on "Finalize Criteria" on left side of the screen. Then select "Update and Complete"

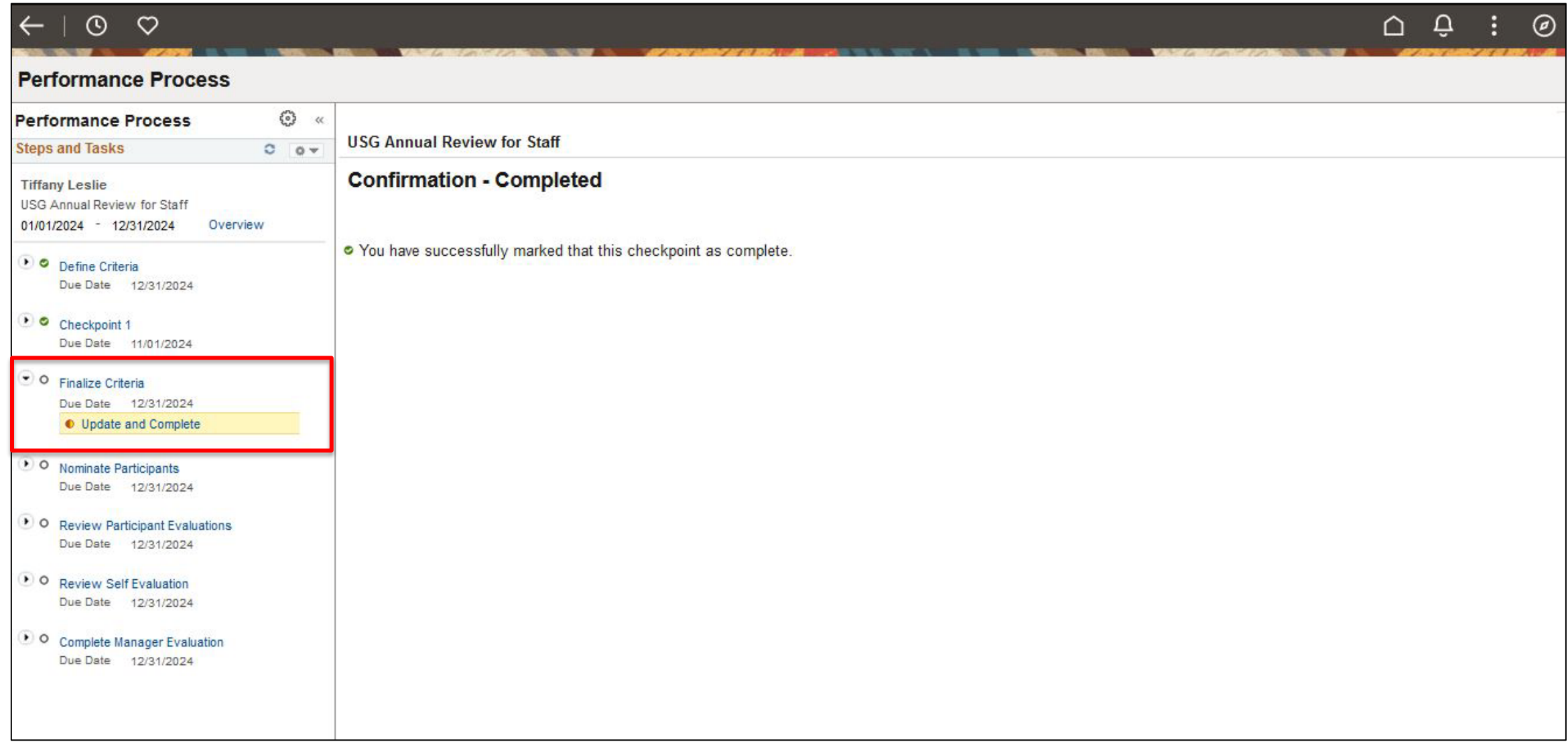

### **Finalize Criteria:** Update Manager Comments on Goals and Goals Summary if needed.

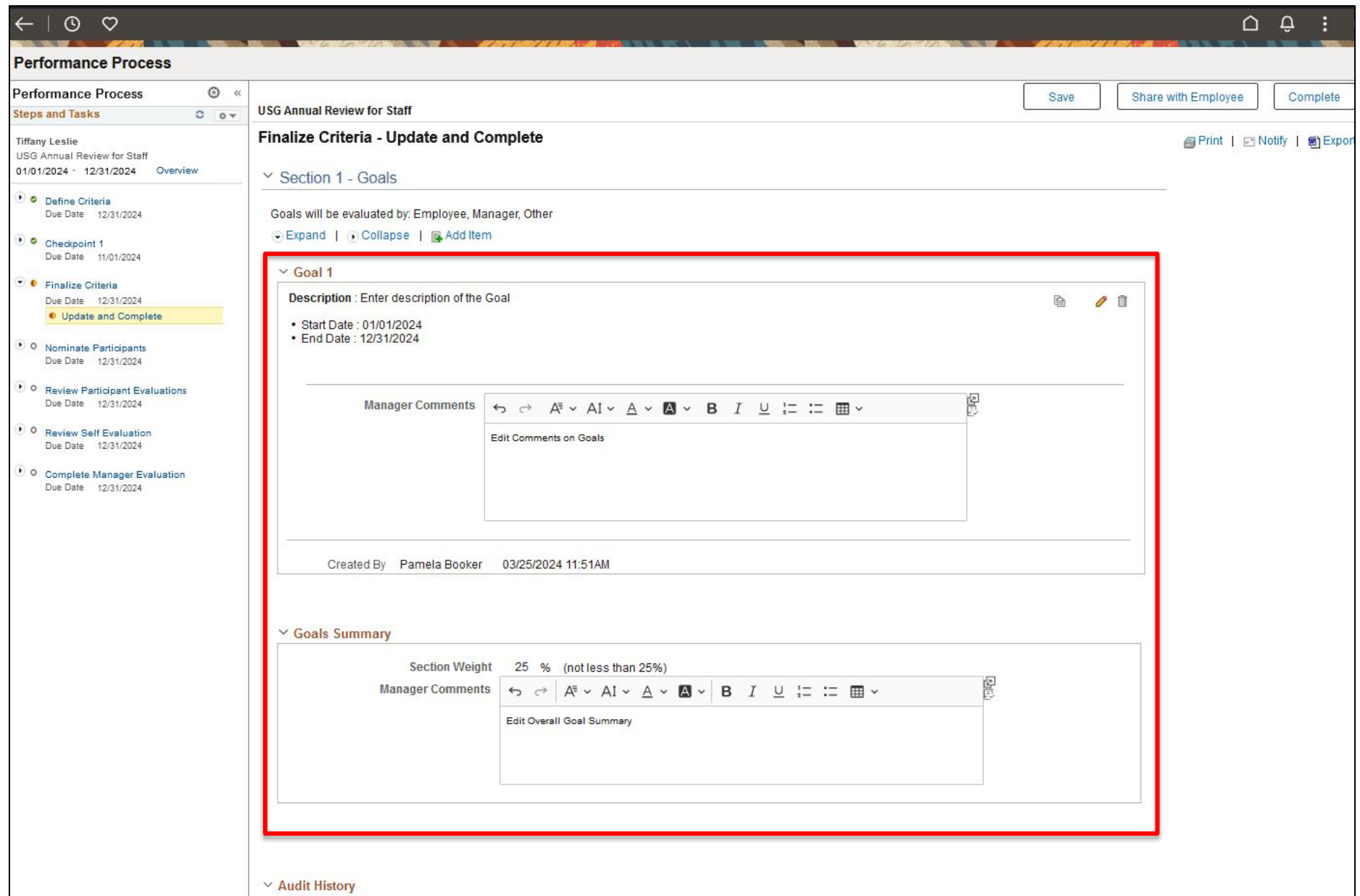

### **Finalize Criteria:** Choose "Complete" from the top menu after making final review.

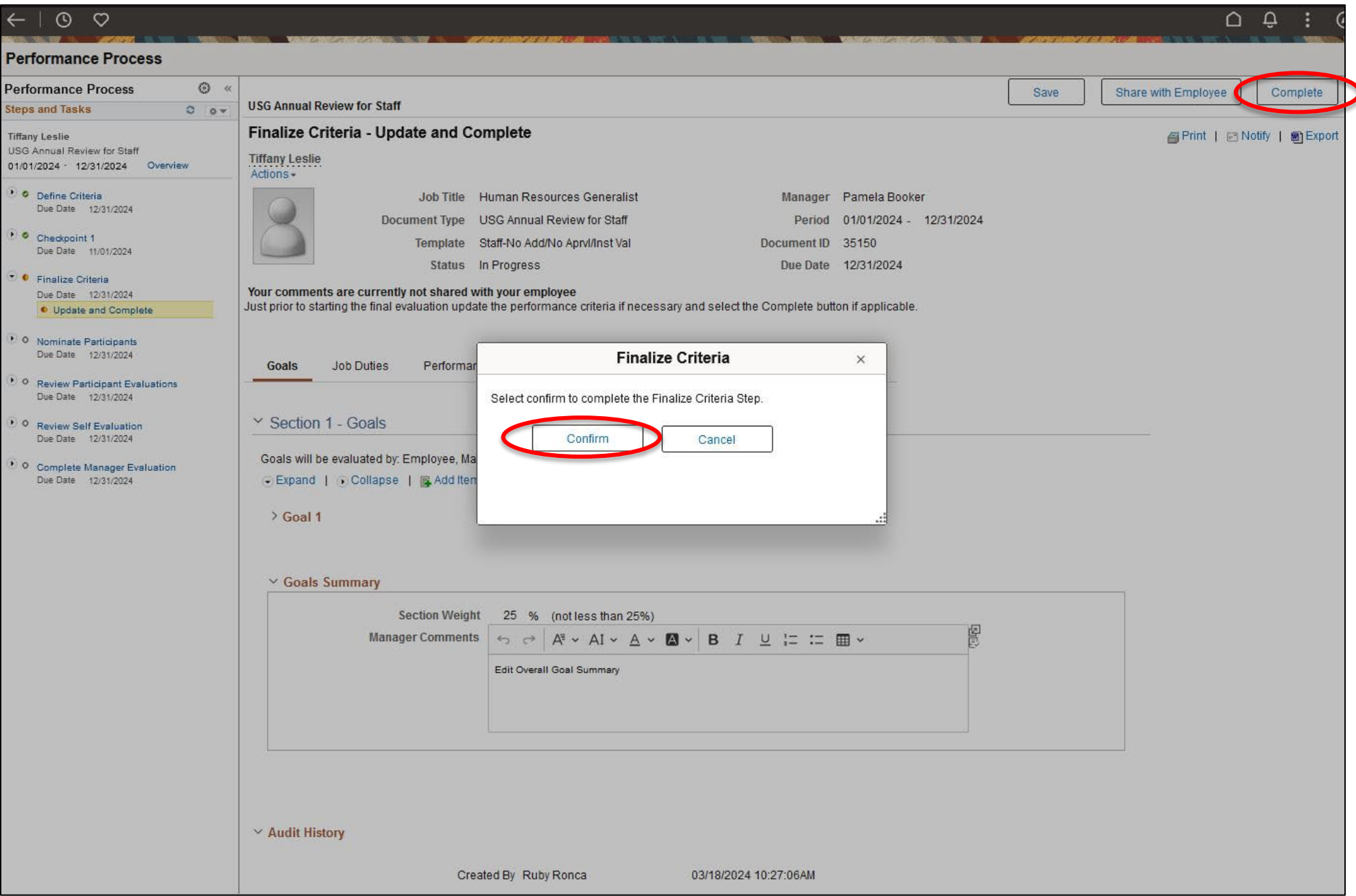

## **Finalize Criteria:** "Complete" (cont.)

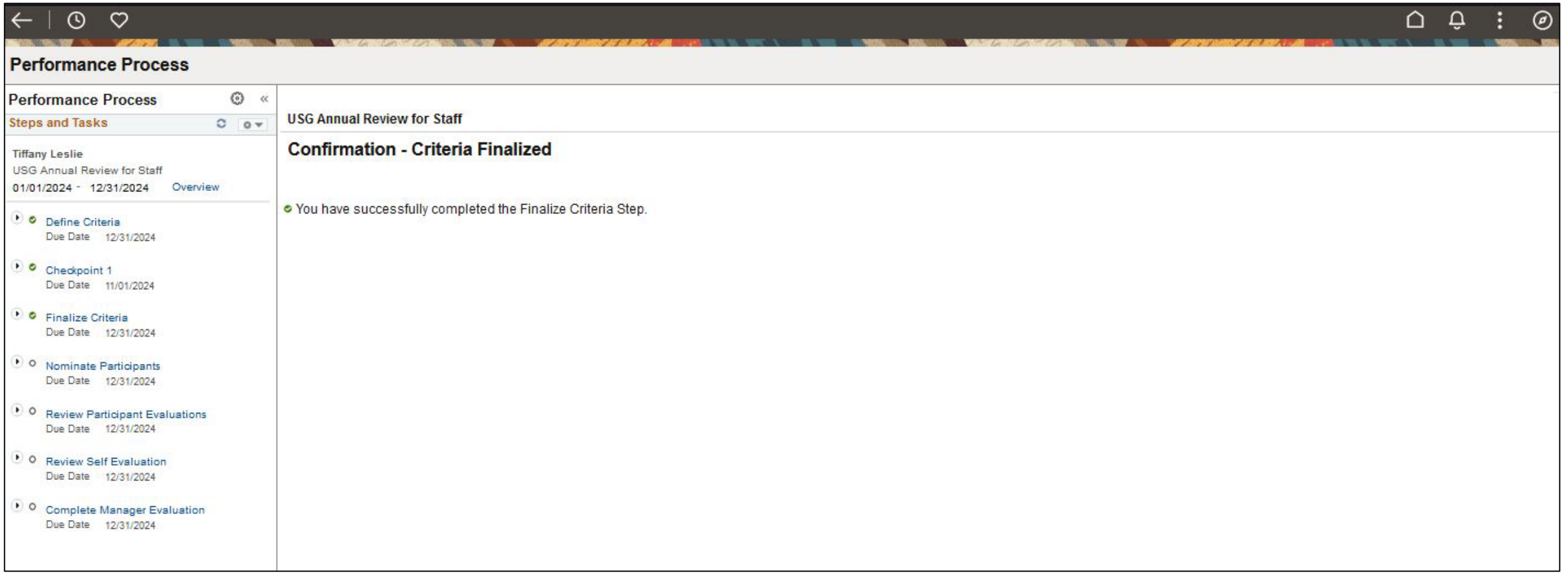
**Nominate Participants (Optional):** Click "Nominate Participants" ONLY if inviting someone to participate in the evaluation (i.e. previous supervisor). **SKIP THIS SECTION** if not inviting anyone else to comment on the evaluation. If nominating participants, then select "Add Nominees"

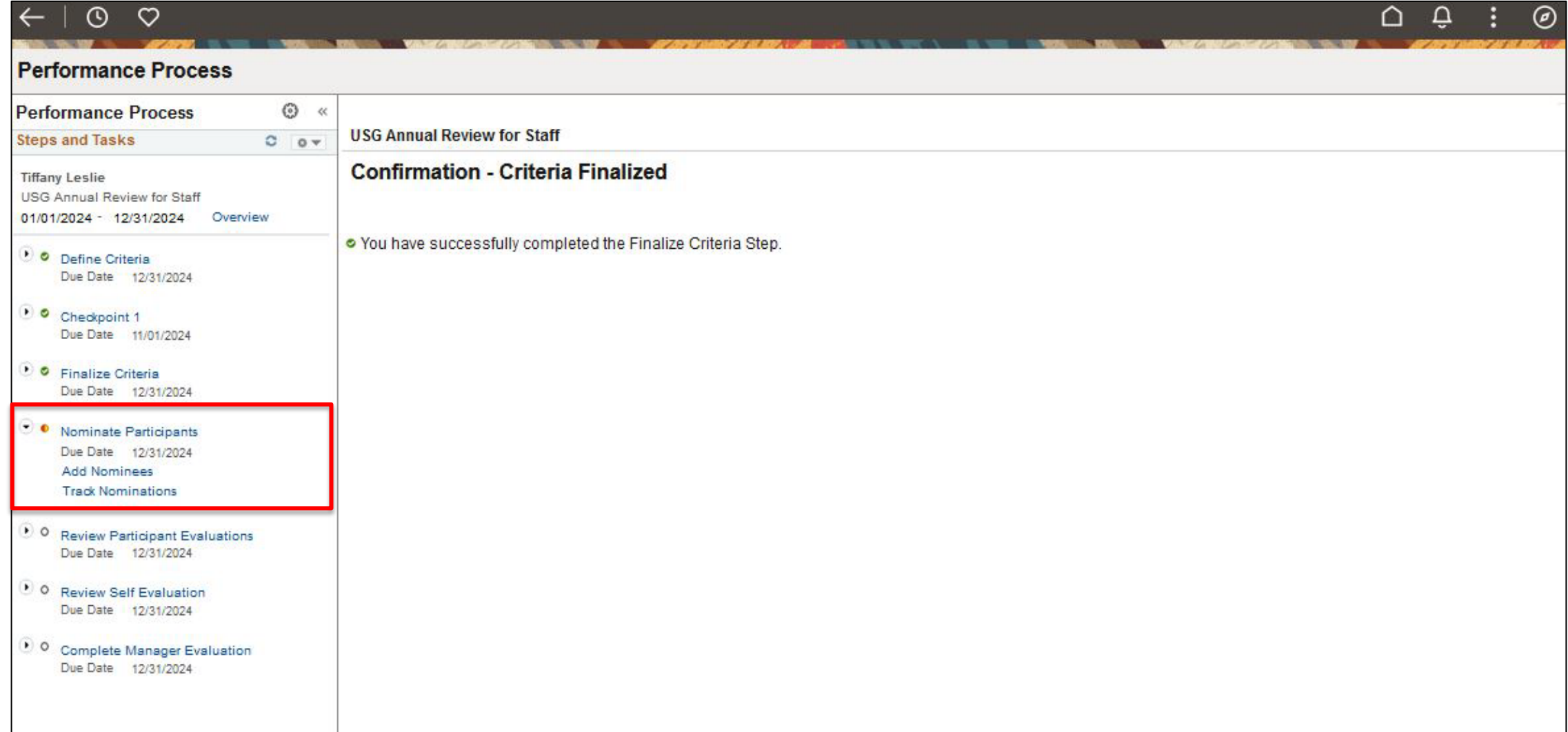

# **Nominate Participants (Optional):** Click on "Search". The Document ID is for the ID of the current Performance evaluation open.

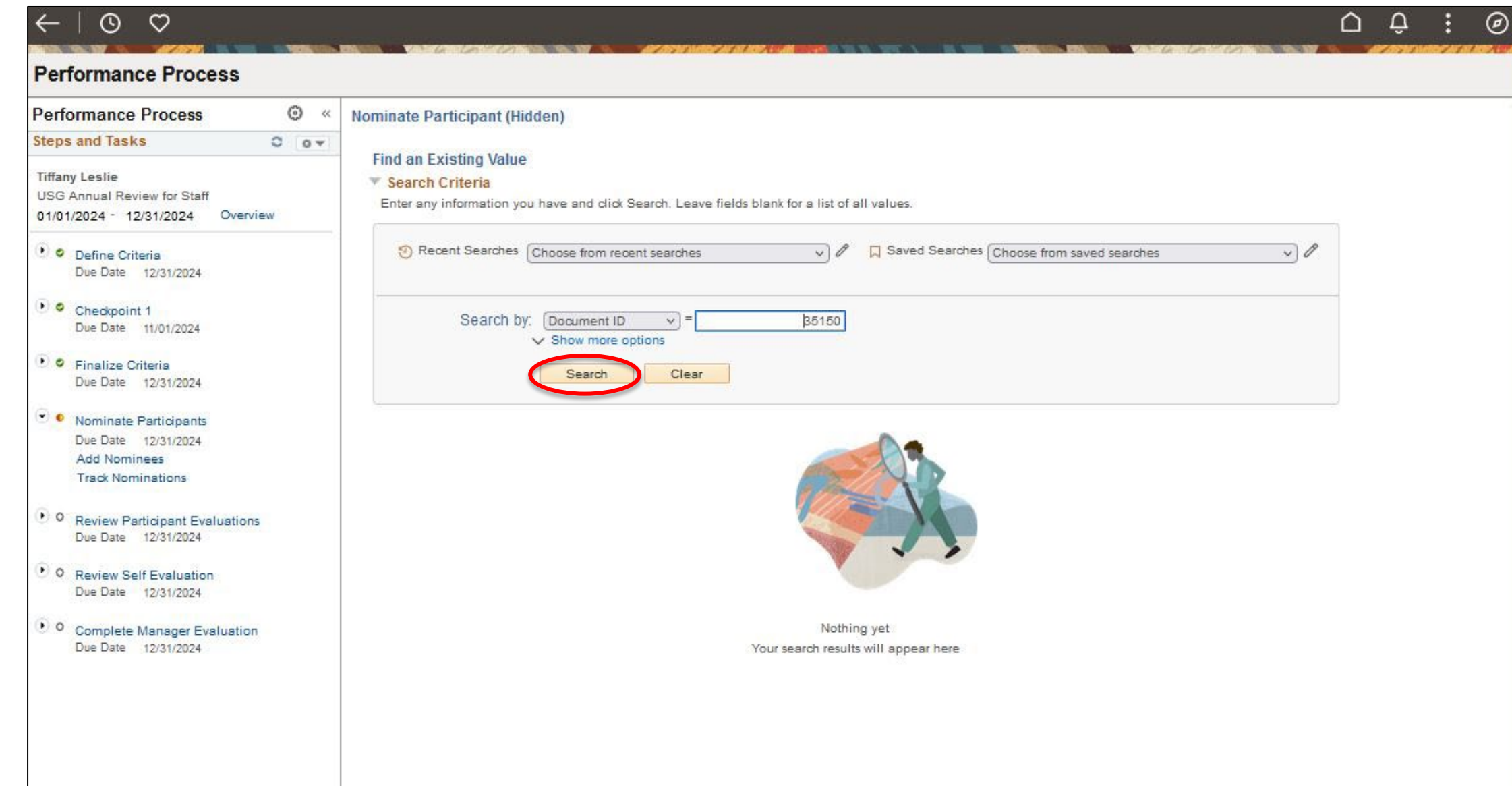

## **Nominate Participants (Optional):** Click on "Add Other".

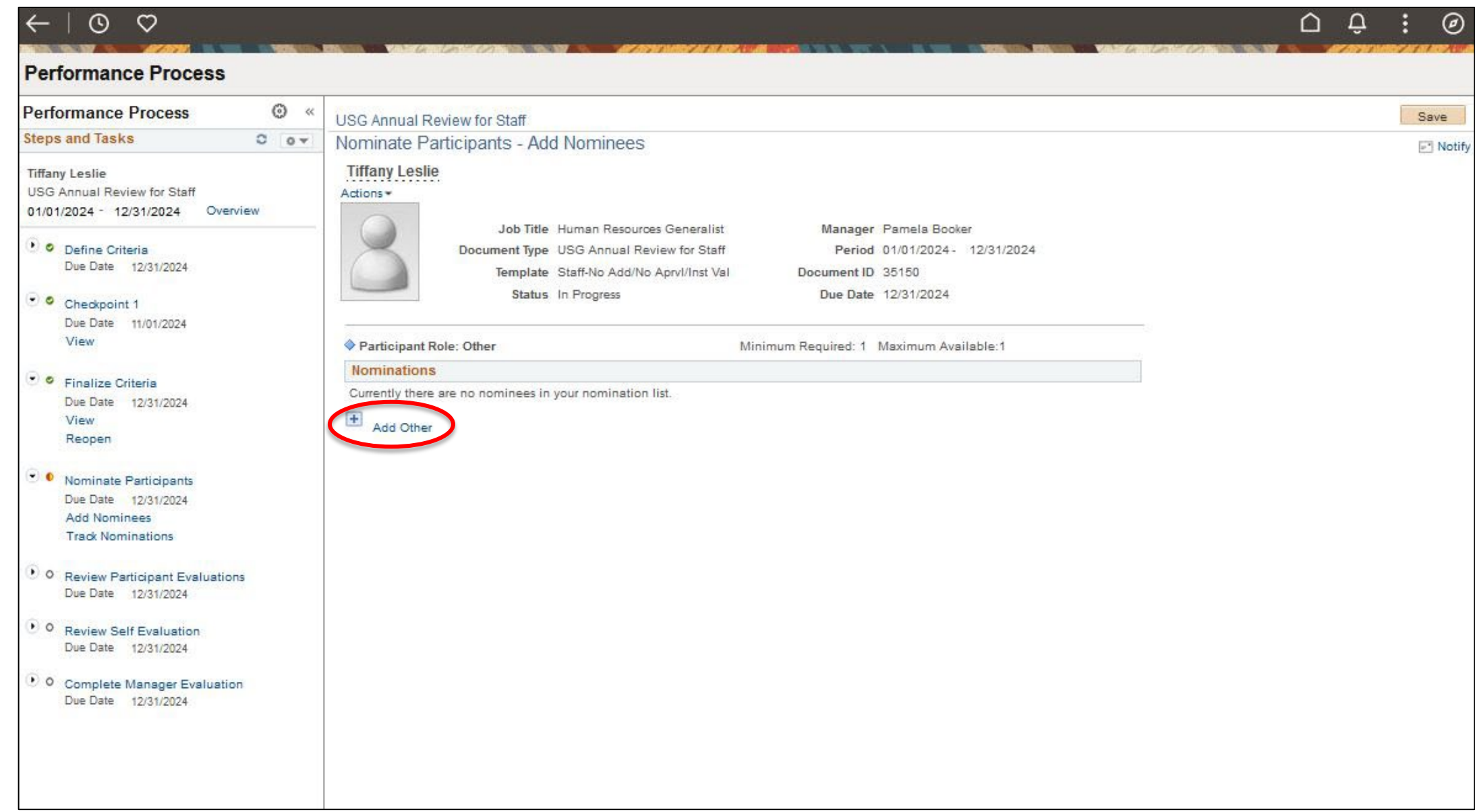

#### **Nominate Participants (Optional):** Search for who nominee to add as a Participant.

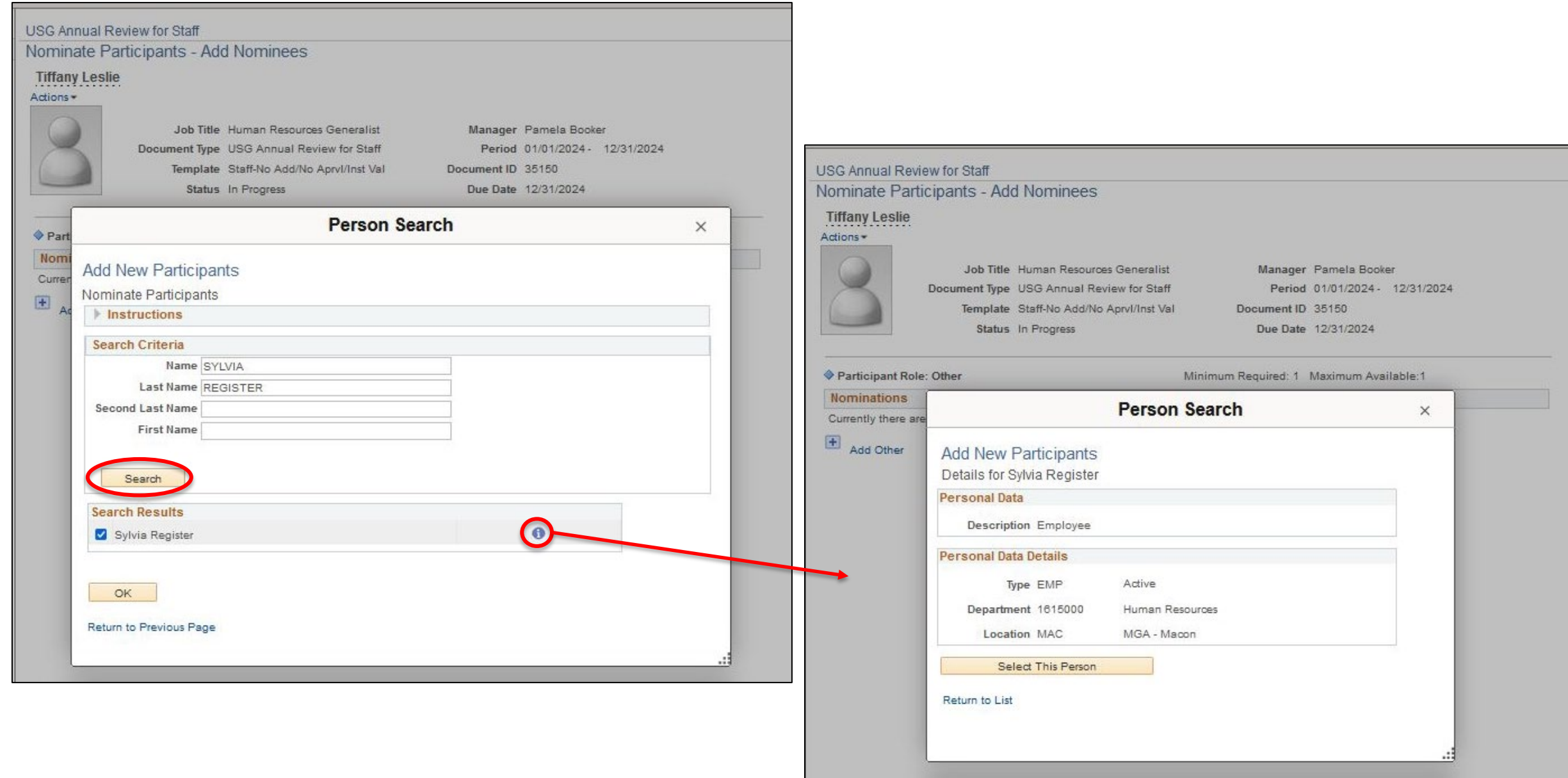

#### **Nominate Participants (Optional):** Nominees will be listed after they have been added.

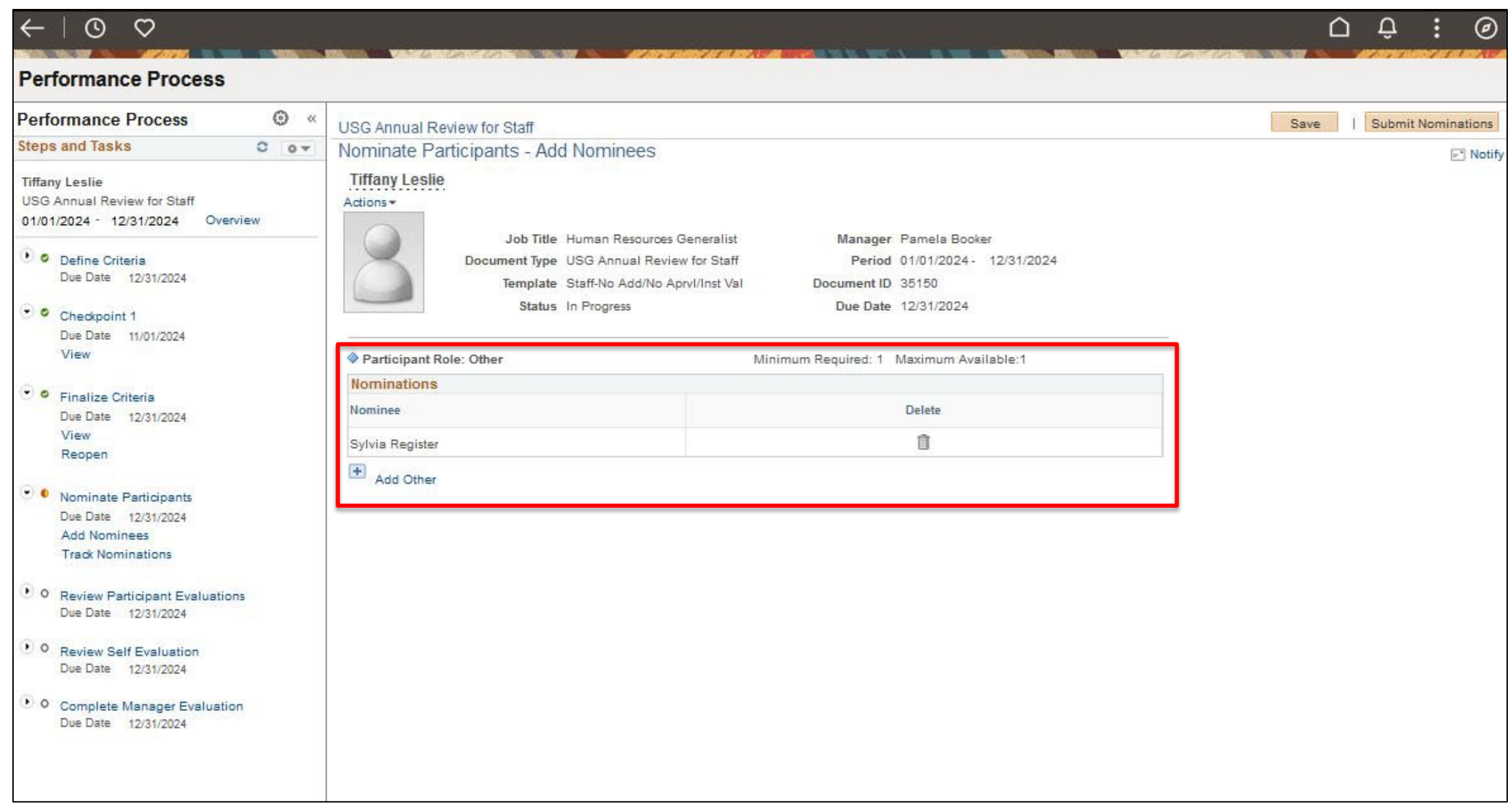

# **Nominate Participants (Optional):** Click "Submit Nominations" and the nominees will be added to the Evaluation.

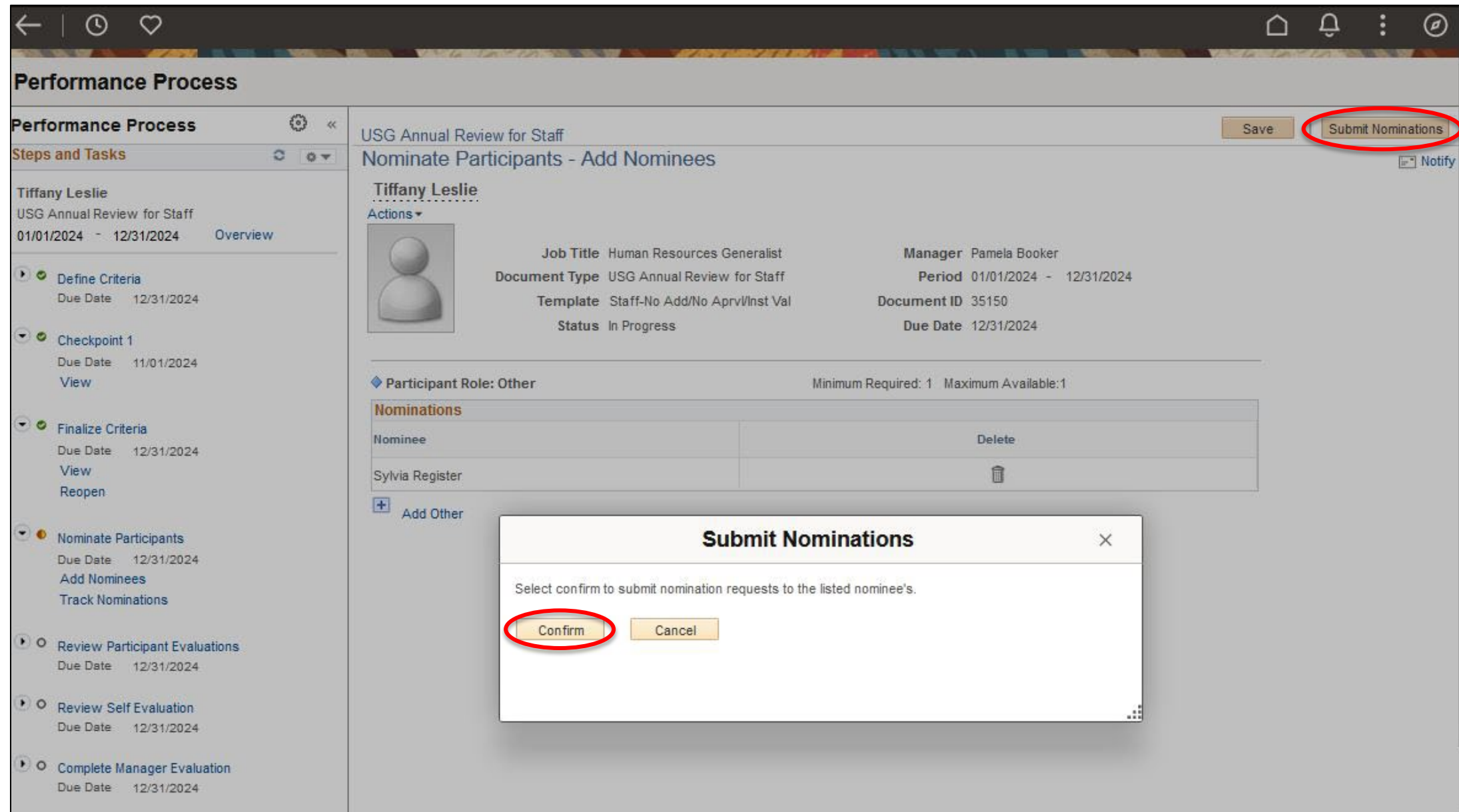

### **Nominate Participants (Optional):** "Submit Nominations" (cont.)

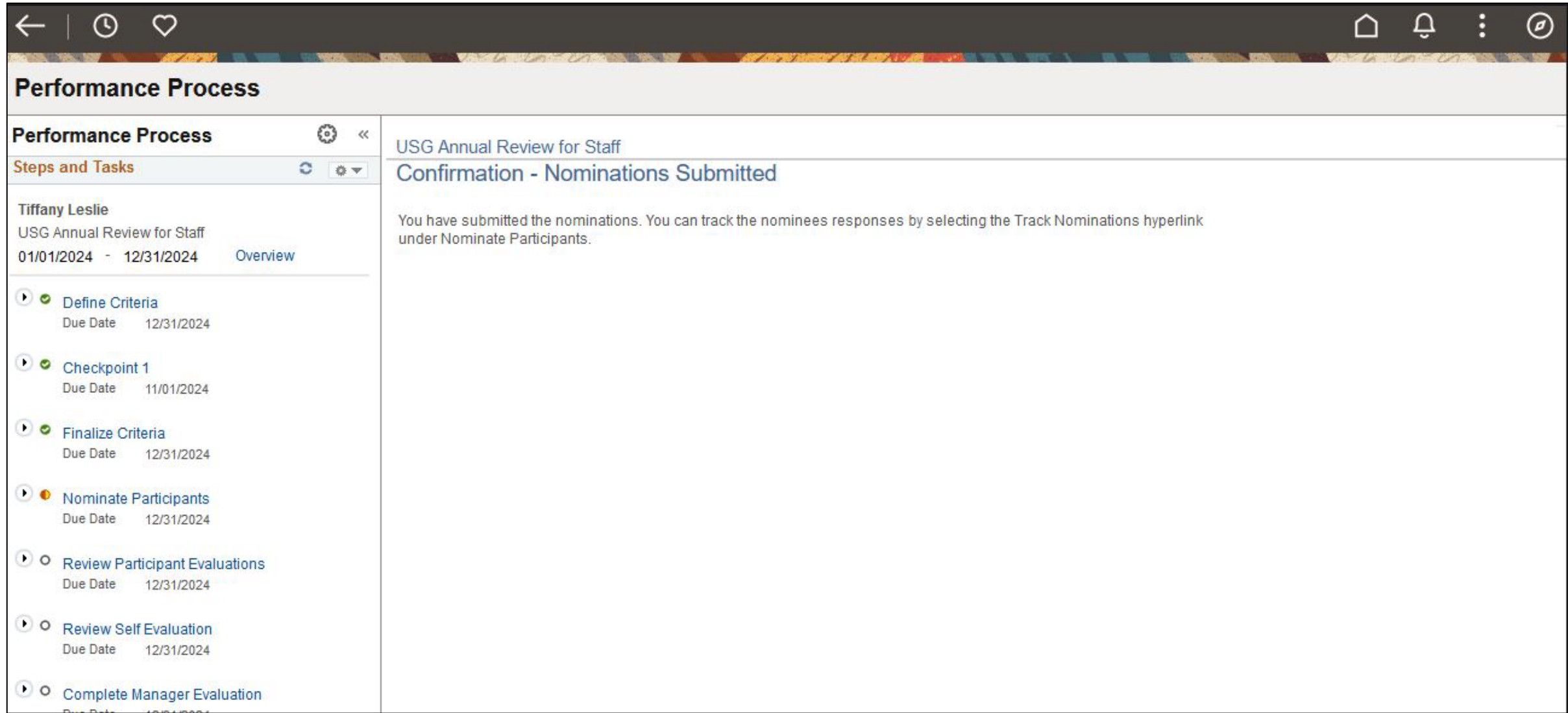

# **Nominate Participants (Optional):** Click "Track Nominations" to view if Nominee has accepted or declined the offer.

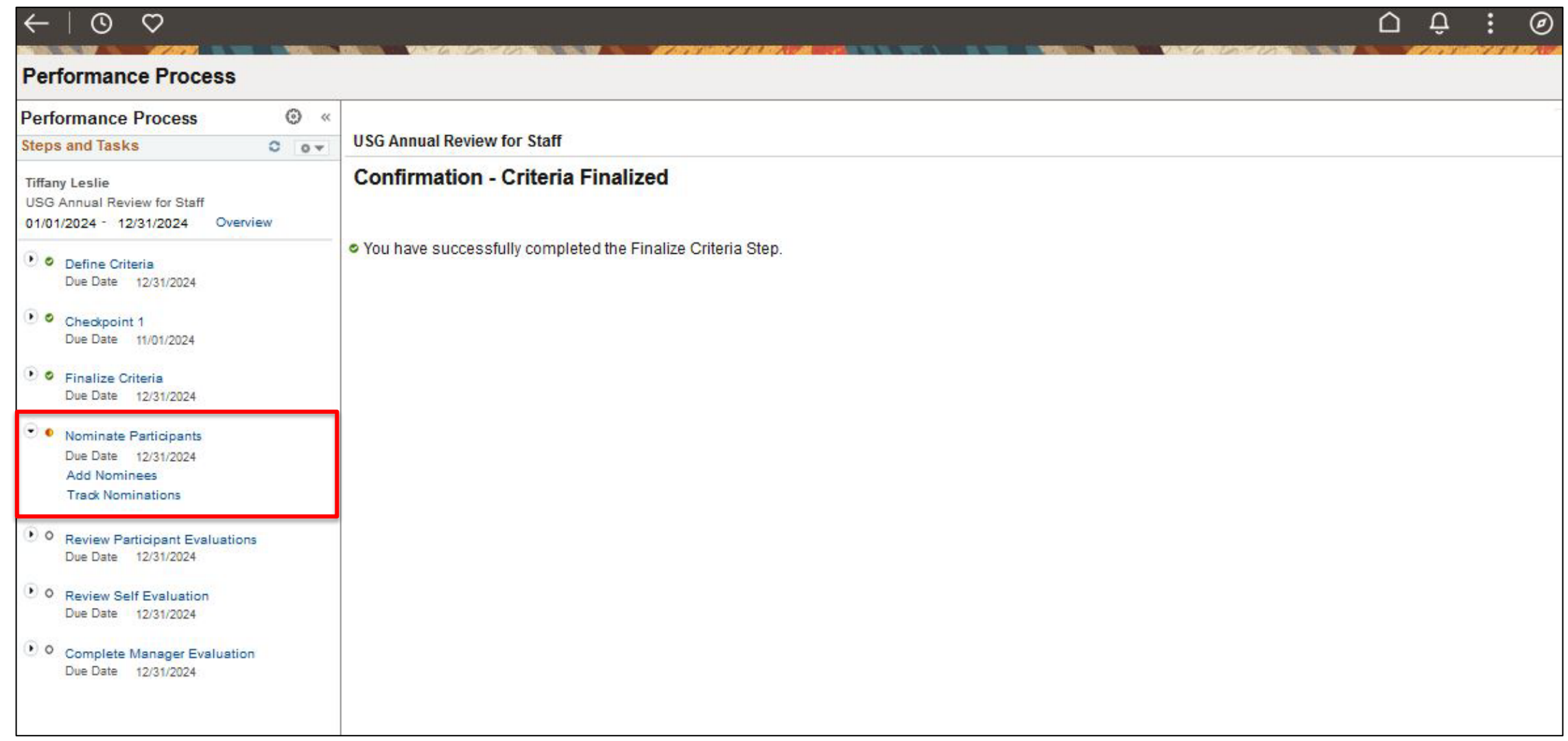

### **Nominate Participants (Optional):** Click on "Search". The Document ID is for the ID for the current Performance evaluation open.

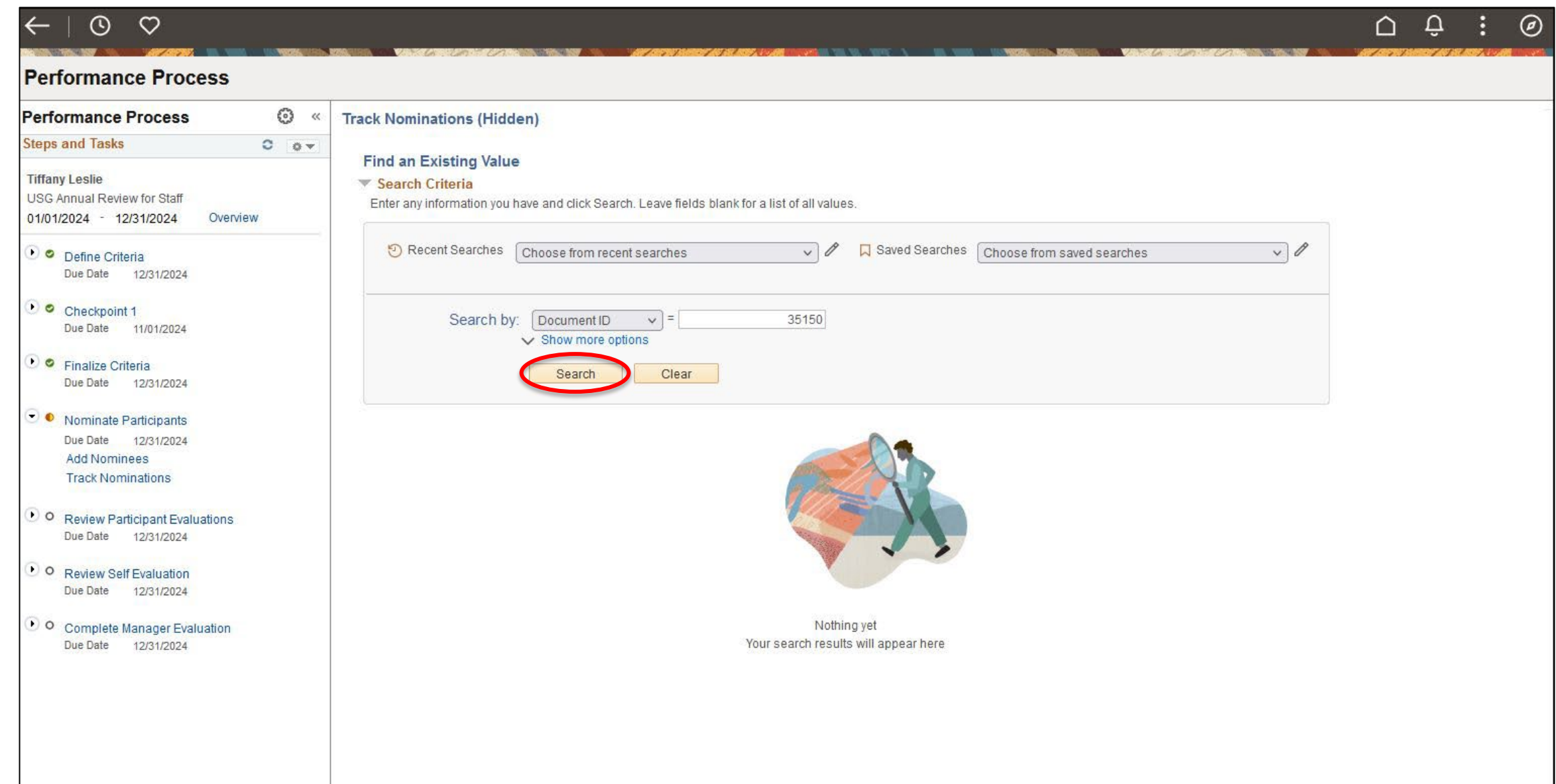

**Nominate Participants (Optional): "**Track Nominations" (cont.). The Status of the Nominees is seen here. Status can be Pending, Accepted, or Declined.

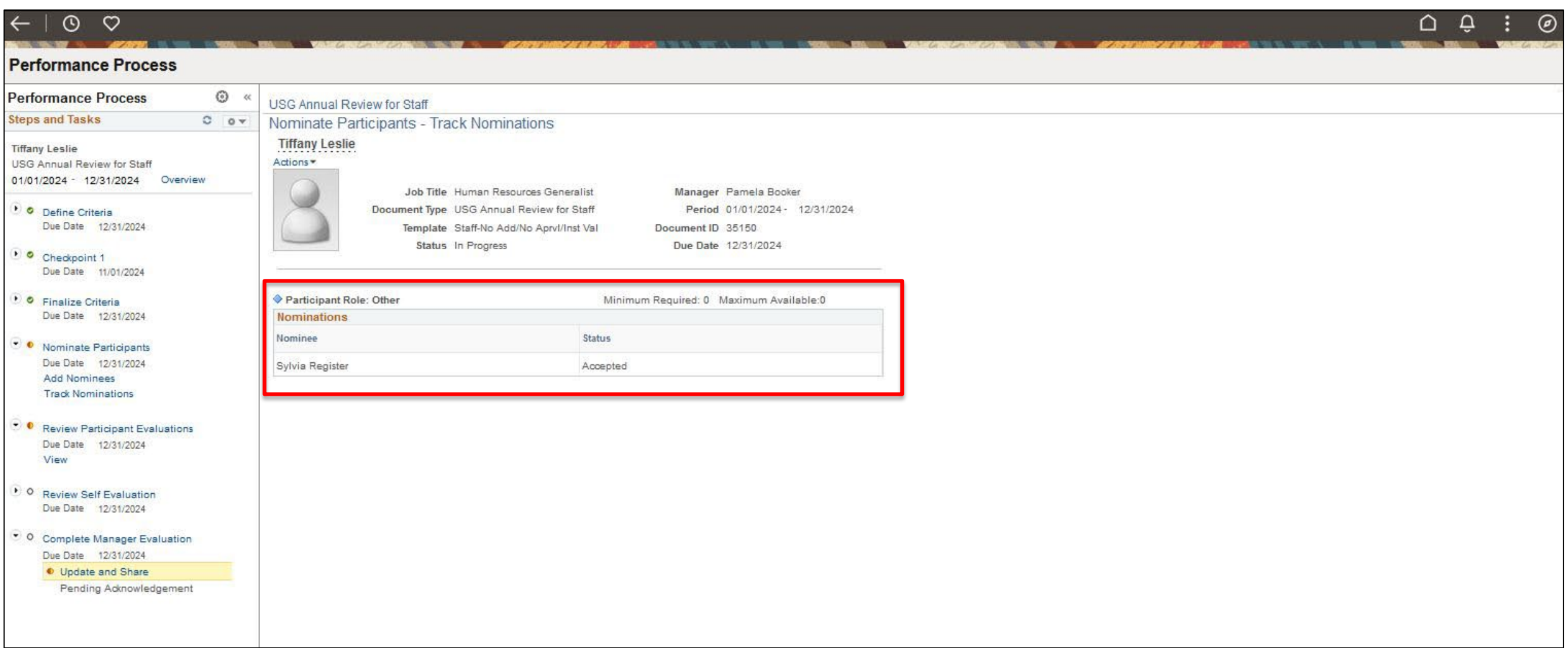

**Nominate Participants (Optional):** If nominees are selected, nominee will see request in the "Performance" tile in Employee Self Service.

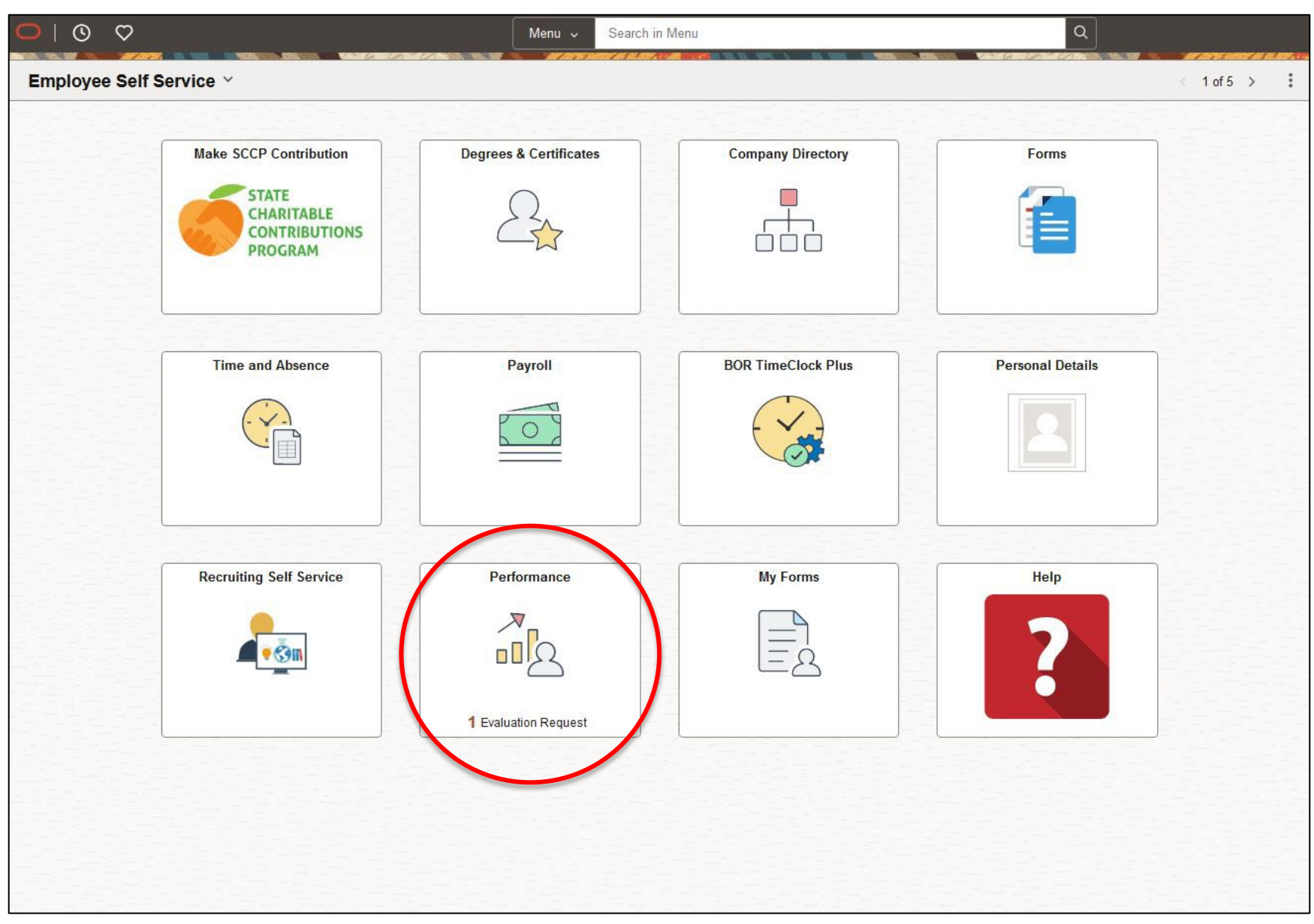

**Nominate Participants (Optional):** In "Evaluations of Others". The Nominee will see that they have Pending Evaluation Request. They can either "Accept" or "Decline" the request.

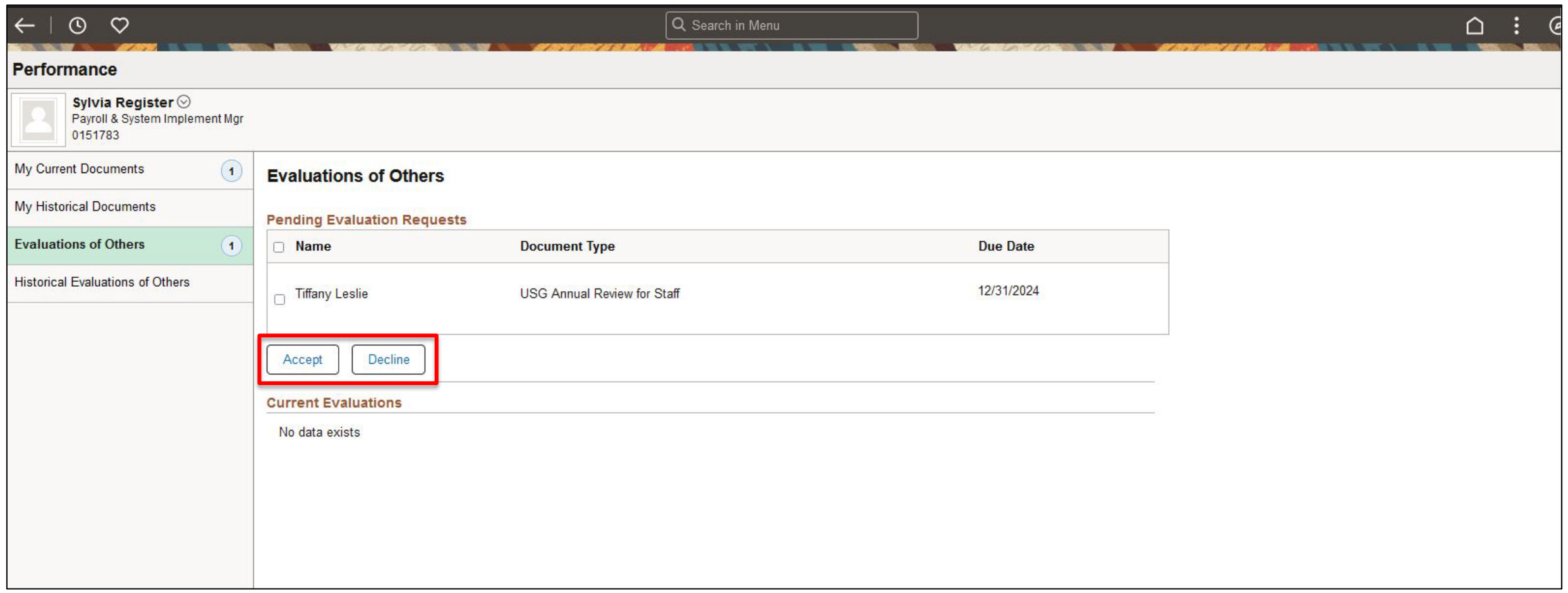

# **Nominate Participants (Optional):** If the request is Accepted, the Evaluation will now look like this.

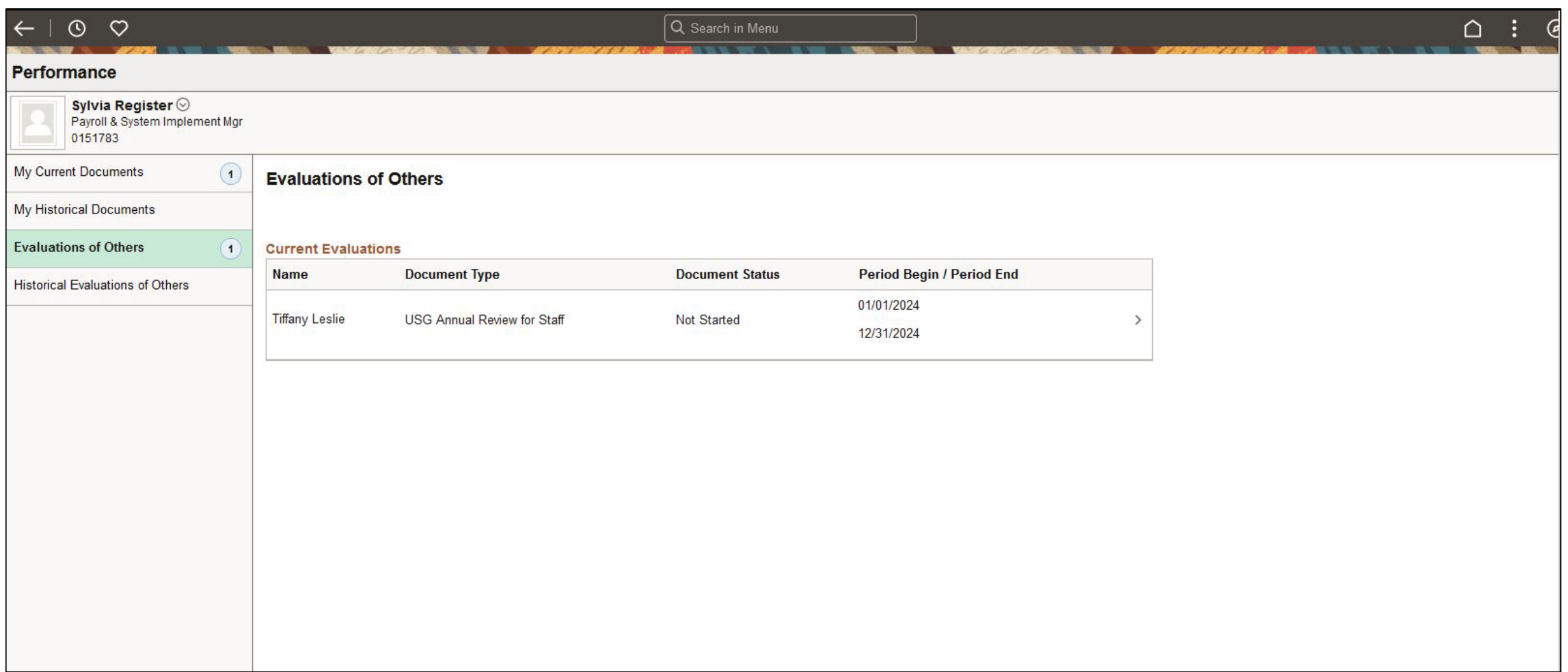

## **Nominate Participants (Optional):** Participant will be able to complete an Evaluation for the

Employee. They will give ratings and comments on each section. Goals:

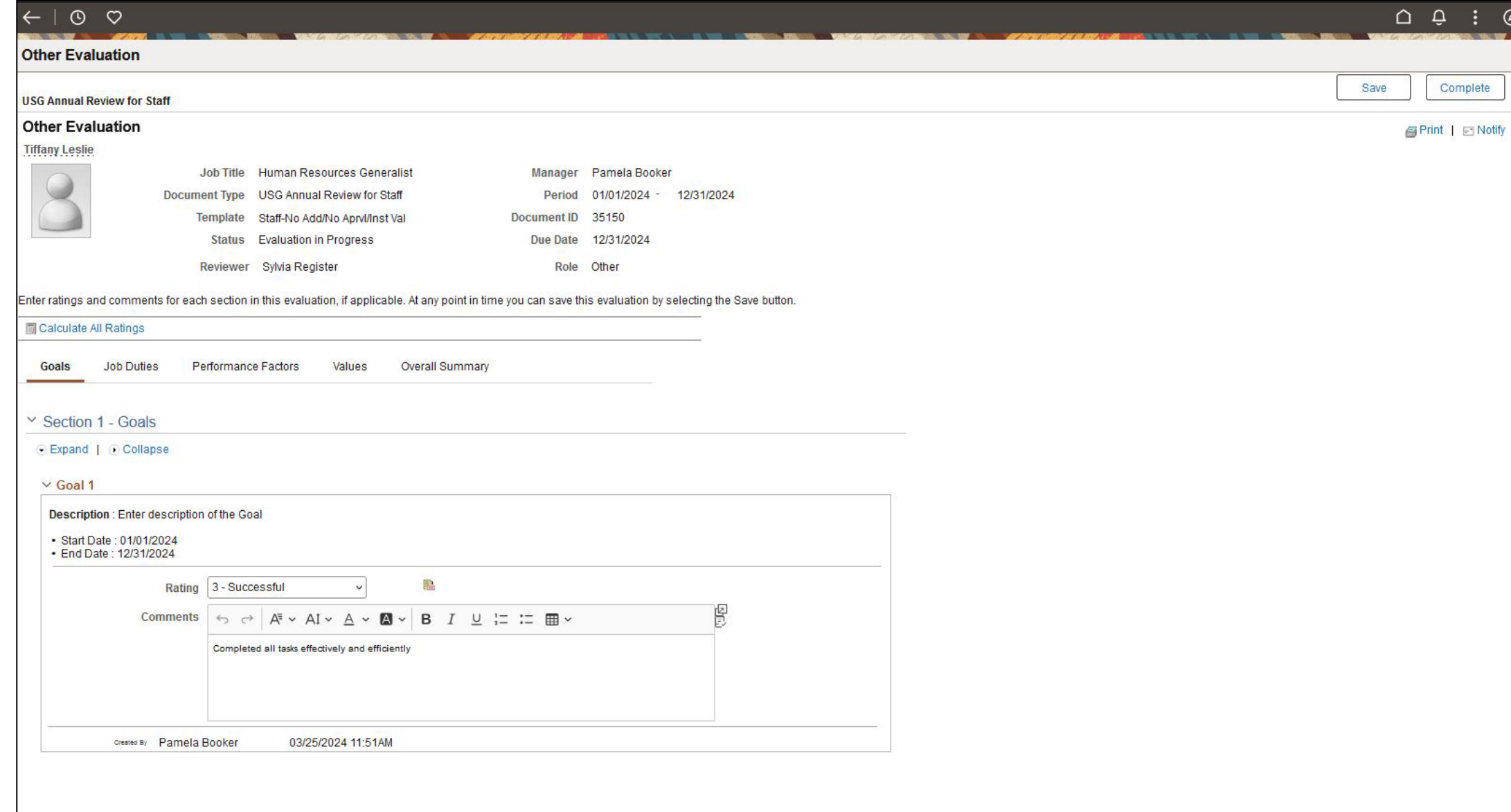

### **Nominate Participants (Optional):** Participant Evaluation (cont.) Job Duties:

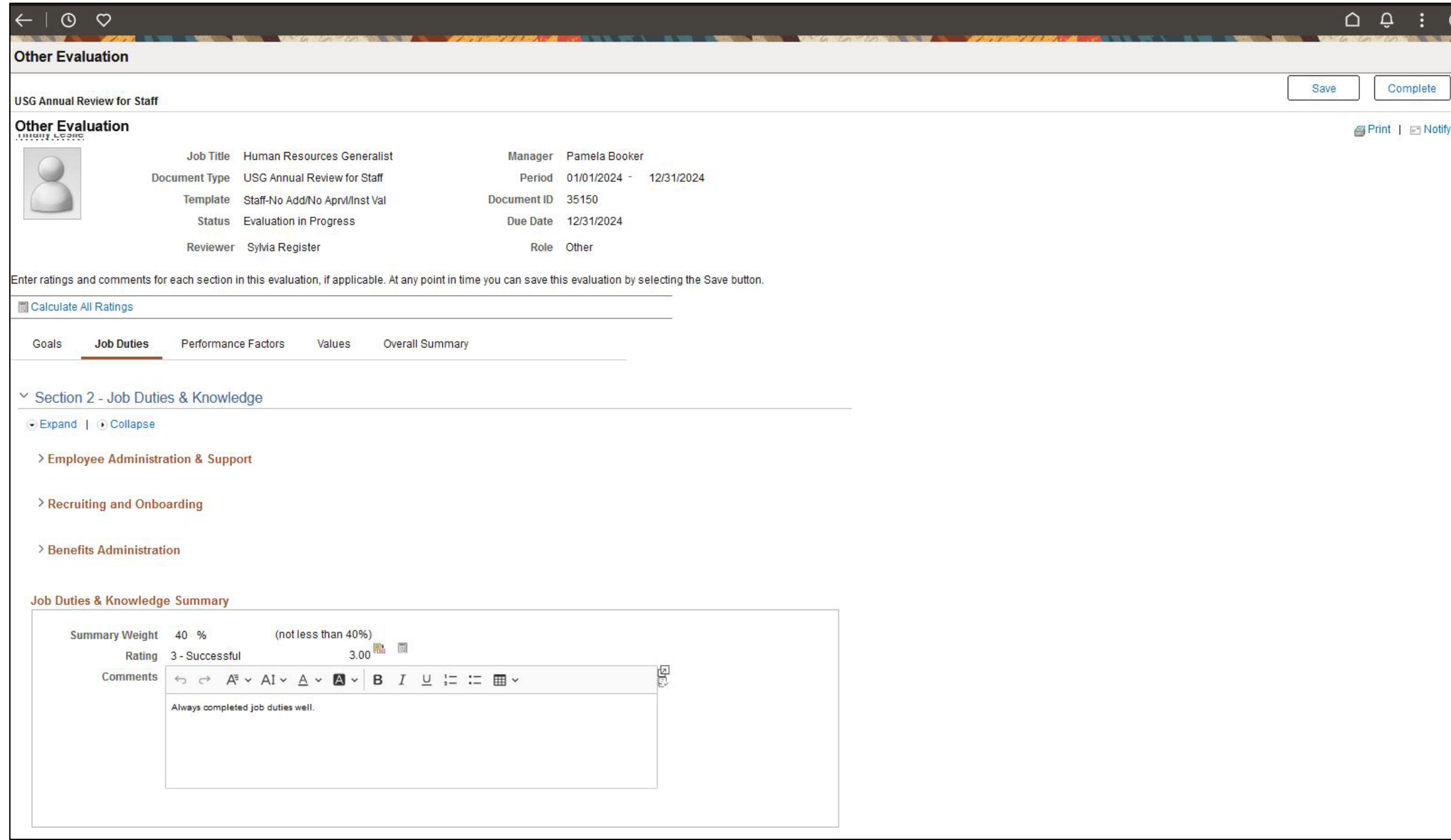

### **Nominate Participants (Optional):** Participant Evaluation (cont.)

Only a rating for Performance Factors Summary can be given in this section. Performance Factors:<u> Andreas Andreas Andreas Andreas Andreas Andreas Andreas Andreas Andreas Andreas Andreas Andreas Andreas Andr</u>

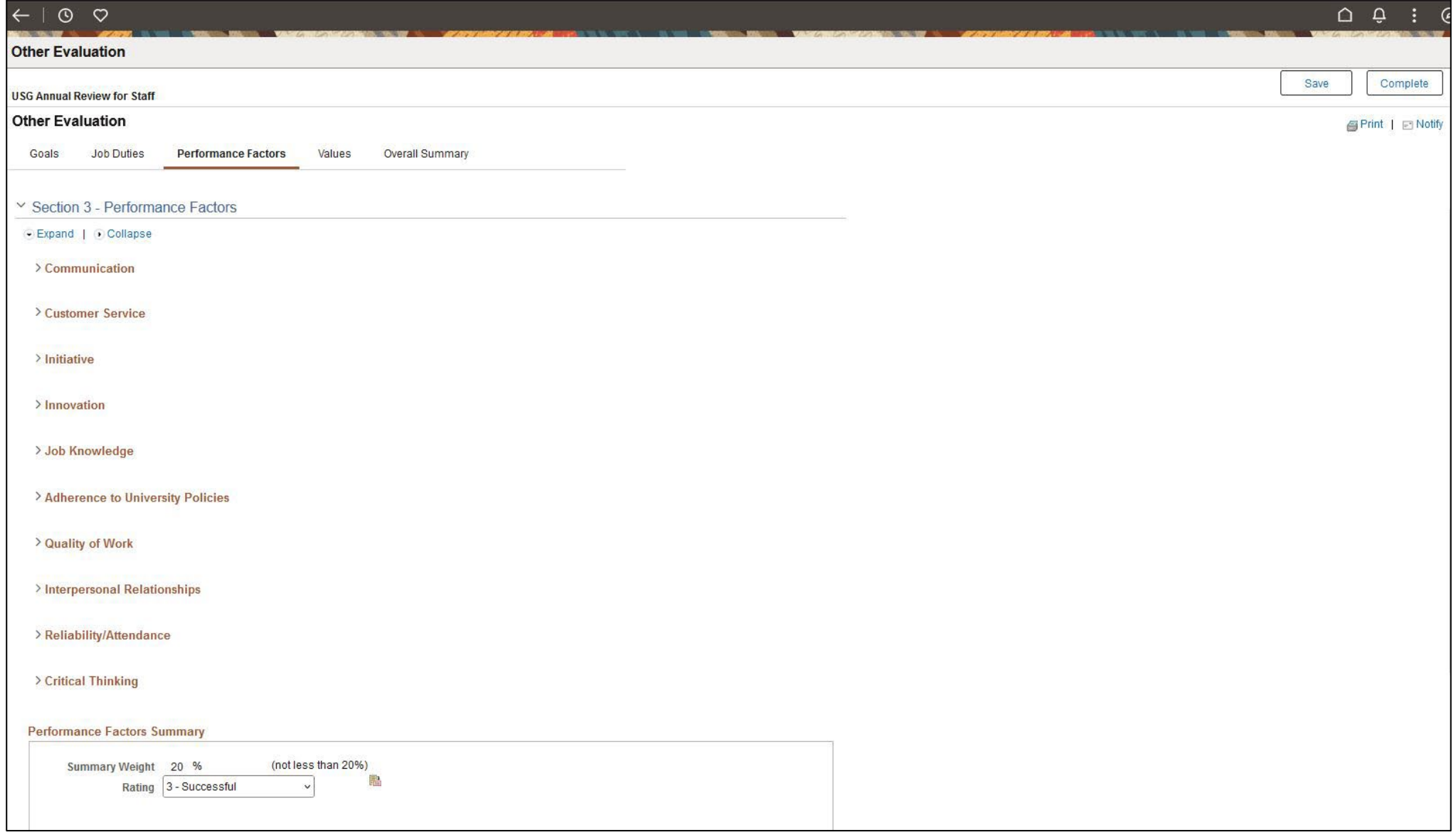

#### **Nominate Participants (Optional):** Participant Evaluation (cont.) MGA Core Values:

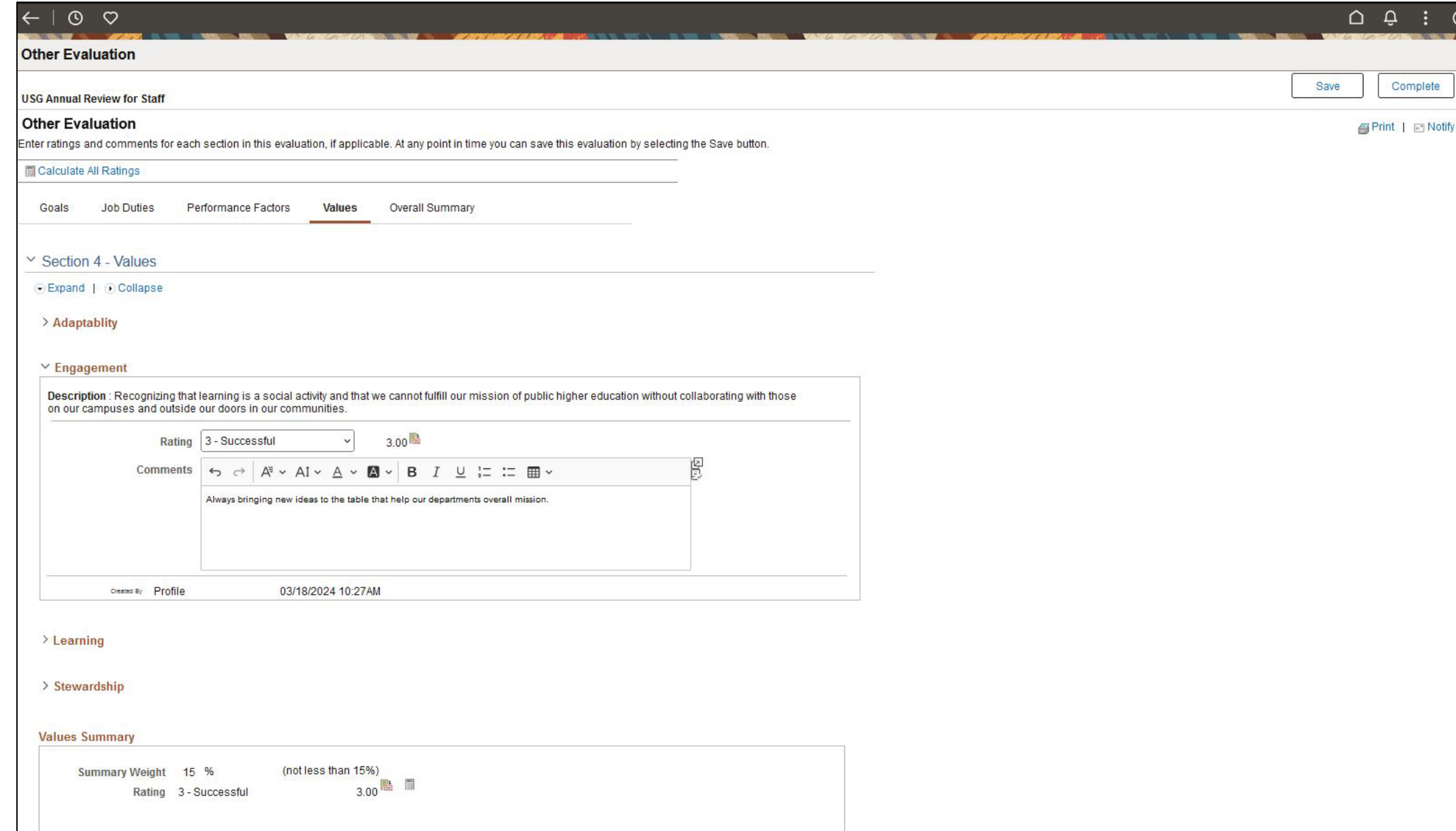

# **Nominate Participants (Optional):** Participant Evaluation (cont.) Click "Calculate All Ratings" before completing this section. Overall Summary :

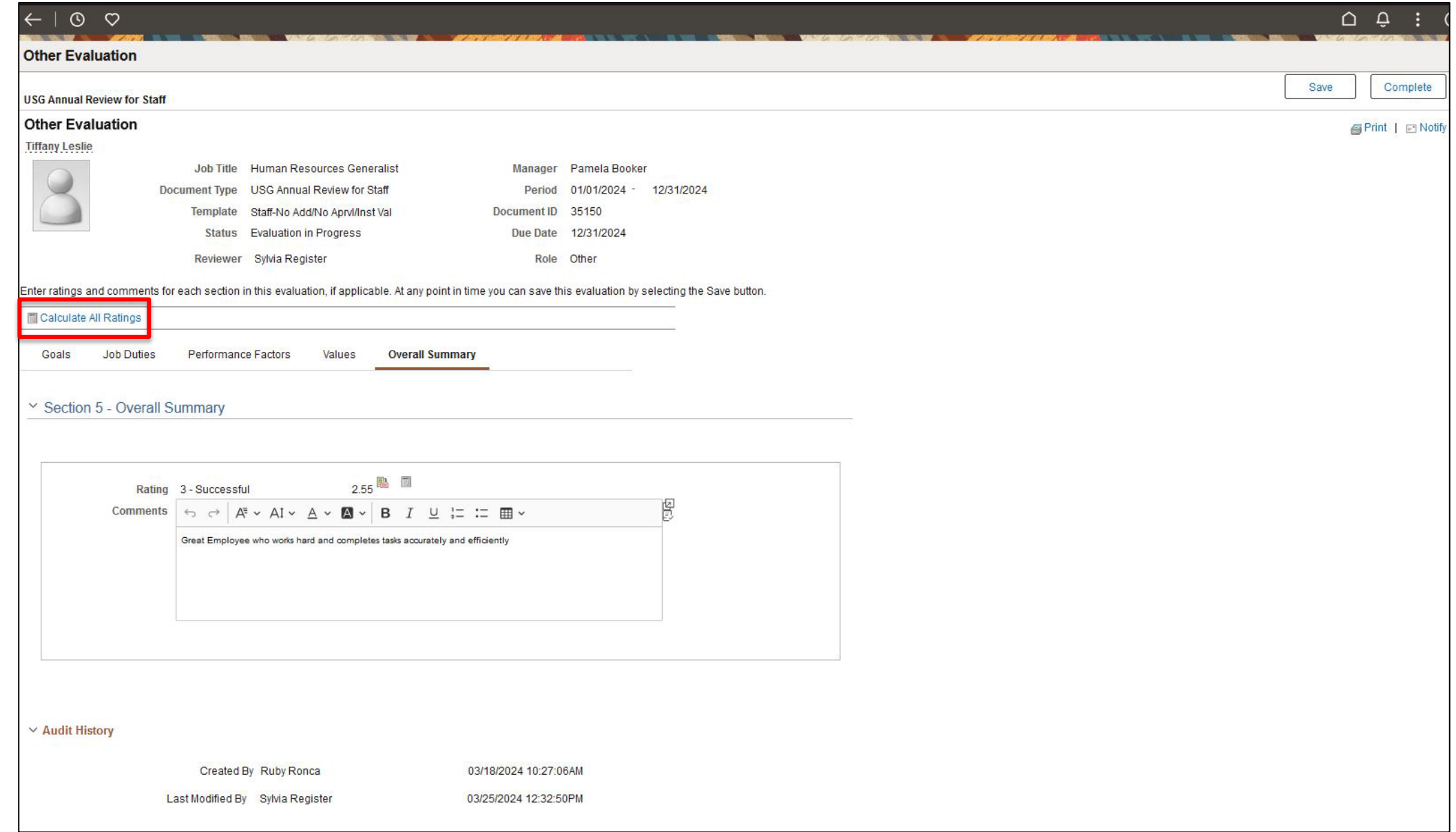

## **Nominate Participants (Optional):** Participant Evaluation (cont.) Click on "Complete" in the top right corner when the evaluation has been completed:

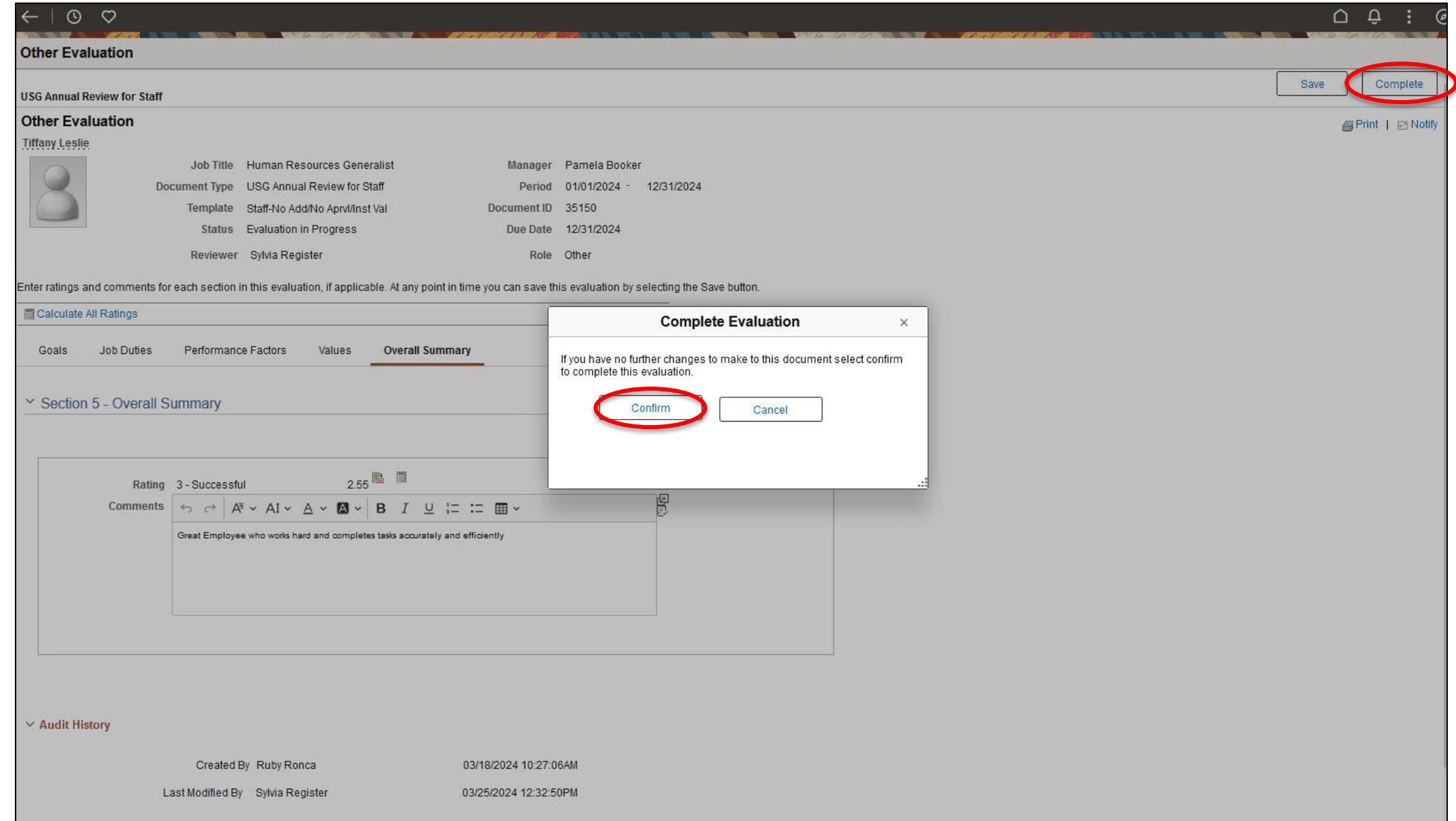

## **Nominate Participants (Optional):** "Complete" (cont.)

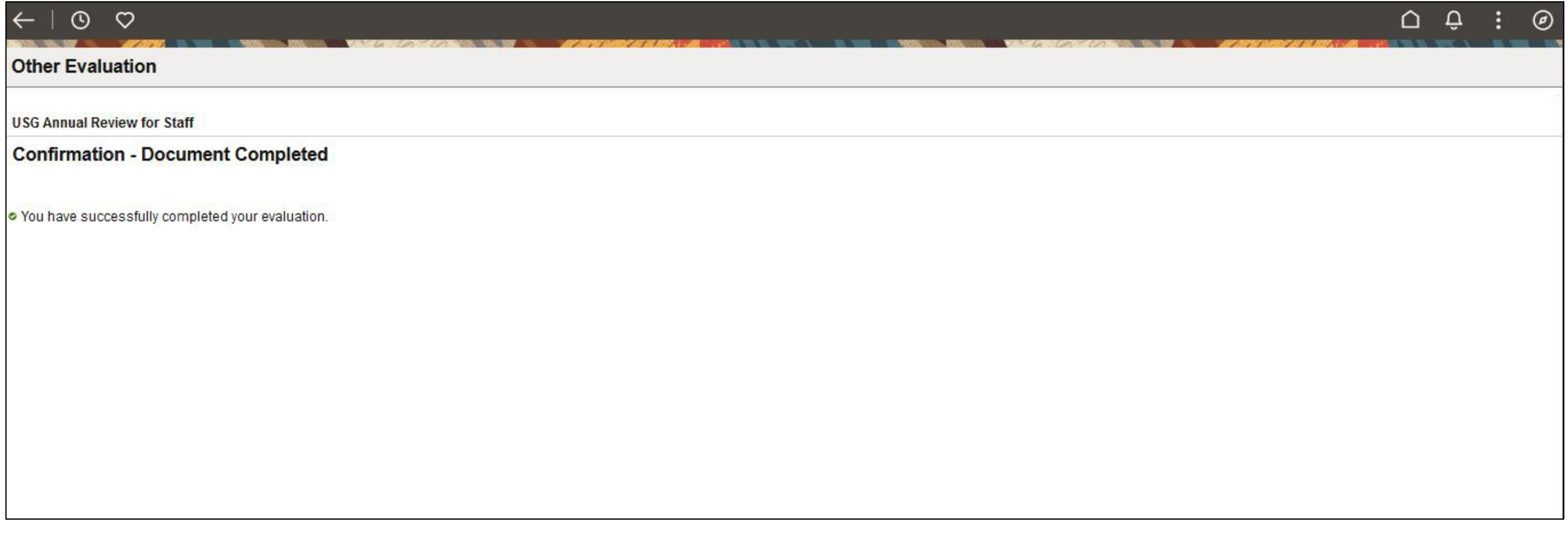

### **Nominate Participants (Optional):** Once completed the Evaluation will move in to the "Historical Evaluations of Others" tab for the Participant.

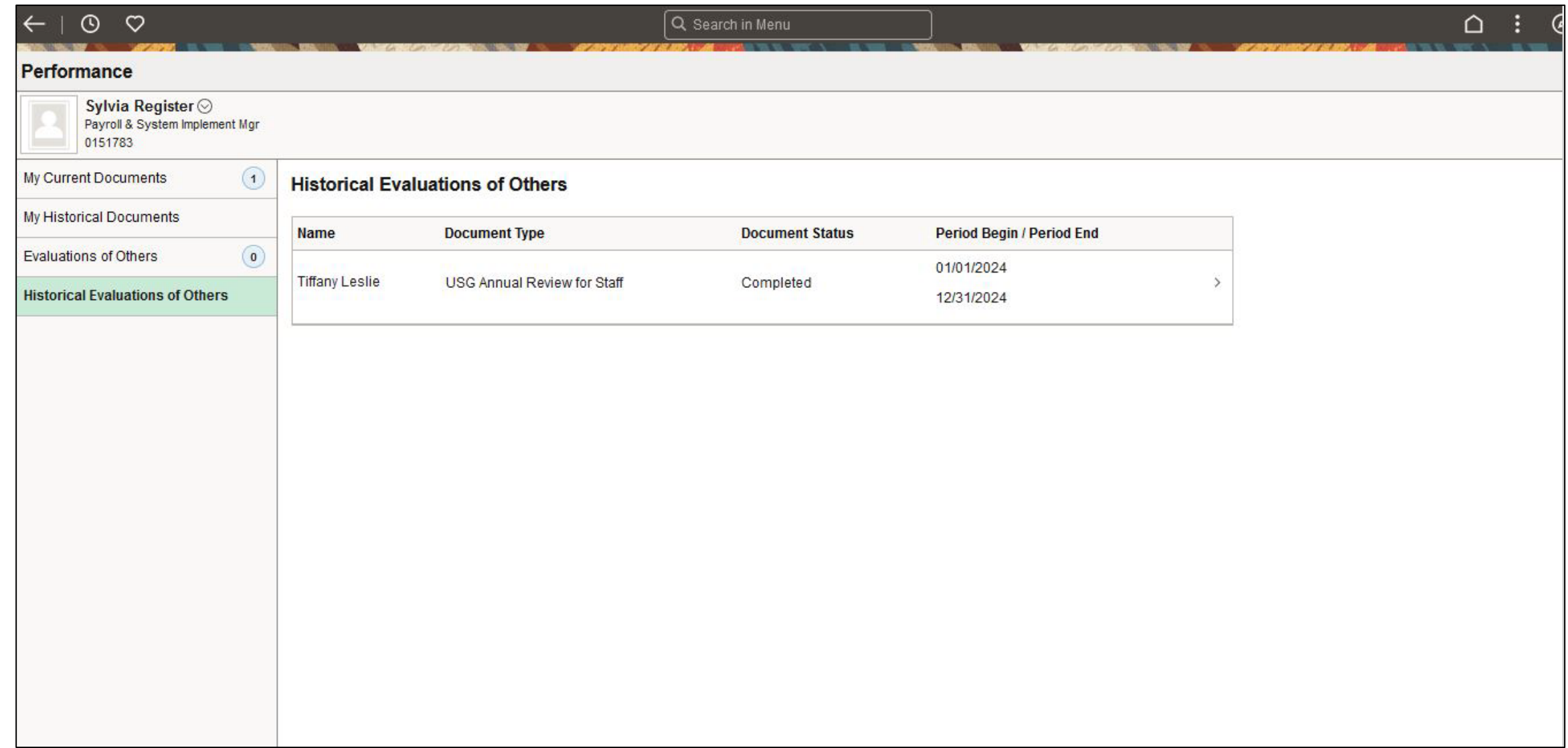

**Nominate Participants (Optional):** Once completed the Participant has completed their Evaluation, the Supervisor will select "Review Participant Evaluation" and click on "View

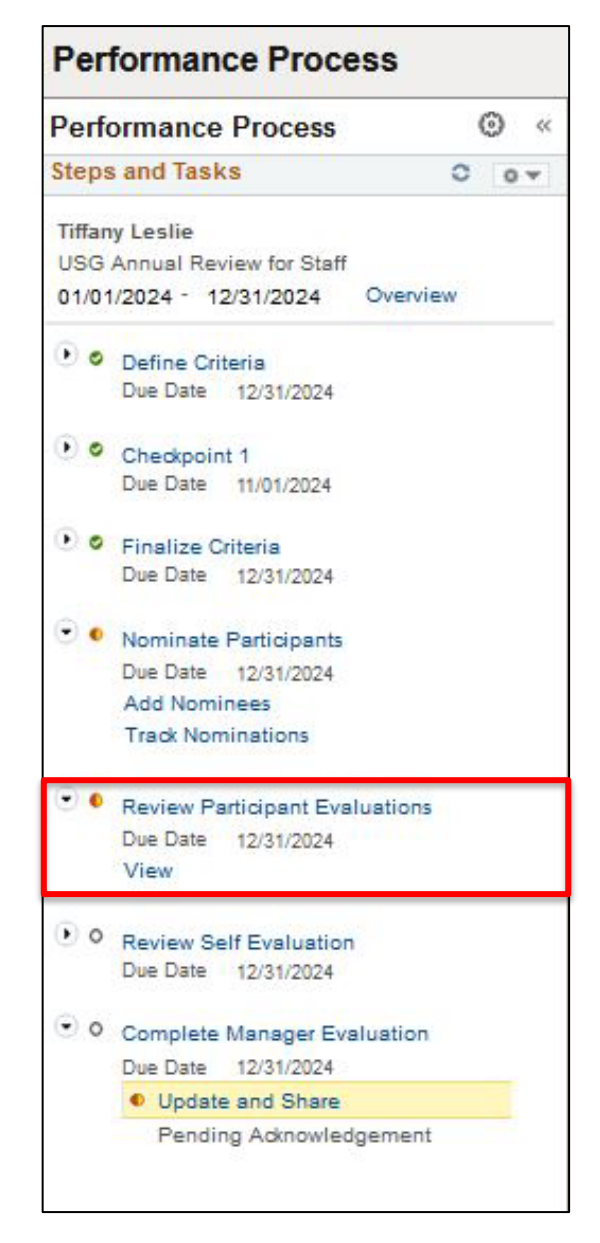

**Nominate Participants (Optional):** "Review Participant Evaluation" (cont.) Search using the preloaded Document ID. Then, Select the Participant Evaluation to view

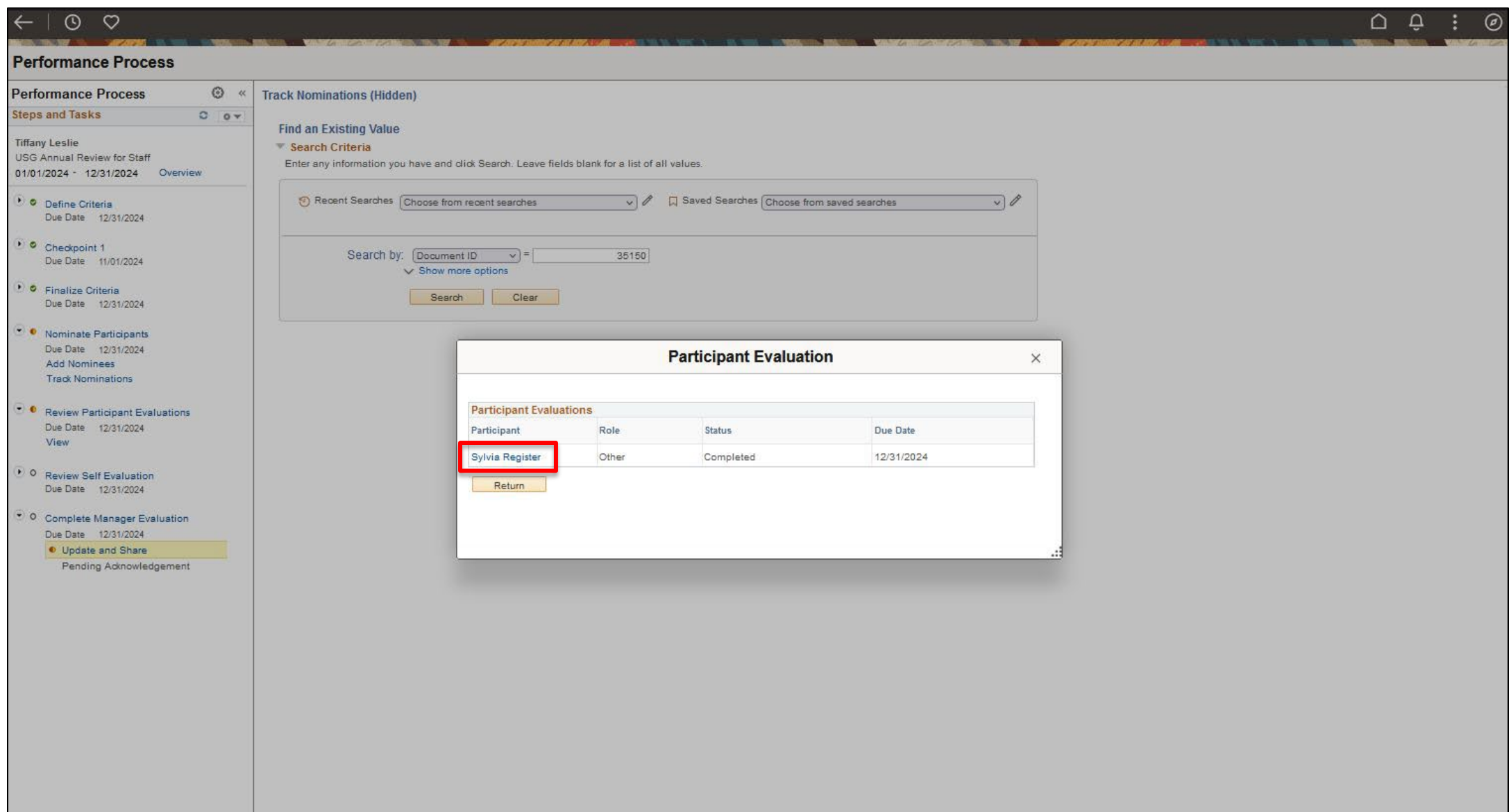

### **Nominate Participants (Optional):** View the Participant's Evaluation.

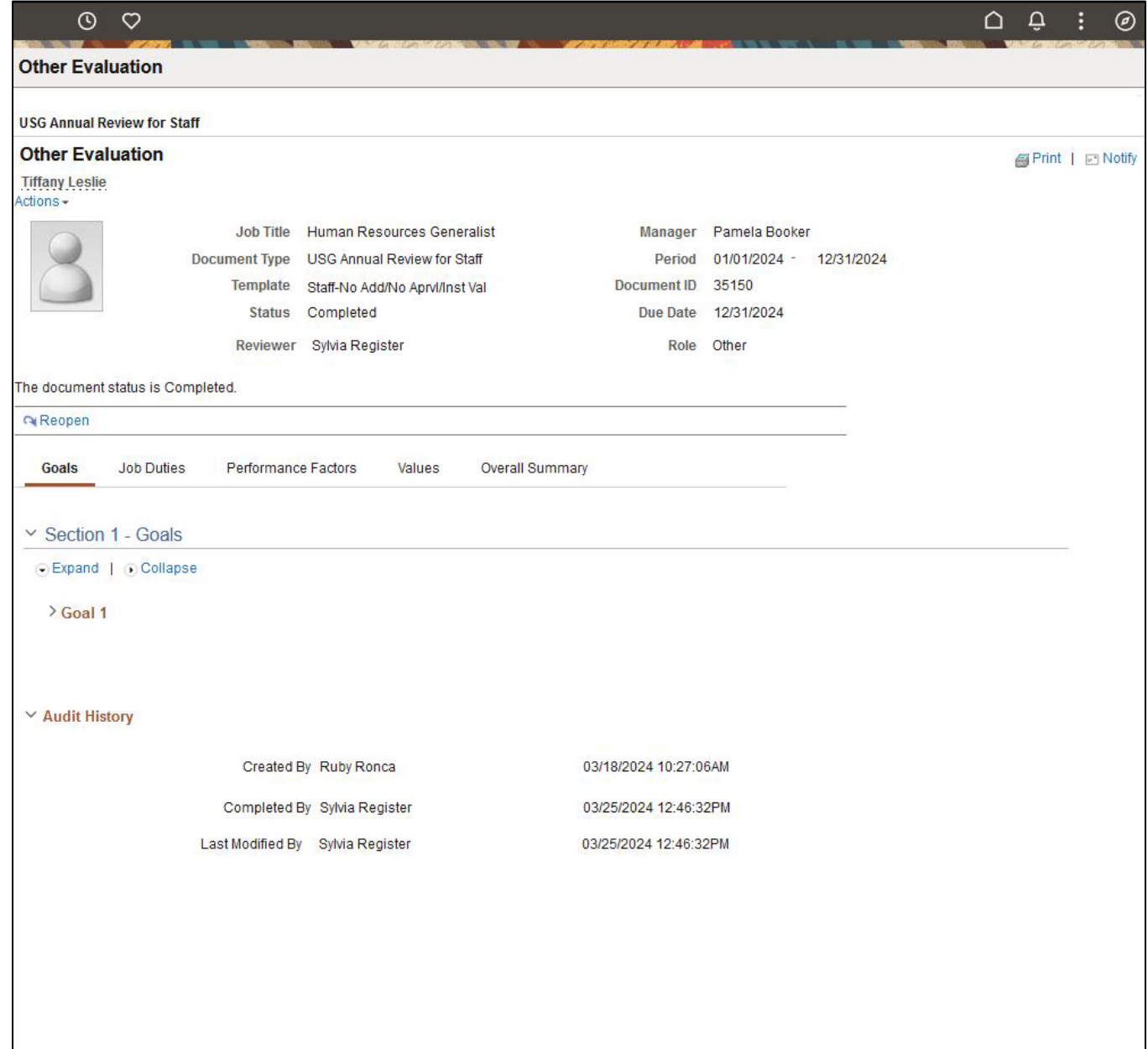

**Manager Evaluation:** Manager will be able to review the "Participant Evaluation" and the "Self Evaluation" once they are submitted.

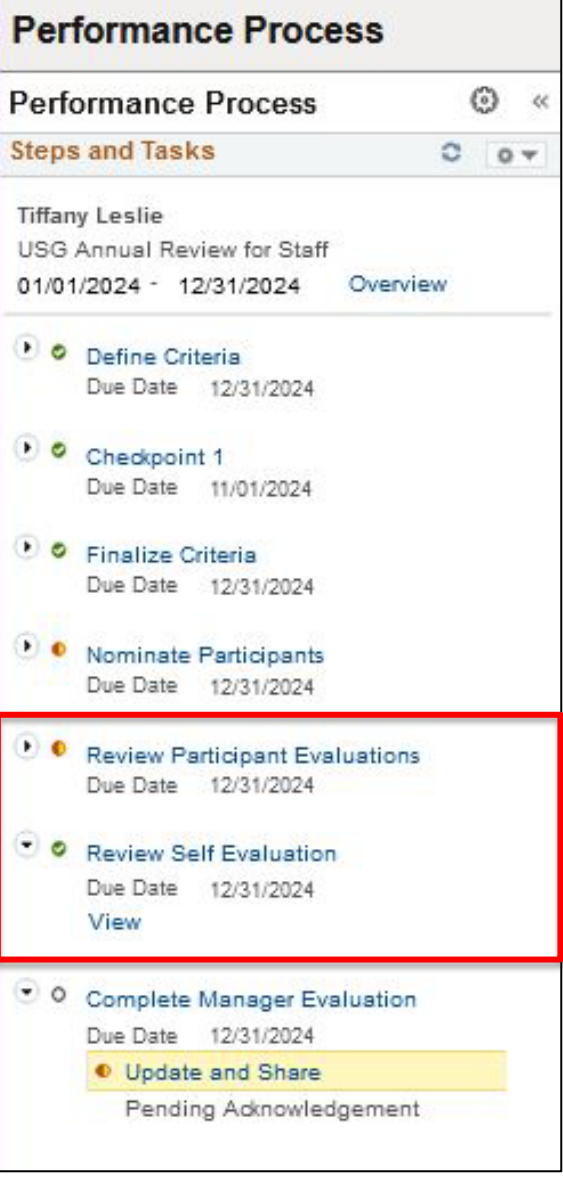

# **Manager Evaluation:** Click on "Complete Manager Evaluation" and then "Update and Share" to open the evaluation.

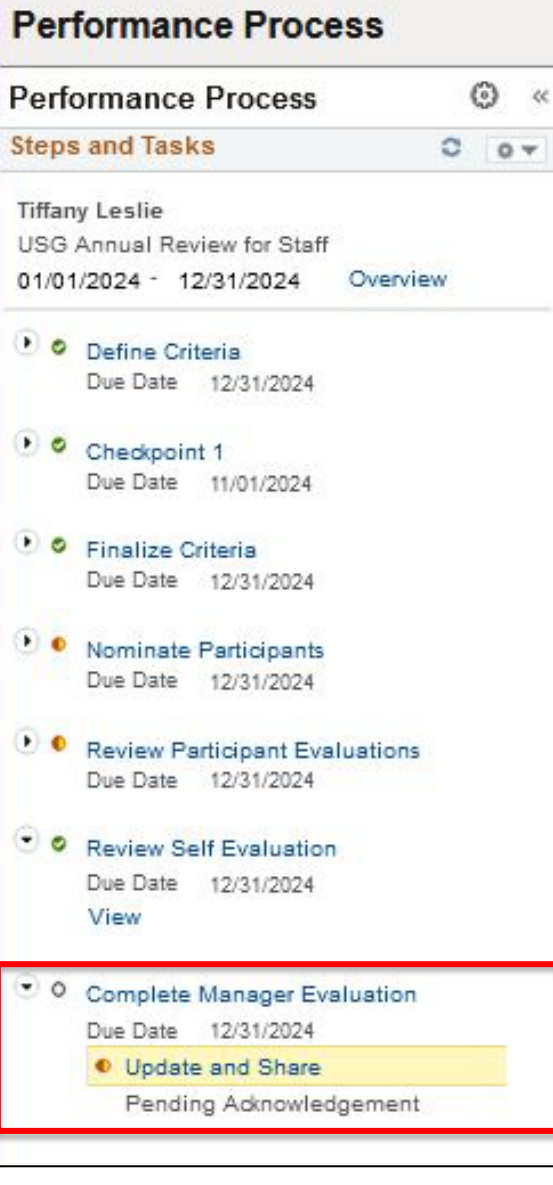

**Manager Evaluation:** Add Manager Ratings and Comments on Goals. Click on the Calculator to Calculate Summary Rating. Employee Comments and Ratings as well as Participant Comments and Ratings (if applicable) will be visible.

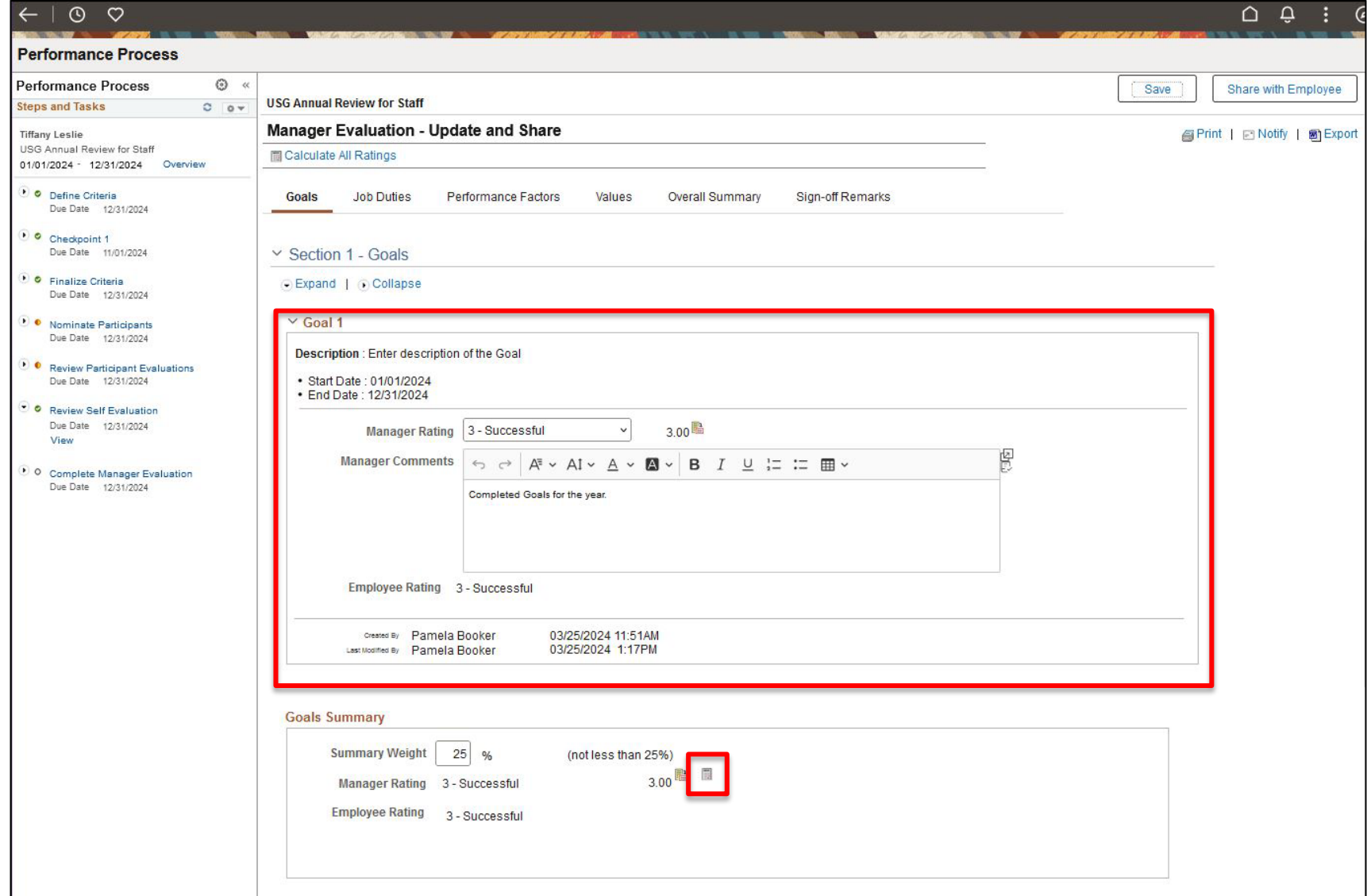

**Manager Evaluation:** Complete the "Manager's Evaluation". Add Manager Ratings and Comments on Job Duties. Click on the Calculator to Calculate Summary Rating. Employee Comments and Ratings as well as Participant Comments and Ratings (if applicable) will be visible.

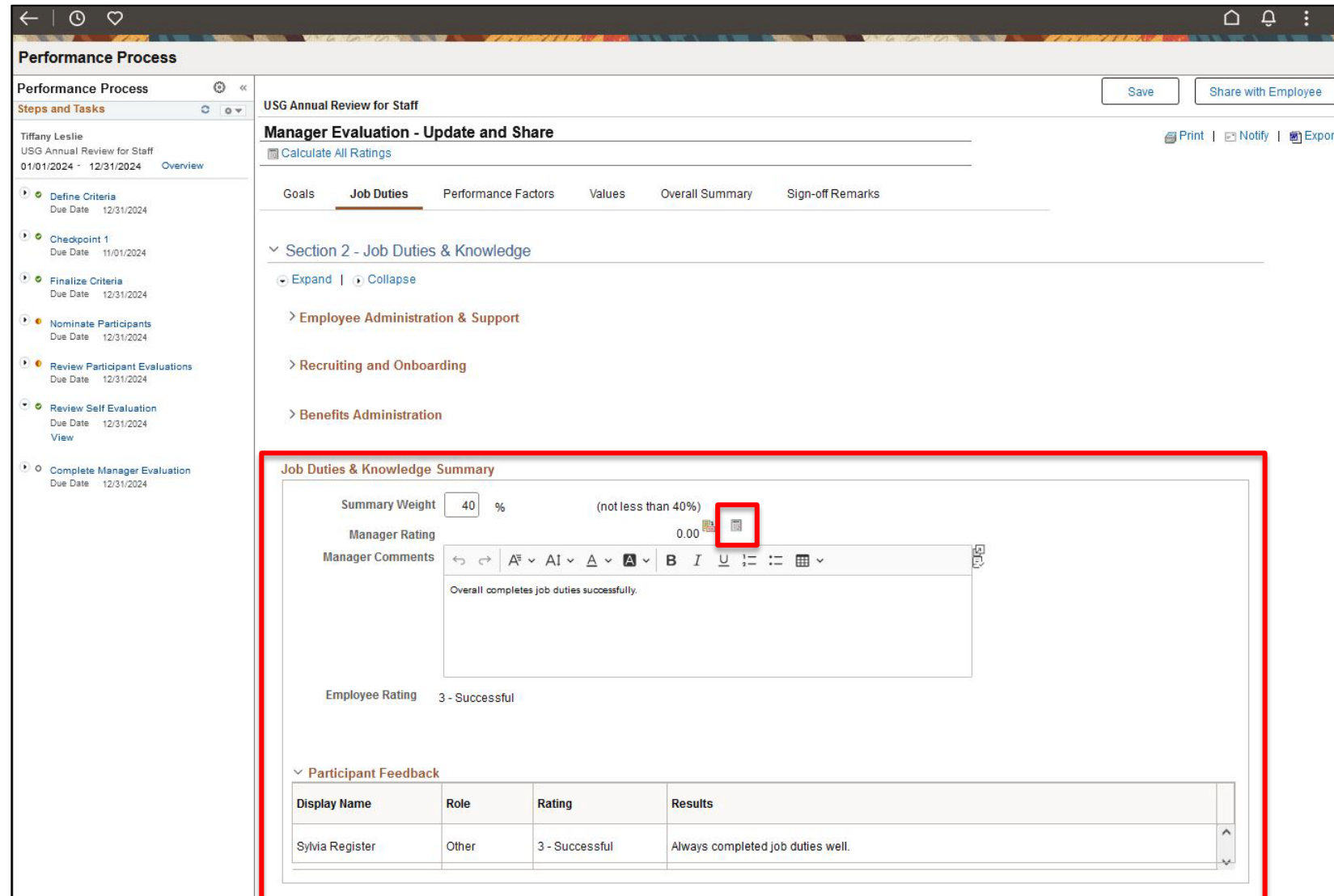

**Manager Evaluation:** Complete the "Manager's Evaluation". Add Manager Ratings and Comments on Performance Factors. Click on the Calculator to Calculate Summary Rating. Employee Comments and Ratings as well as Participant Comments and Ratings (if applicable) will be visible.

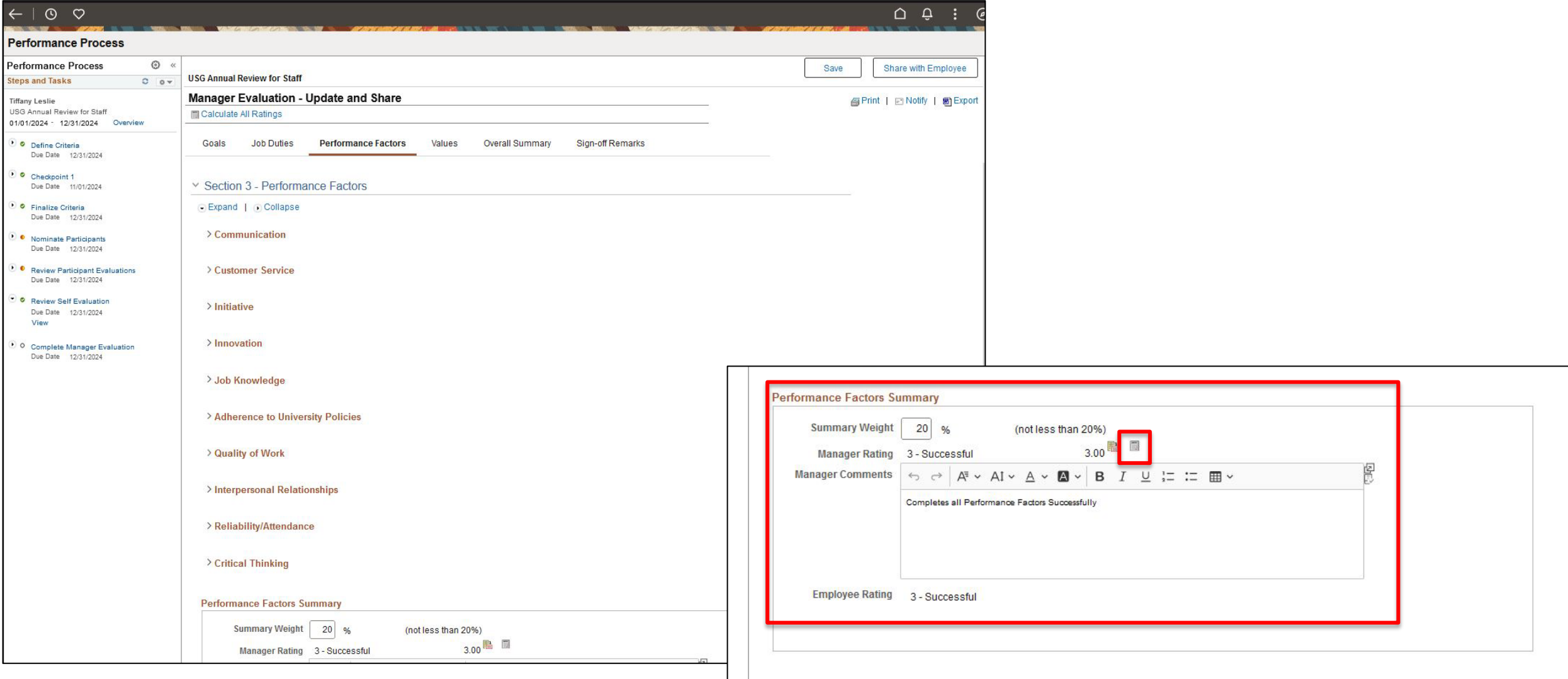

**Manager Evaluation:** Complete the "Manager's Evaluation". Add Manager Ratings and Comments on MGA Core Values. Click on the Calculator to Calculate Summary Rating. Employee Comments and Ratings as well as Participant Comments and Ratings (if applicable) will be visible.

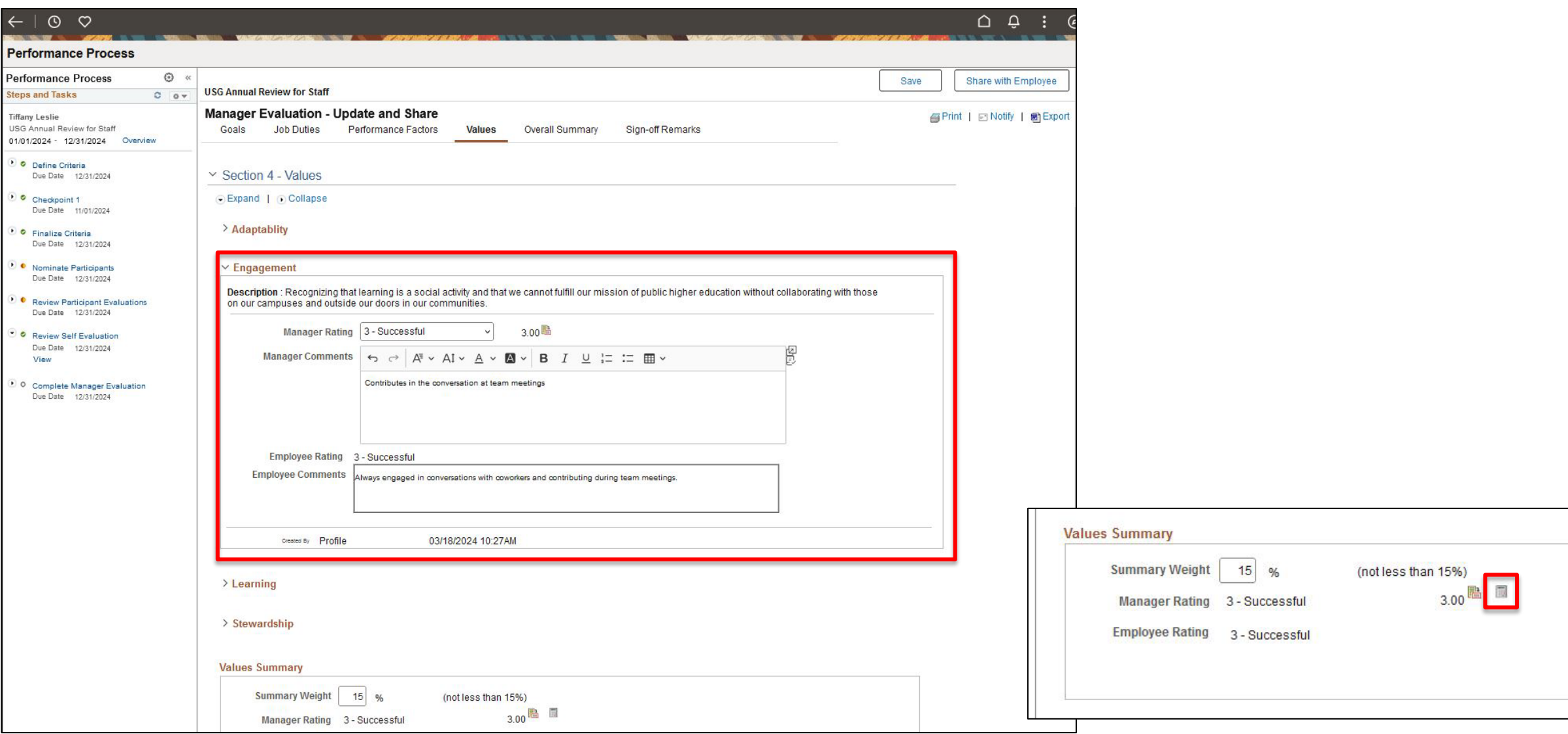

**Manager Evaluation:** Complete the "Manager's Evaluation". Add Manager Ratings and Comments on Overall Summary. Click on the Calculator to Calculate Summary Rating. Employee Comments and Ratings as well as Participant Comments and Ratings (if applicable) will be visible.

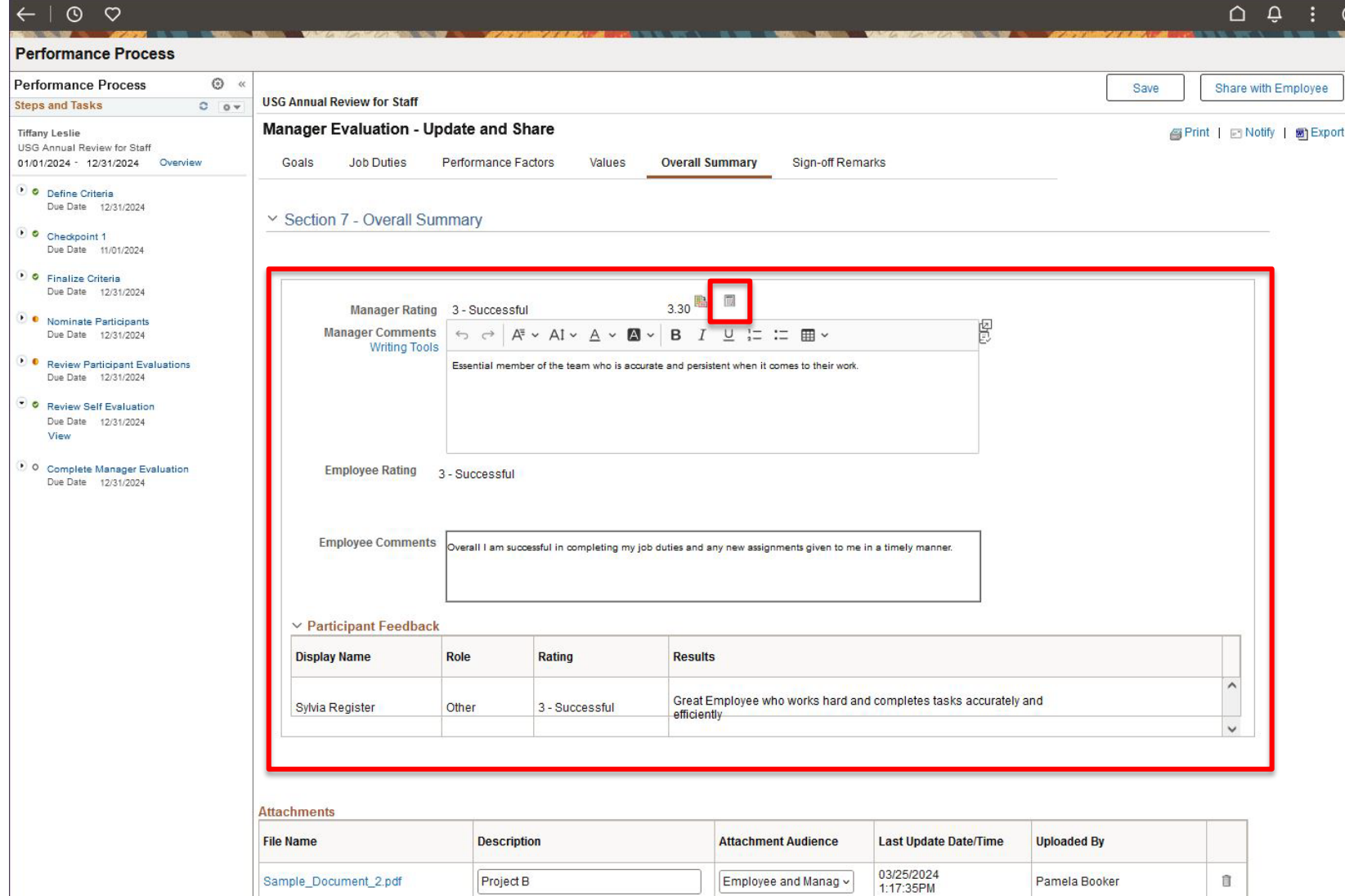

#### **Manager Evaluation:** Add Attachment to Evaluation if necessary

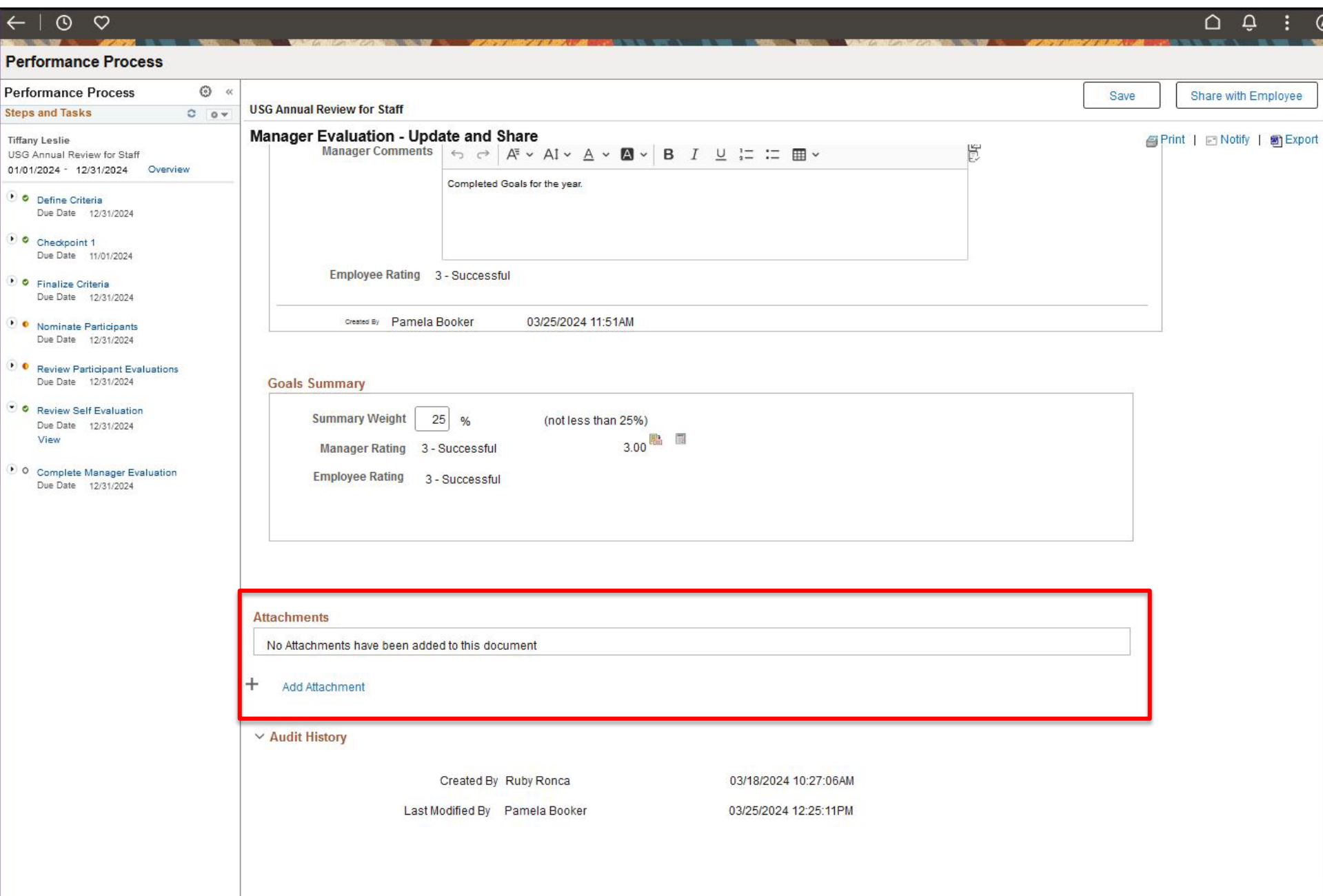

#### **Manager Evaluation:** Add Attachment to Evaluation if necessary (cont.)

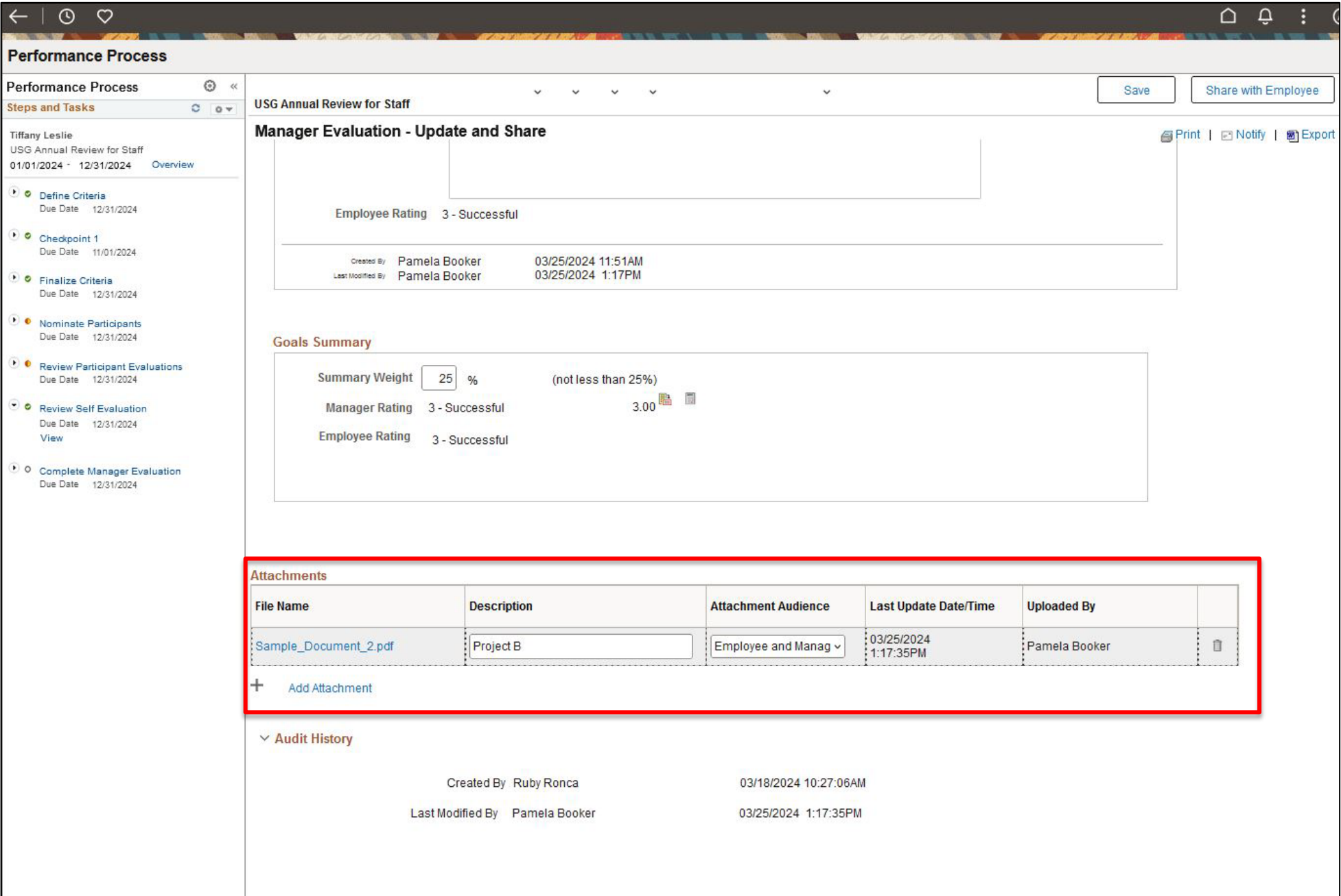

# **Manager Evaluation:** Once the Evaluation has been completed, click on "Share with Employee" in the top right corner. "Confirm".

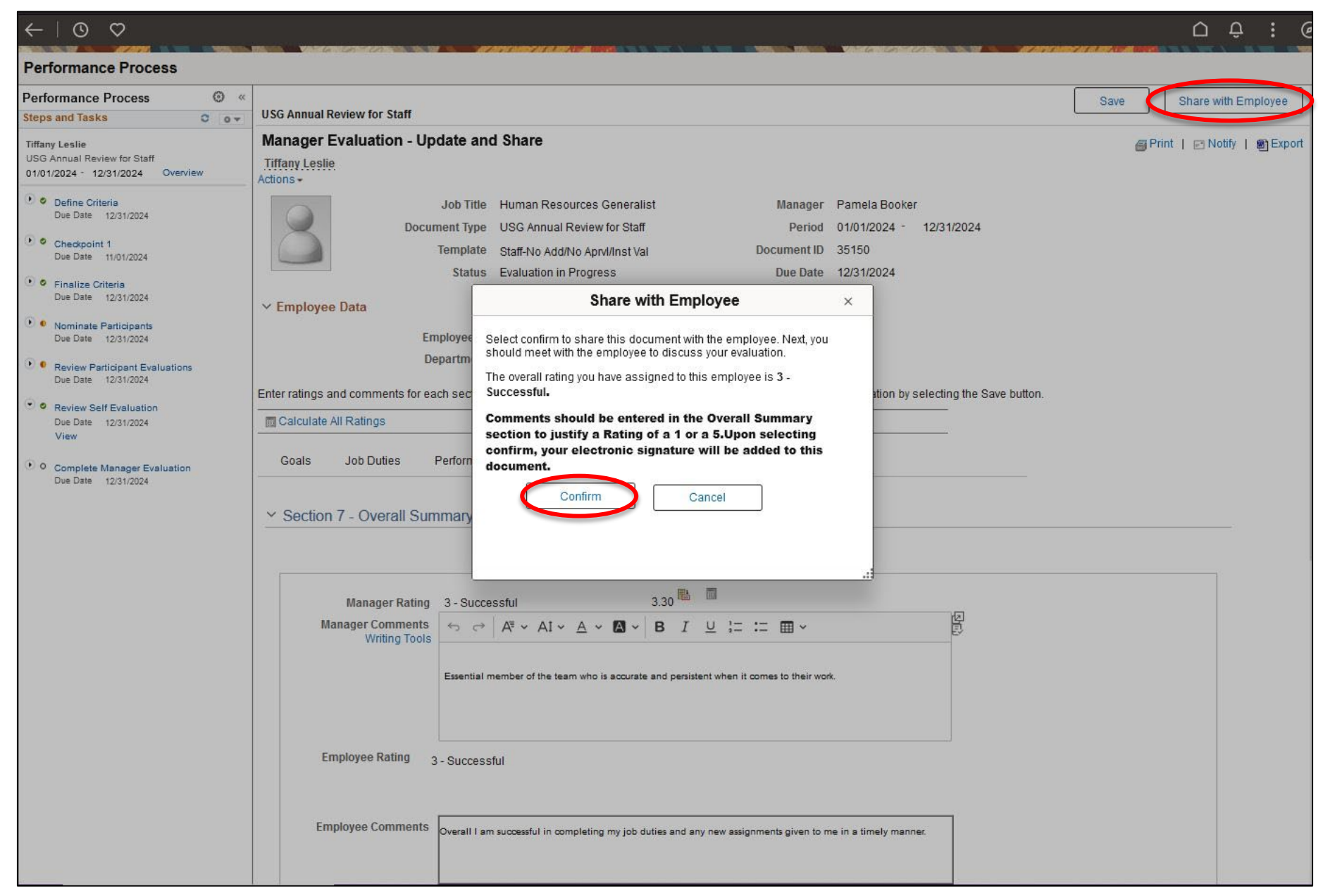

### **Manager Evaluation:** "Share with Employee" (cont.)

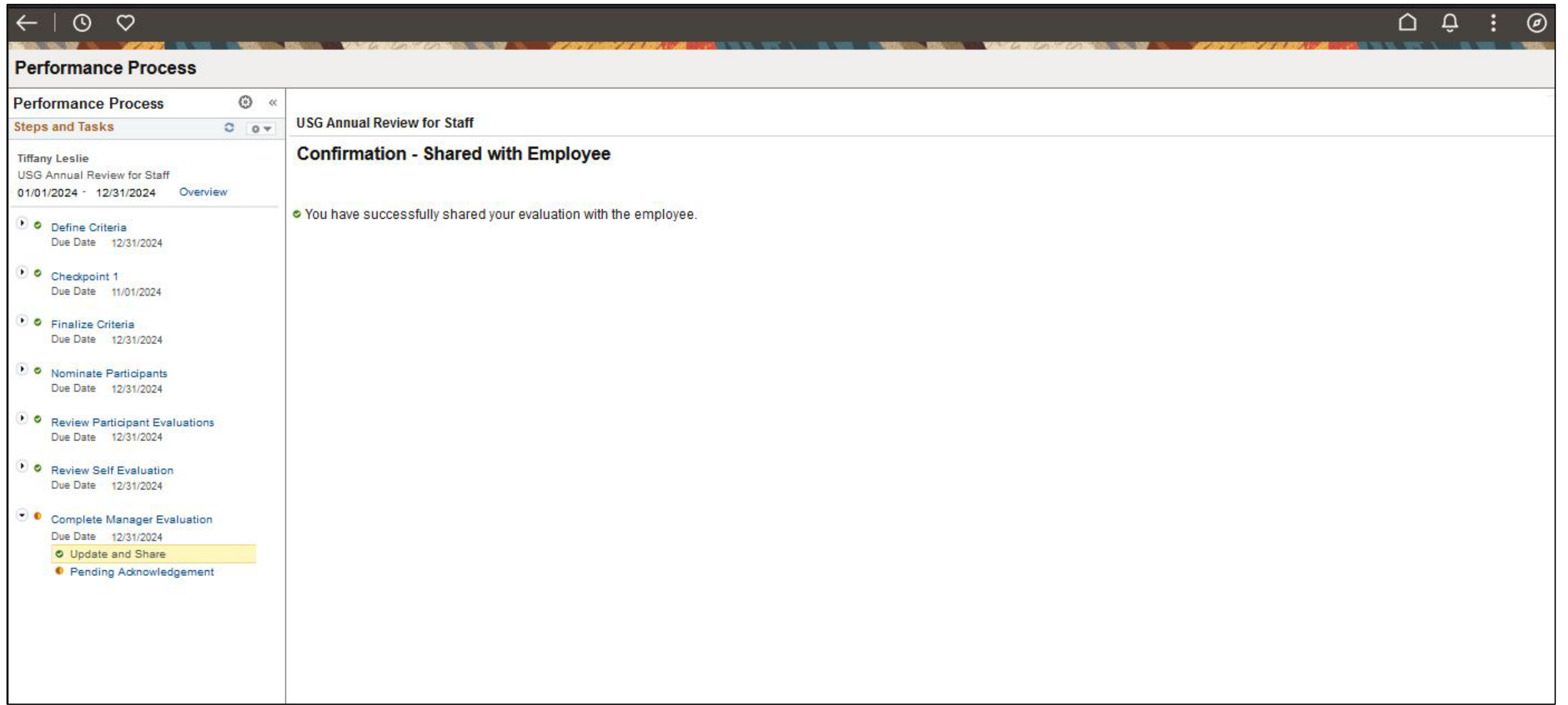

**Historical Documents:** Once Employee has "acknowledged" and "signed" the Manager Evaluation. Managers will be able to access past performance documents in the "My Historical Documents" section of the Team Performance Tile in Manager Self Service.

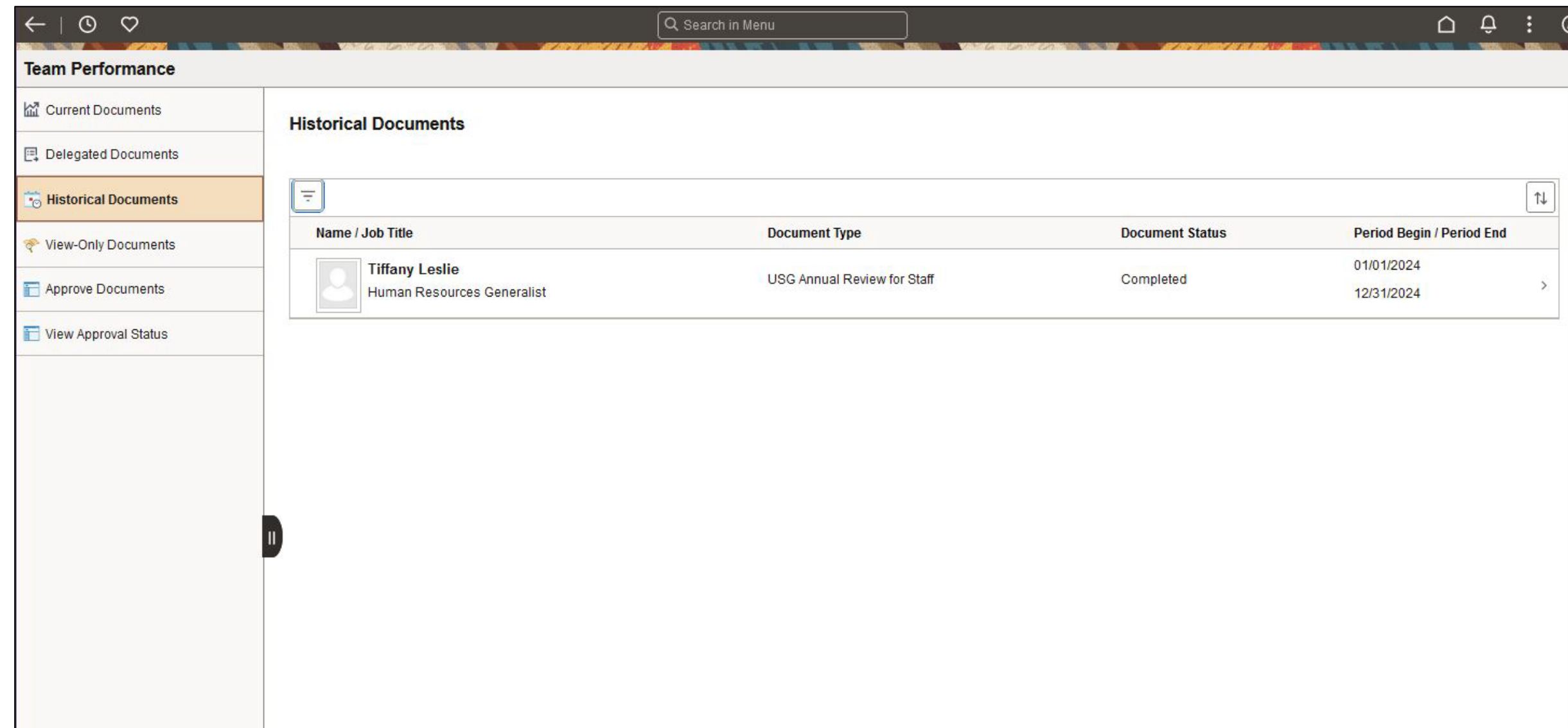
# Employee

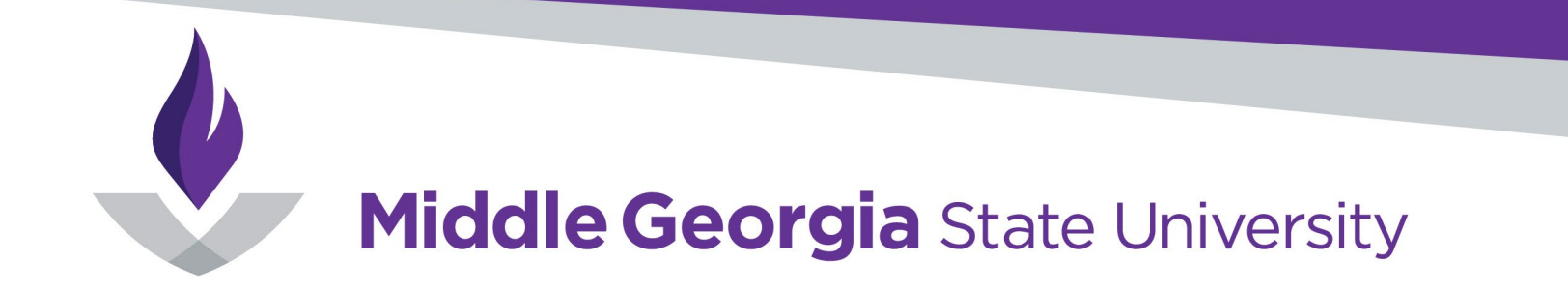

## **Performance Evaluations Process Flow**

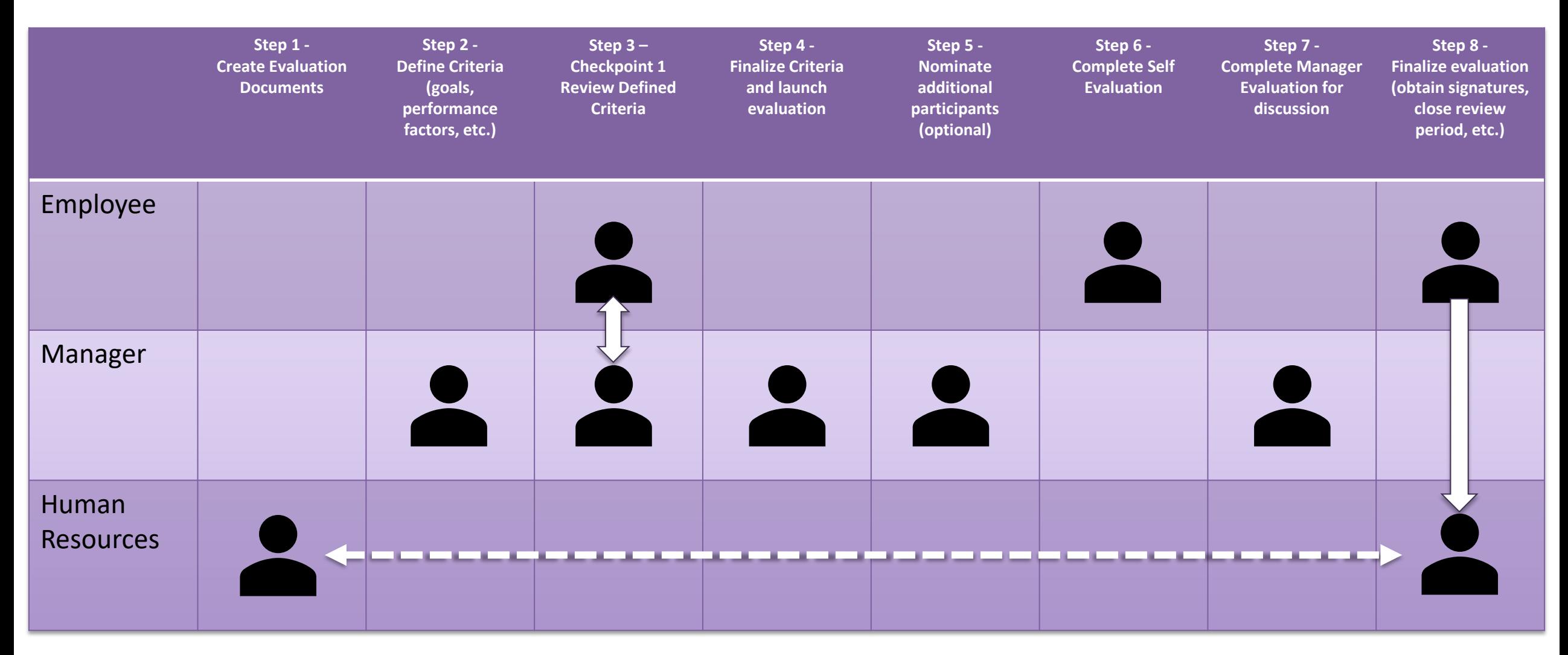

**Checkpoint 1:** Log into OneUSG. In Employee Self Service, Choose the Performance Tile.

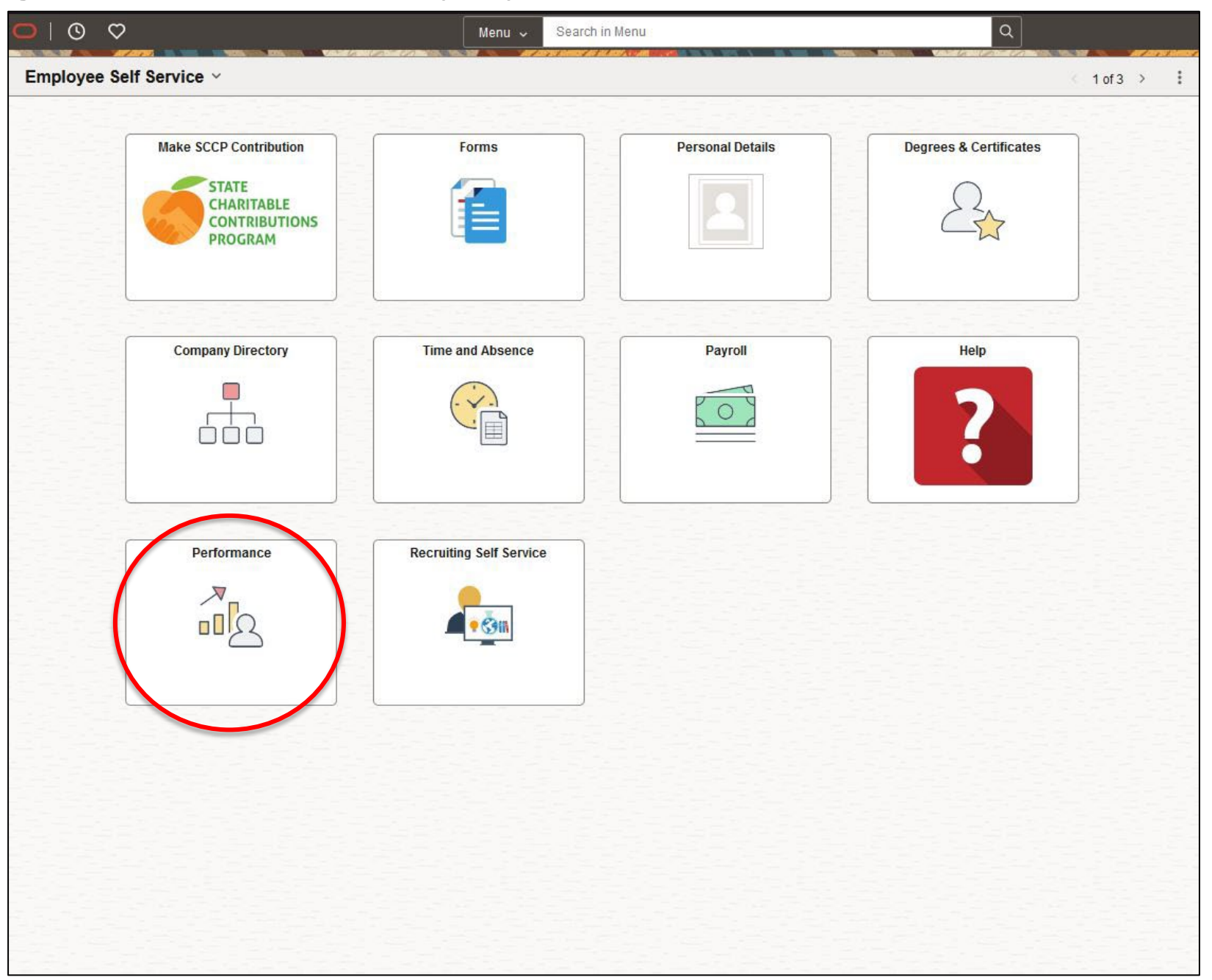

**Checkpoint 1**: In My Current Documents, an USG Annual Review for Staff in the Status of "Track Progress – Checkpoint 1" will be visible. Click on this tile.

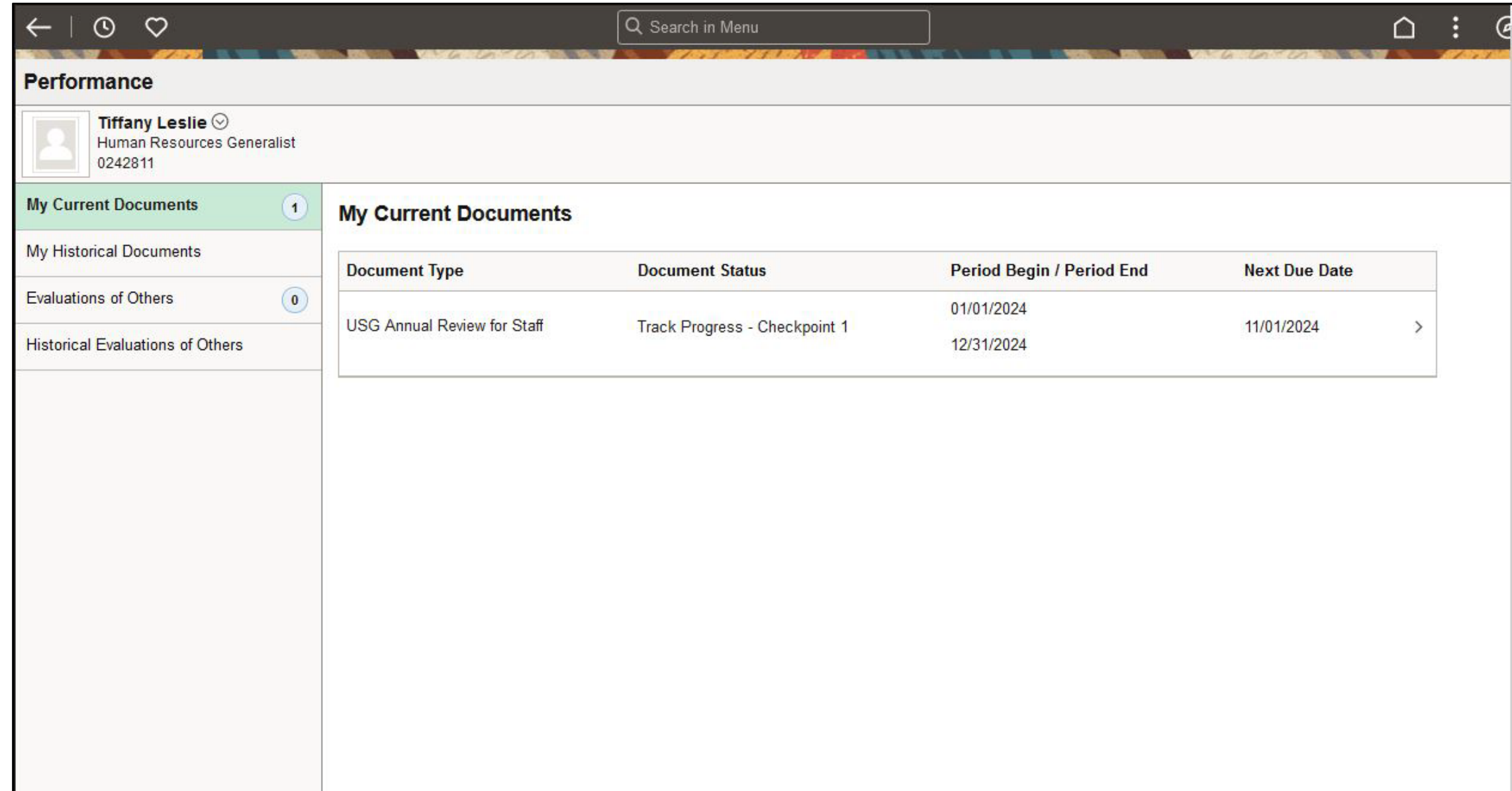

### **Checkpoint 1**: Review Goals, Job Duties, Performance Factors, and Values. Meet with Supervisor to review this Checkpoint.

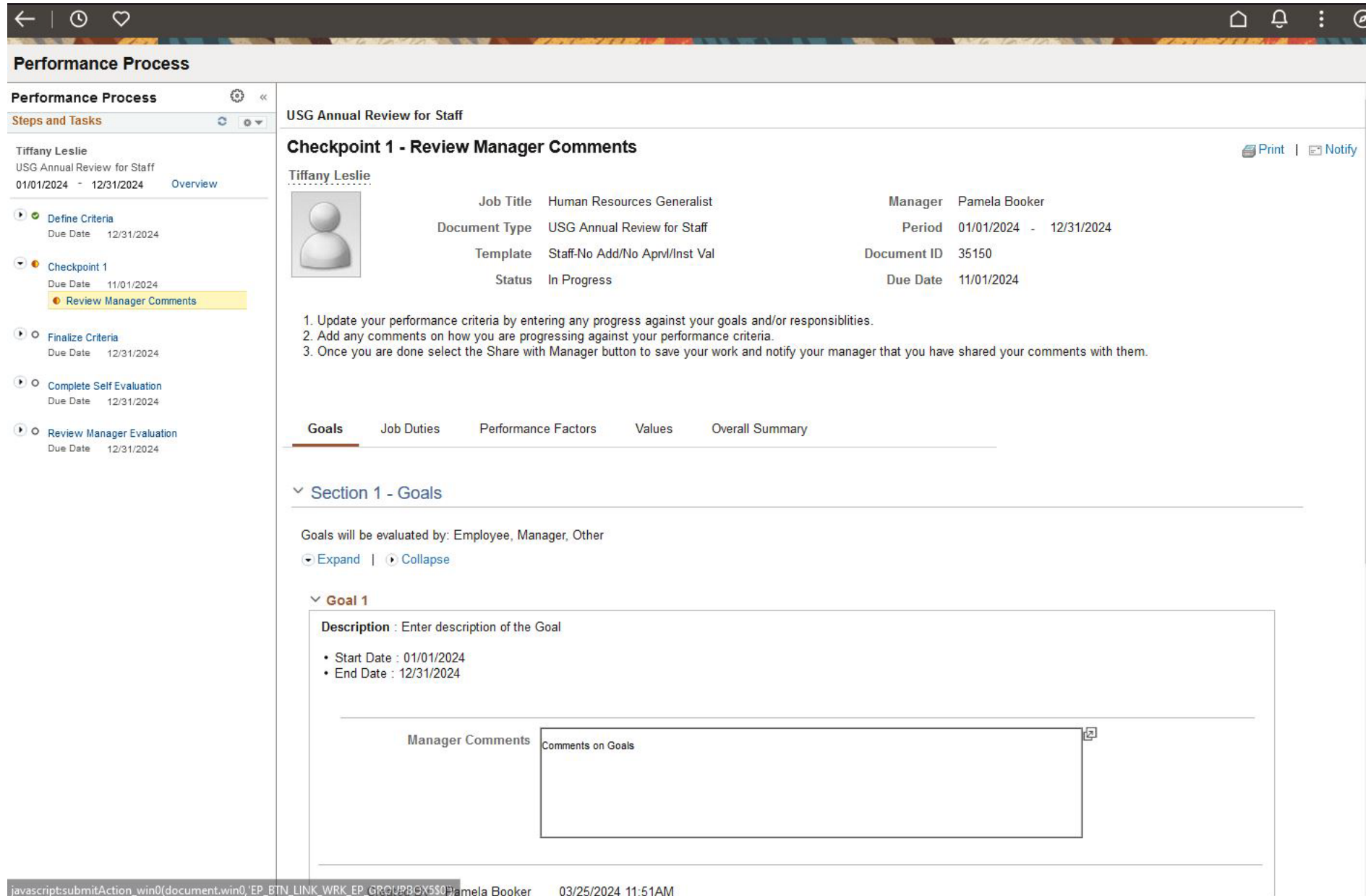

#### **Checkpoint 1**: Review Goals and Manager Comments

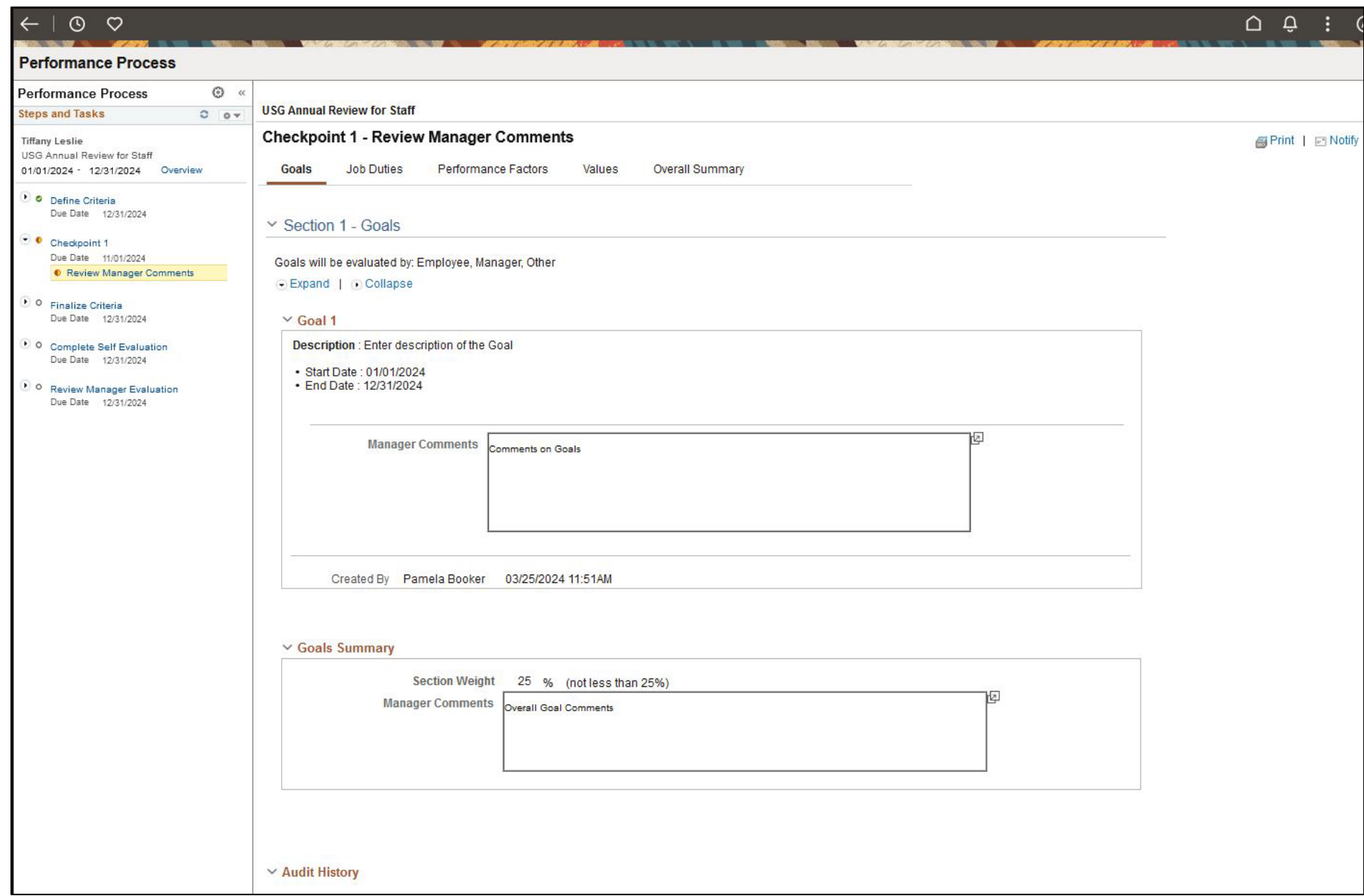

#### **Checkpoint 1**: Review Job Duties

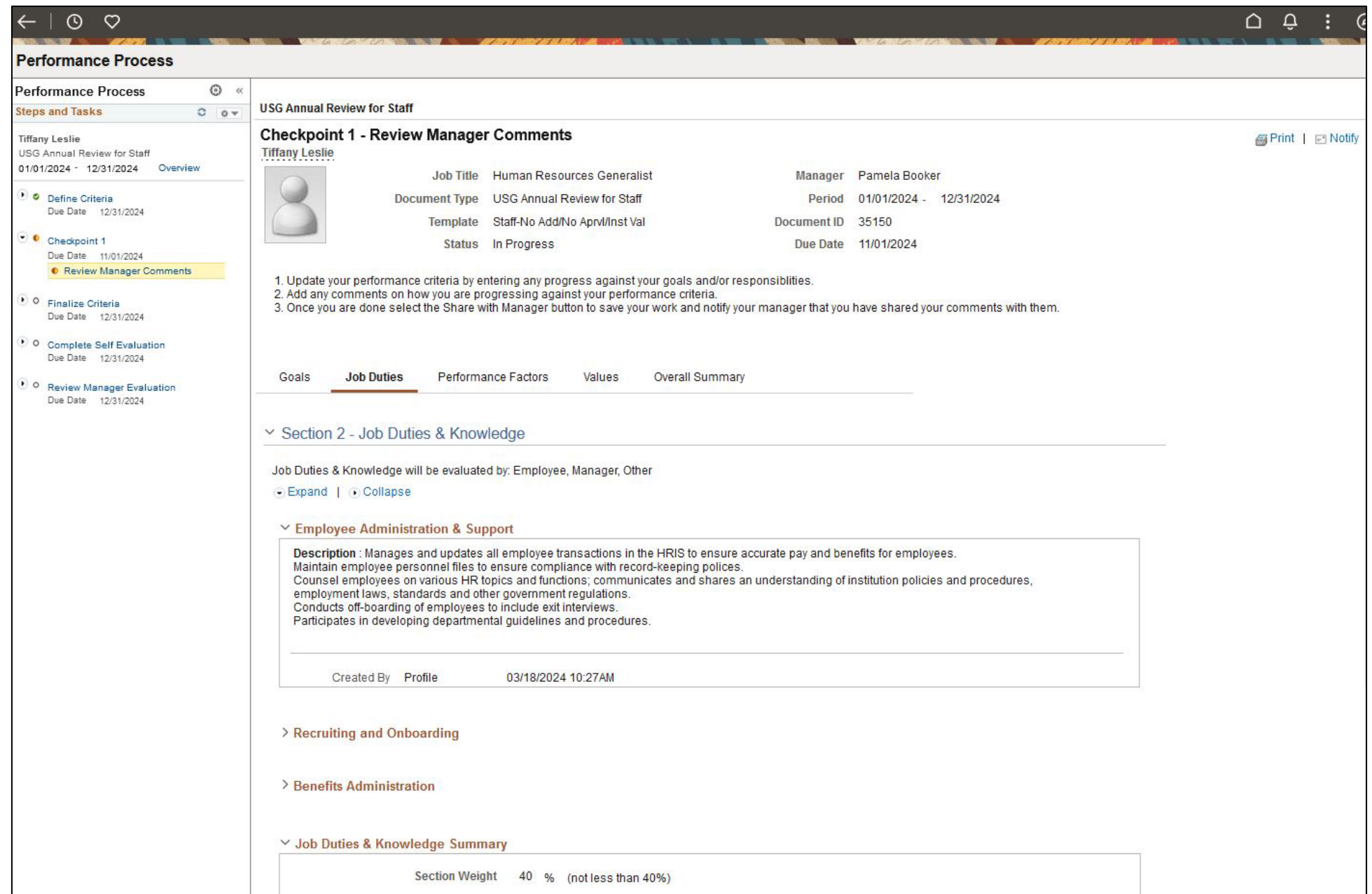

#### **Checkpoint 1**: Review Performance Factors

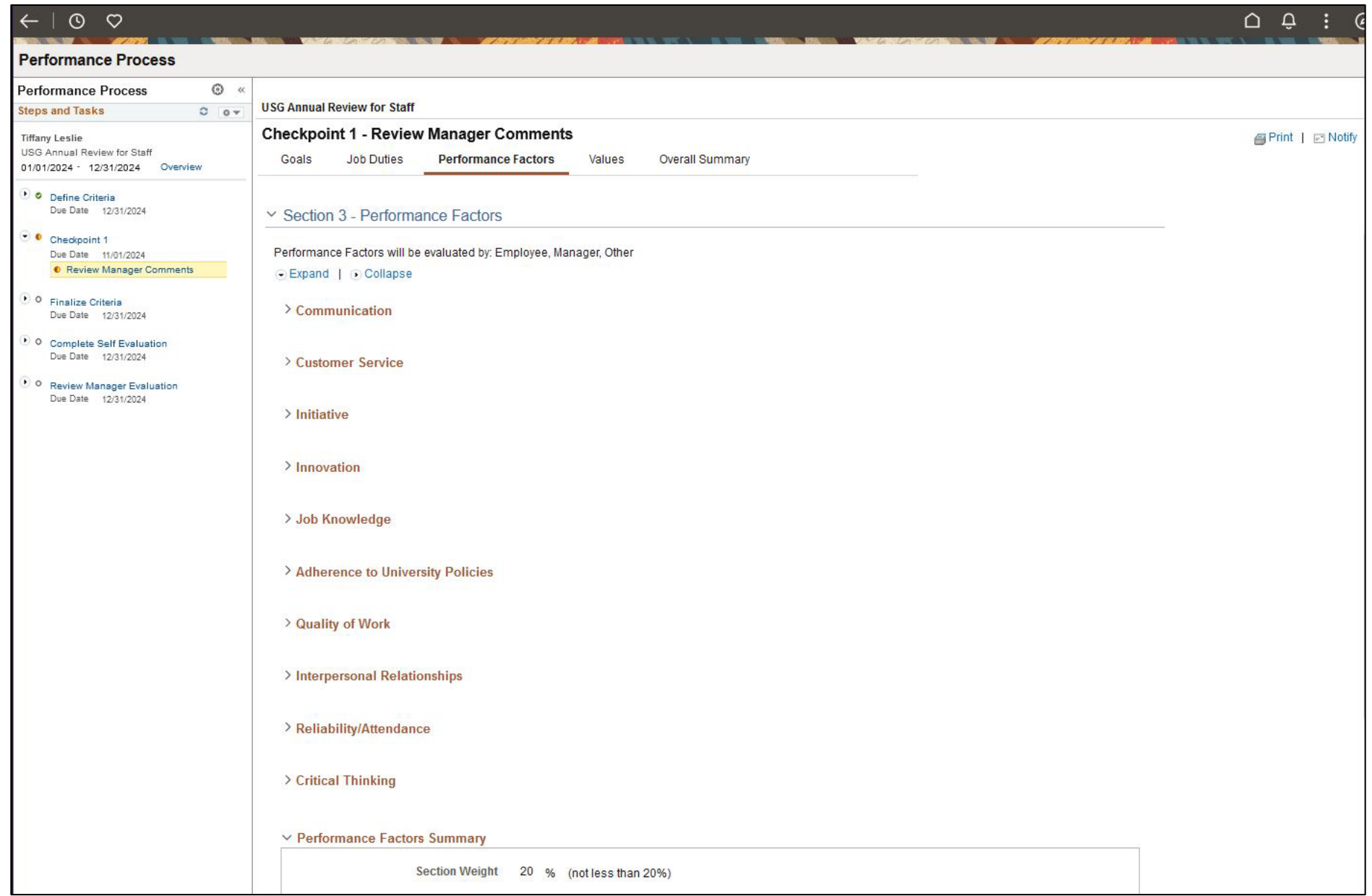

#### **Checkpoint 1**: Review MGA Core Values

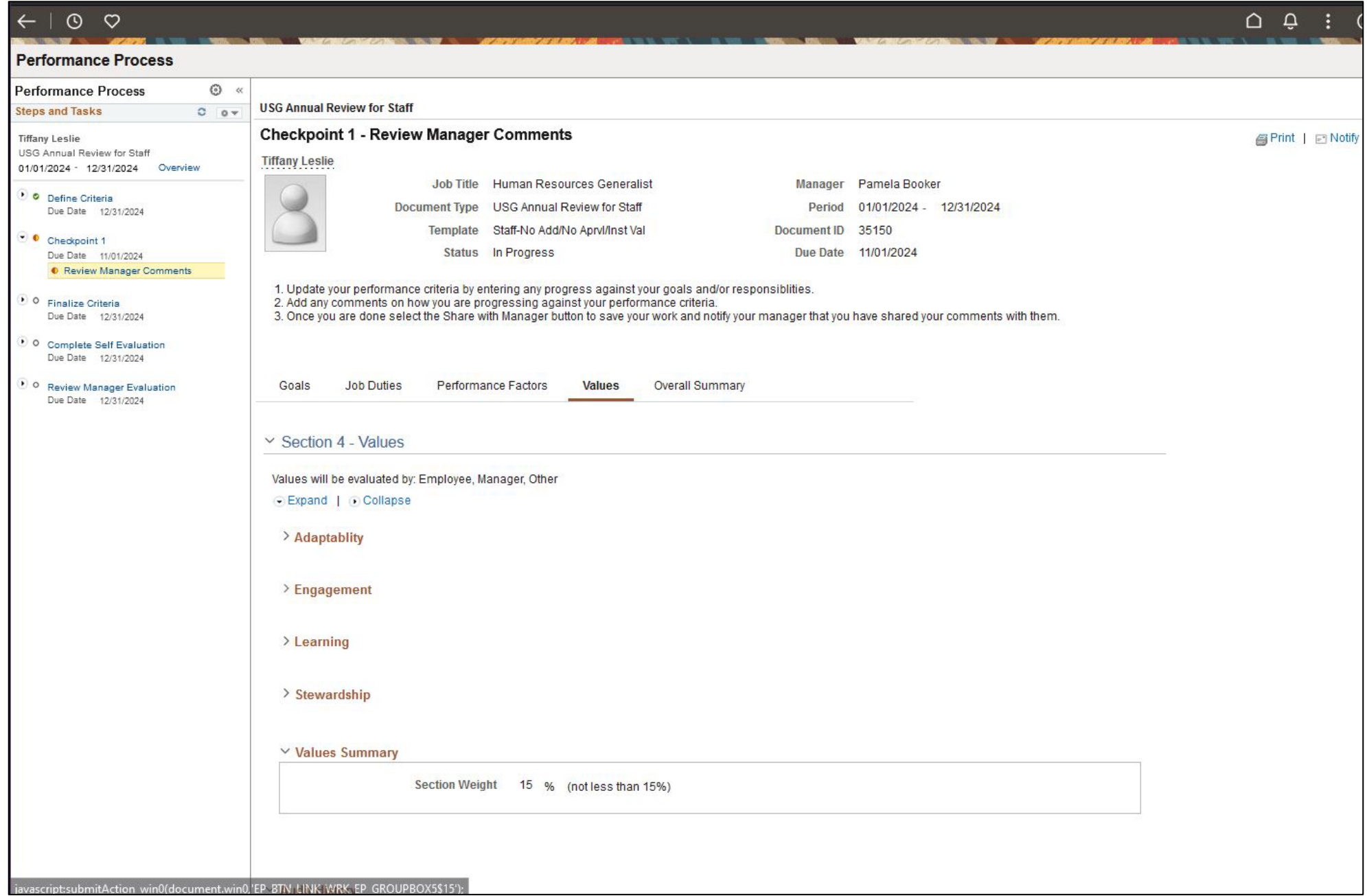

**Self Evaluation:** In "My Current Documents", an USG Annual Review for Staff in the Status of "Evaluation in Progress" will be visible. Click on this tile.

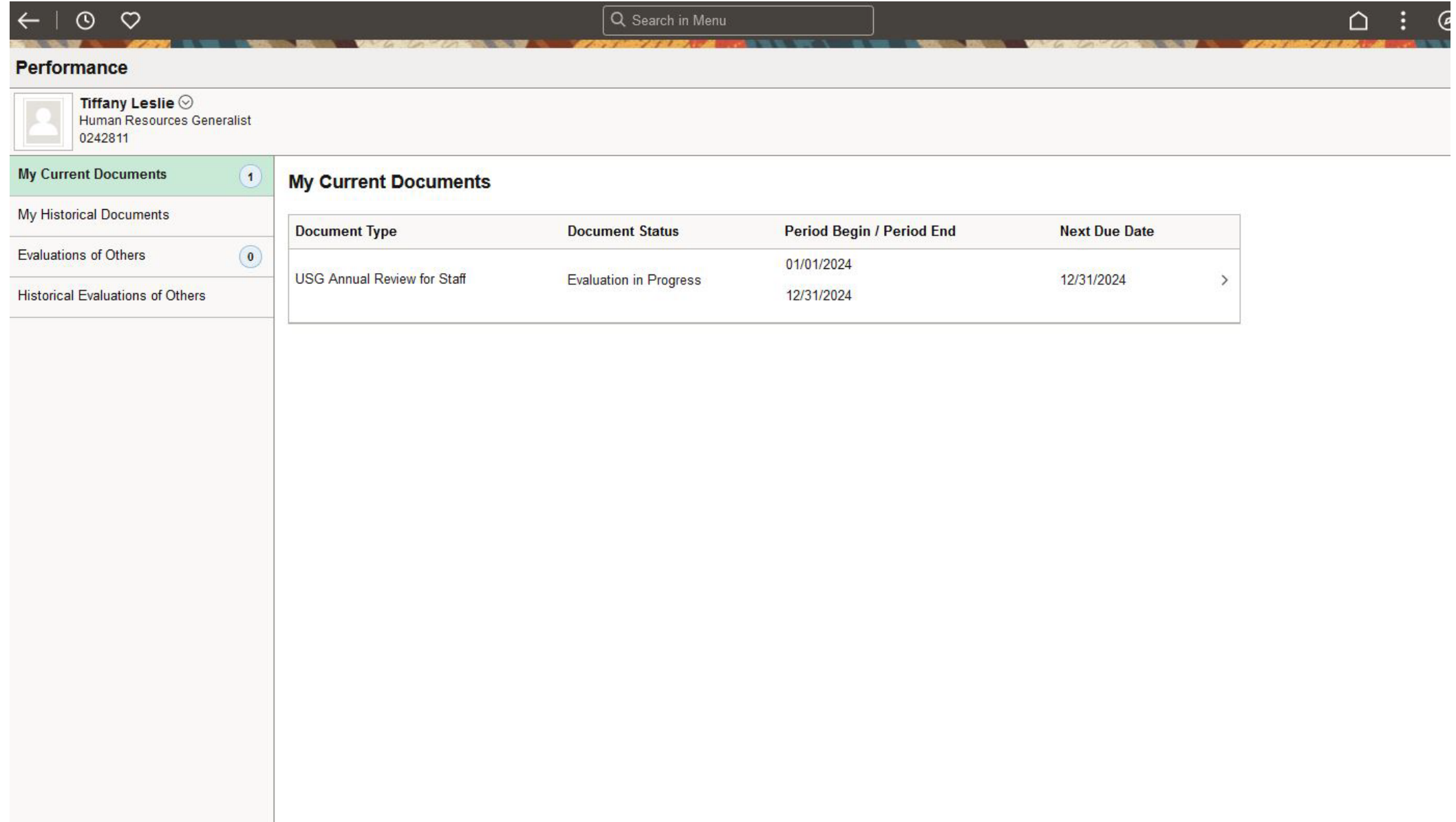

## **Self Evaluation:** Complete the "Self Evaluation". This can be saved and worked through out the year until completed.

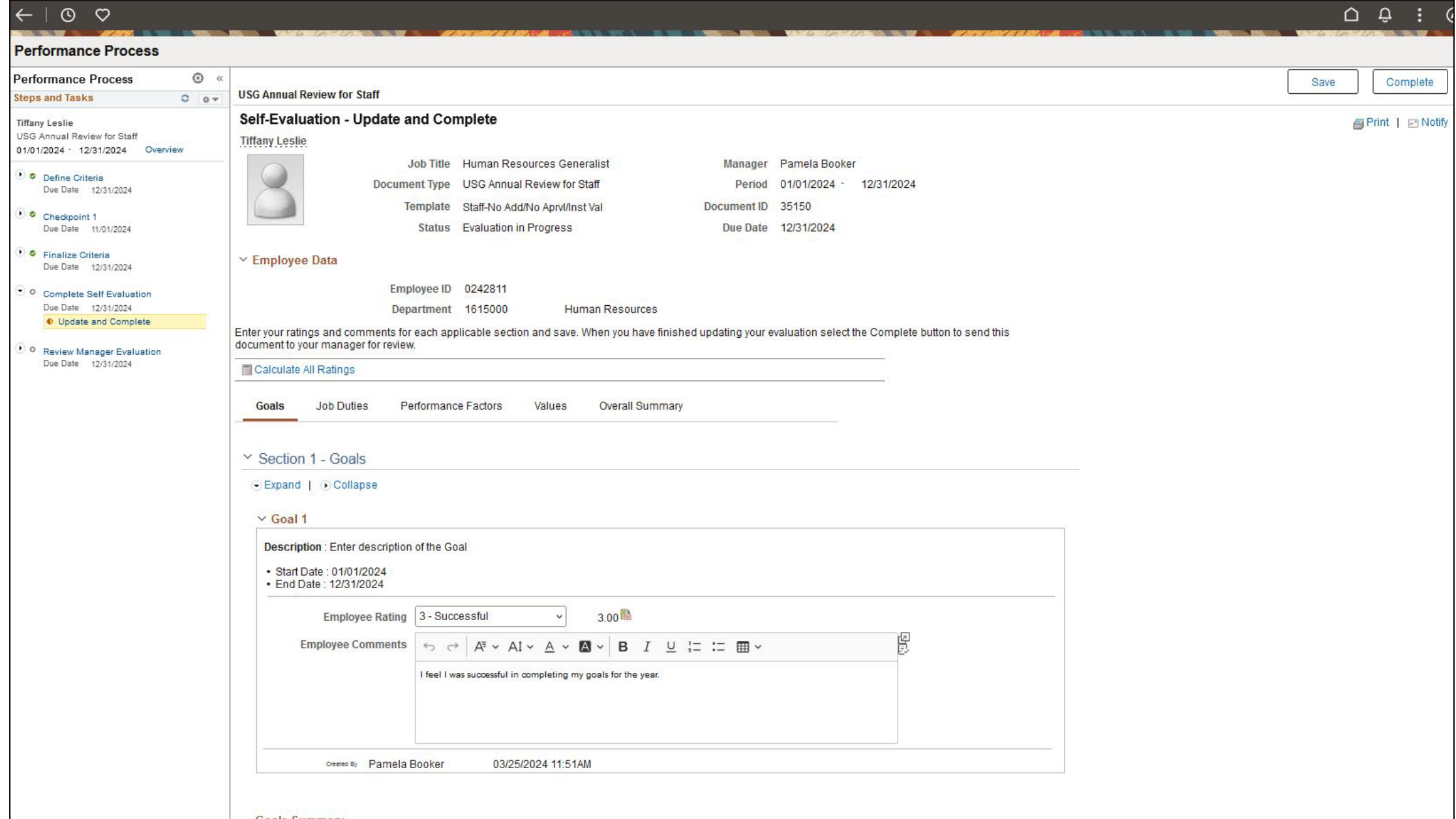

### **Self Evaluation:** Complete an evaluation on Goals and add Employee Ratings and Comments. Click on the Calculator to Calculate Summary Rating

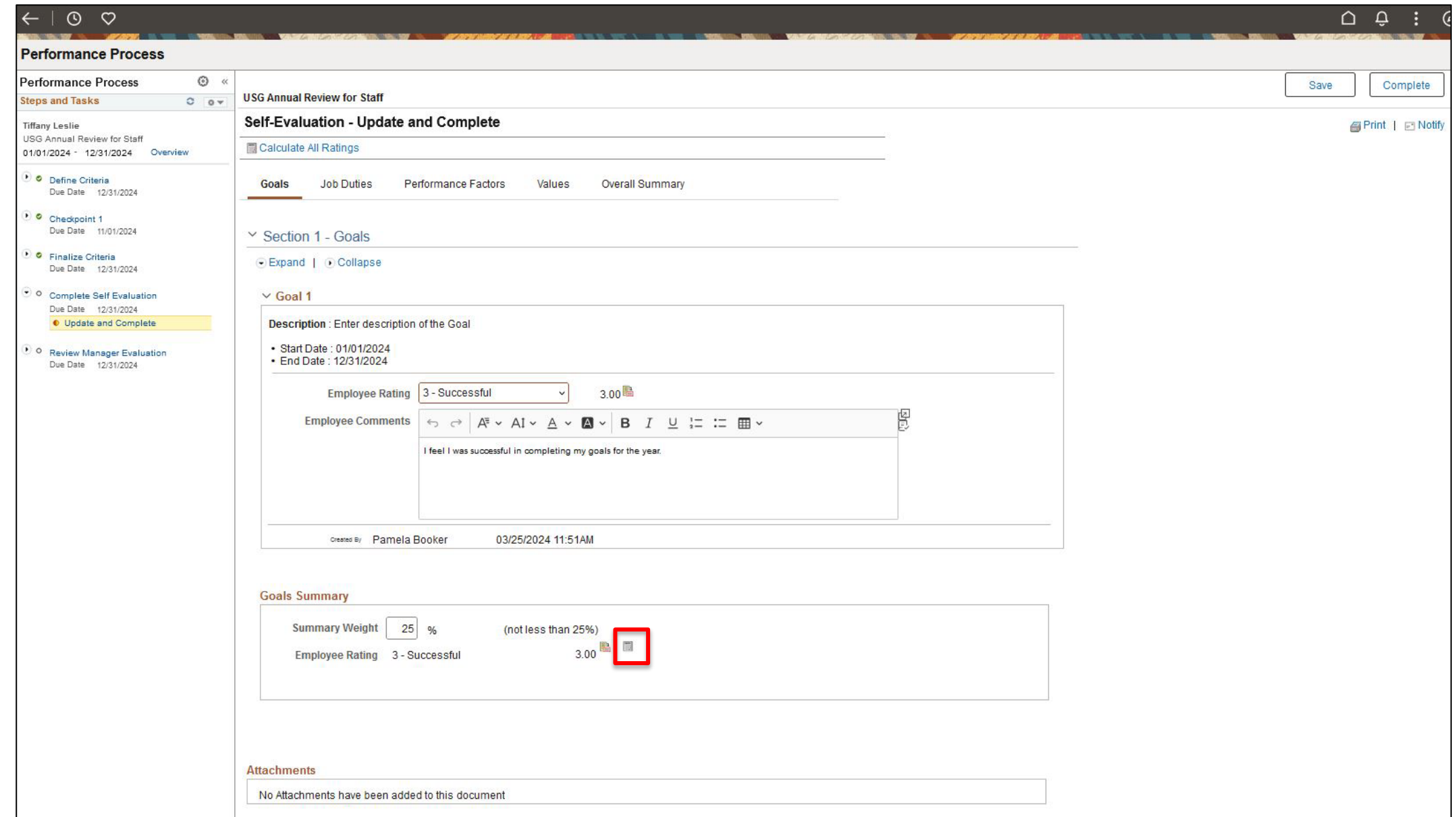

### **Self Evaluation:** Complete an evaluation on Job Duties and add Employee Ratings and Comments.

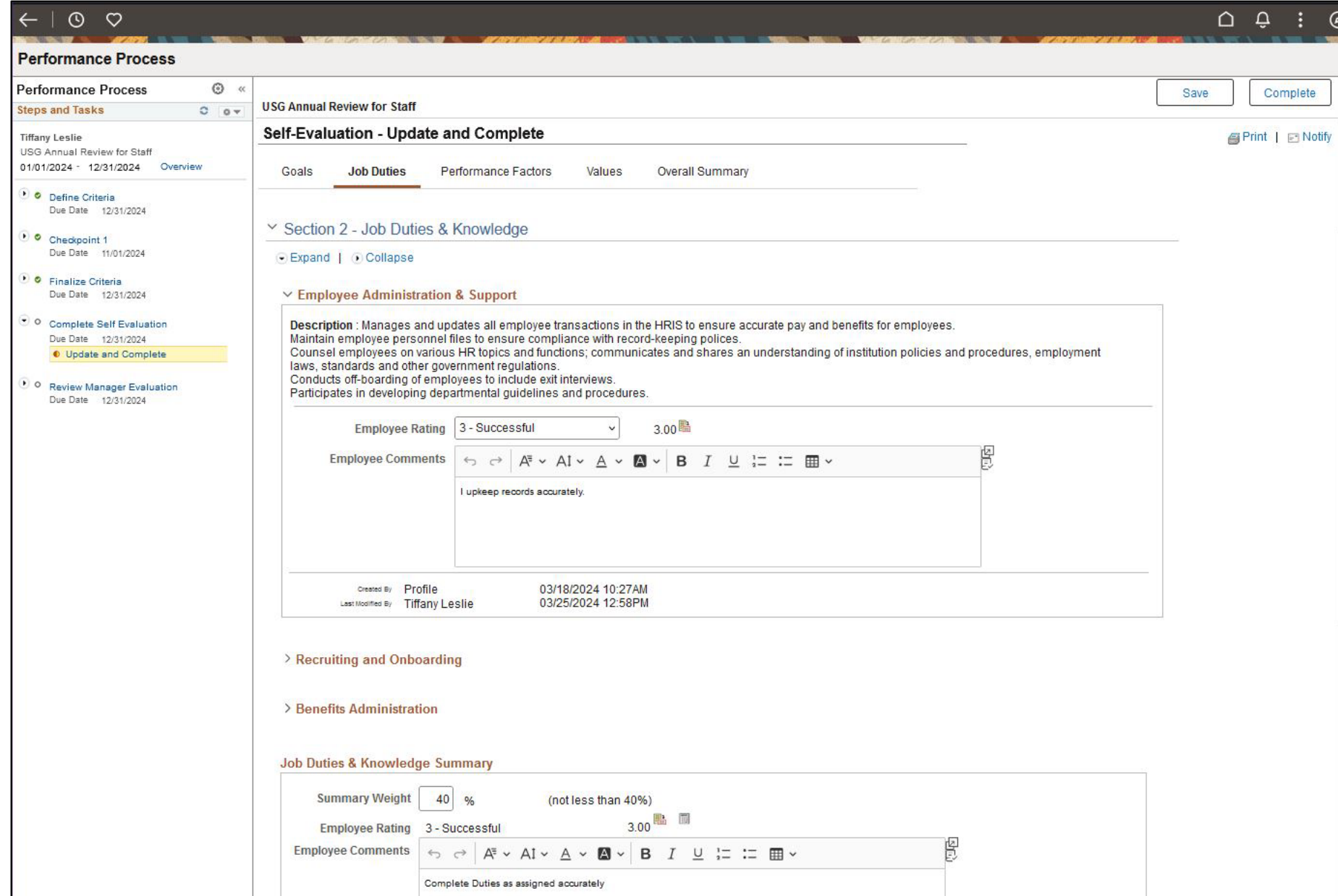

## **Self Evaluation:** Add Comments to Job Duties & Knowledge Summary. Click on the Calculator to Calculate Summary Rating.

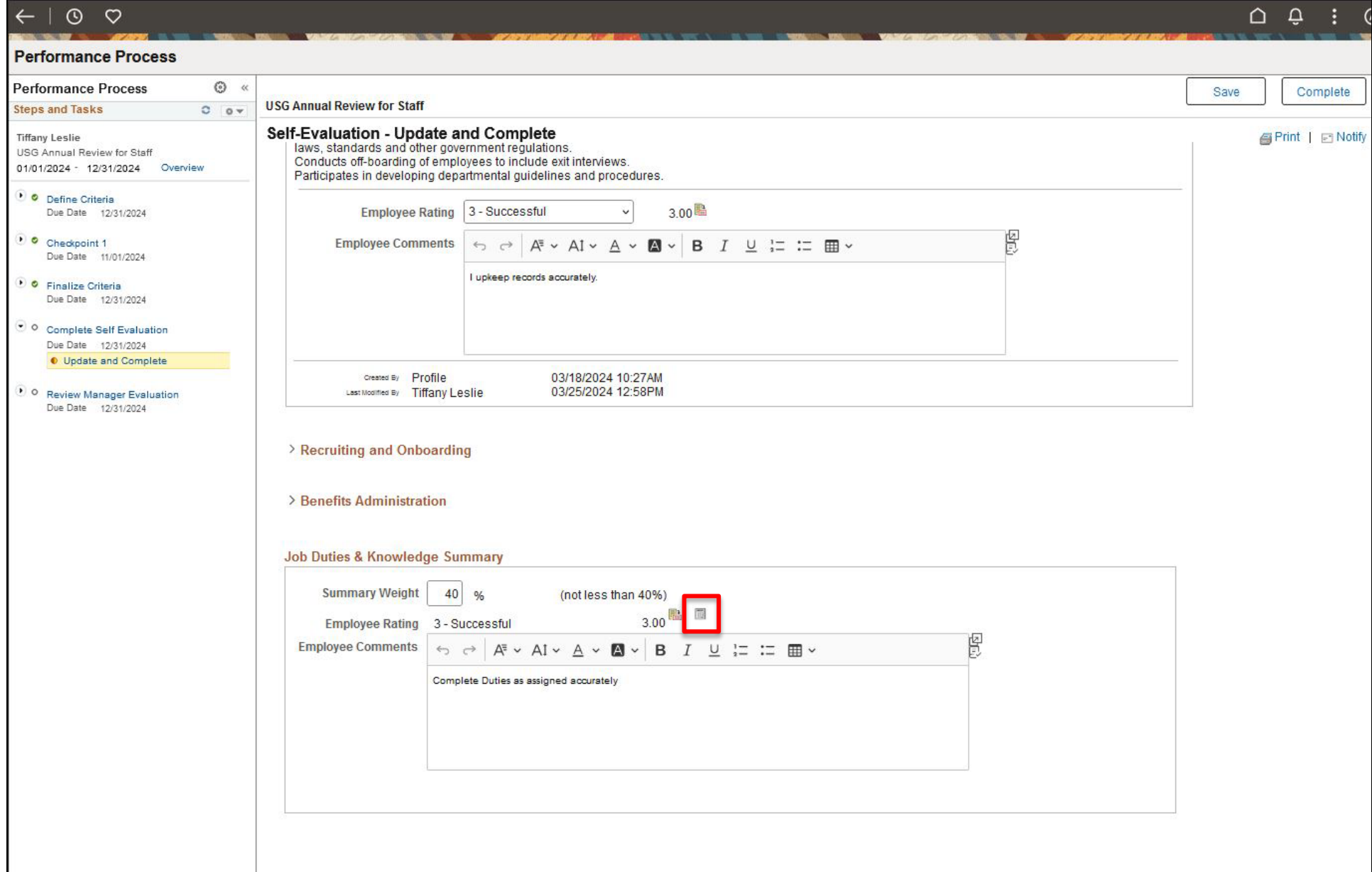

**Self Evaluation:** Complete an evaluation on Performance Factors and add Employee Ratings and Comments. Click on the Calculator to Calculate Summary Rating.

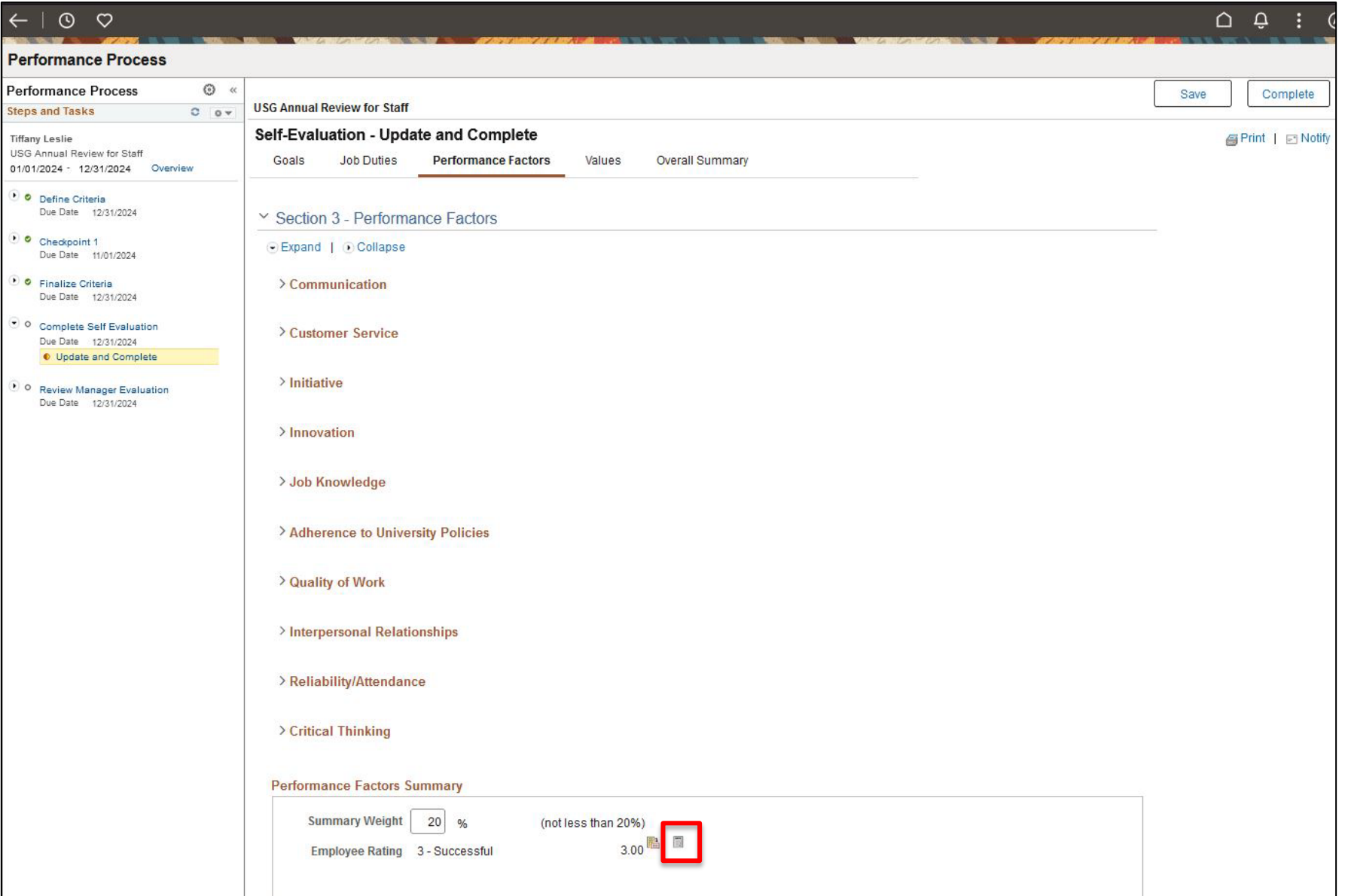

### **Self Evaluation:** Complete an evaluation on the MGA Core Values and add Employee Ratings and Comments. Click on the Calculator to Calculate Summary Rating.

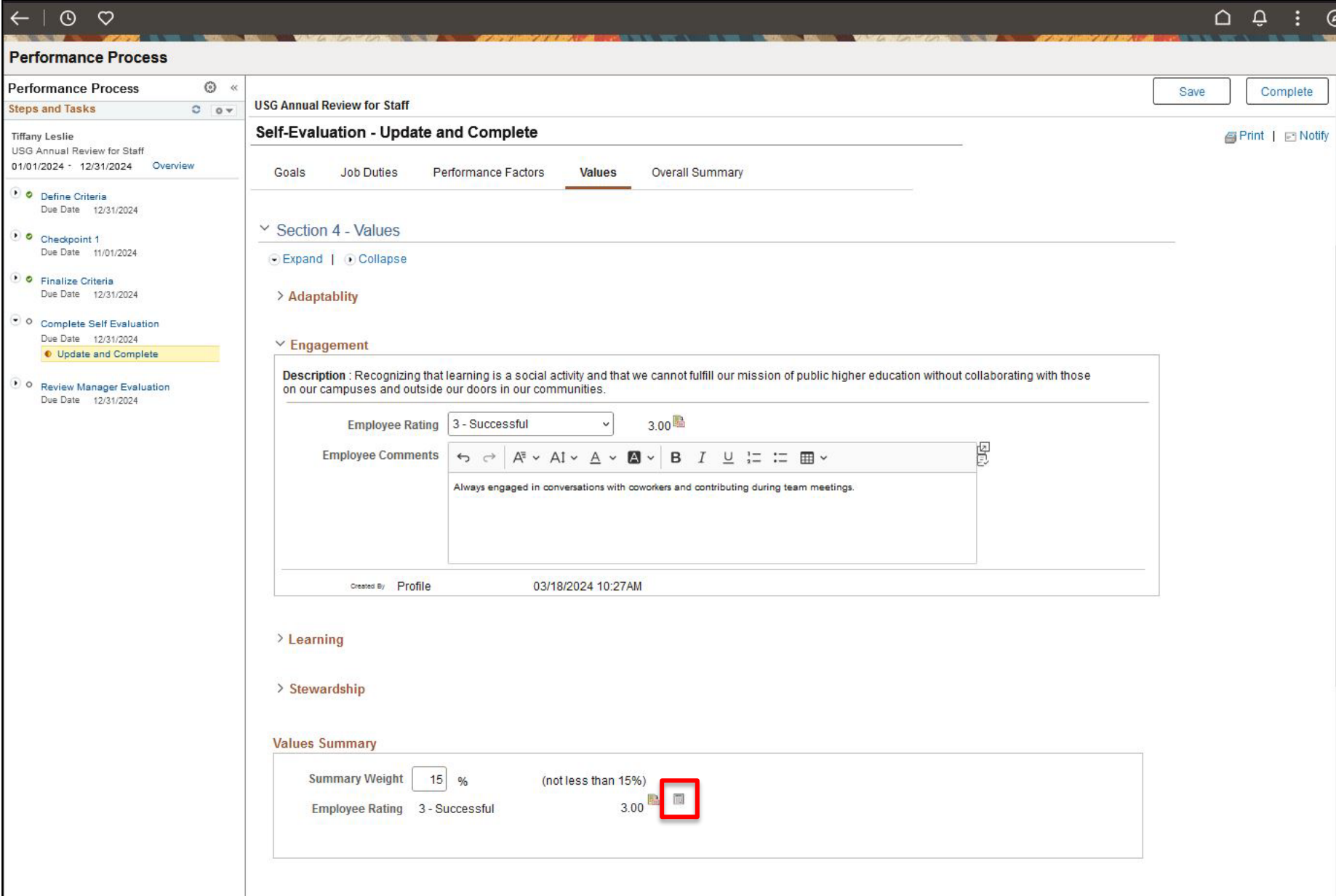

### **Self Evaluation:** Complete an Overall Summary and add Employee Comments. Click on Calculate All Ratings before completing this section.

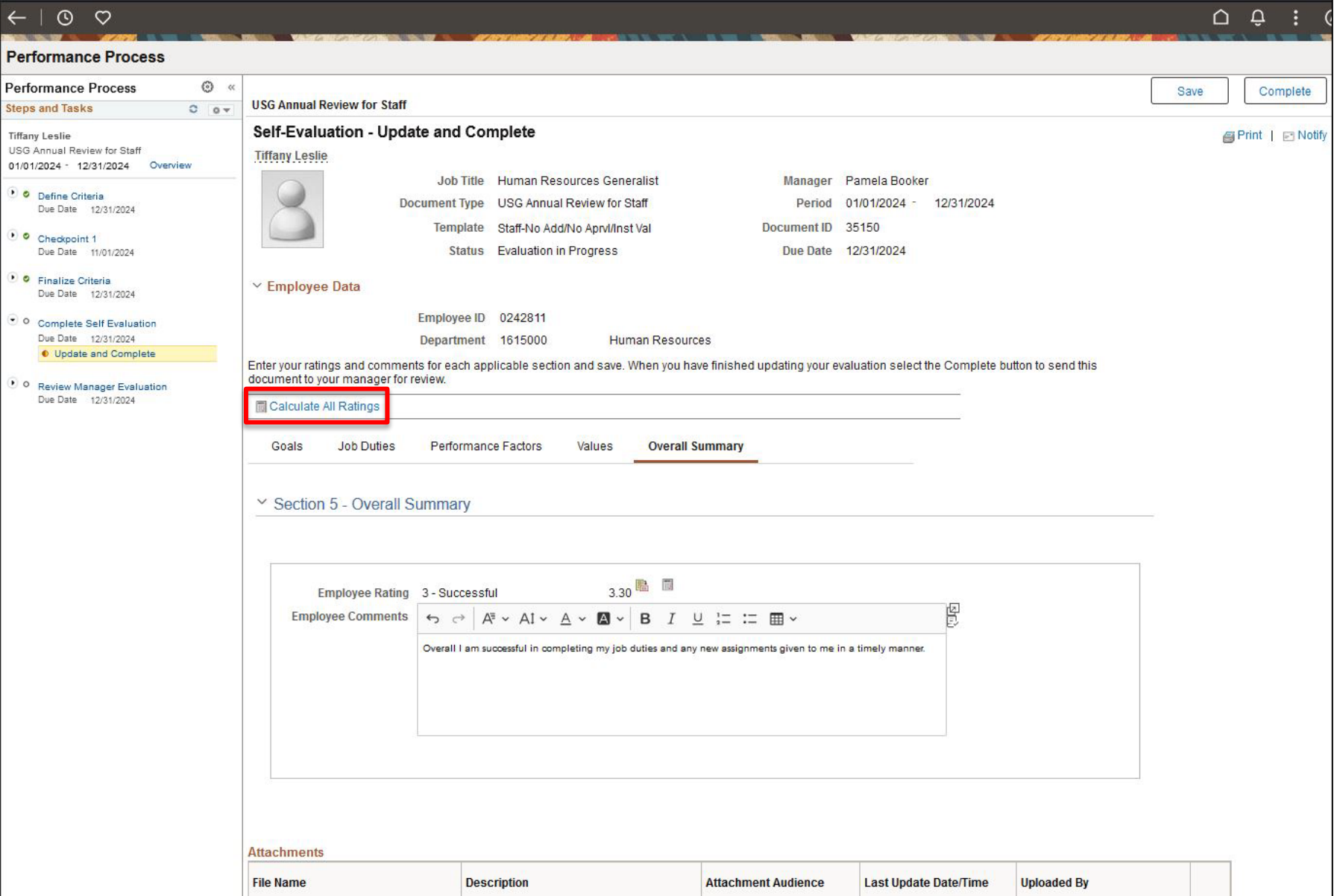

#### **Self Evaluation:** Add attachments to Evaluation if necessary.

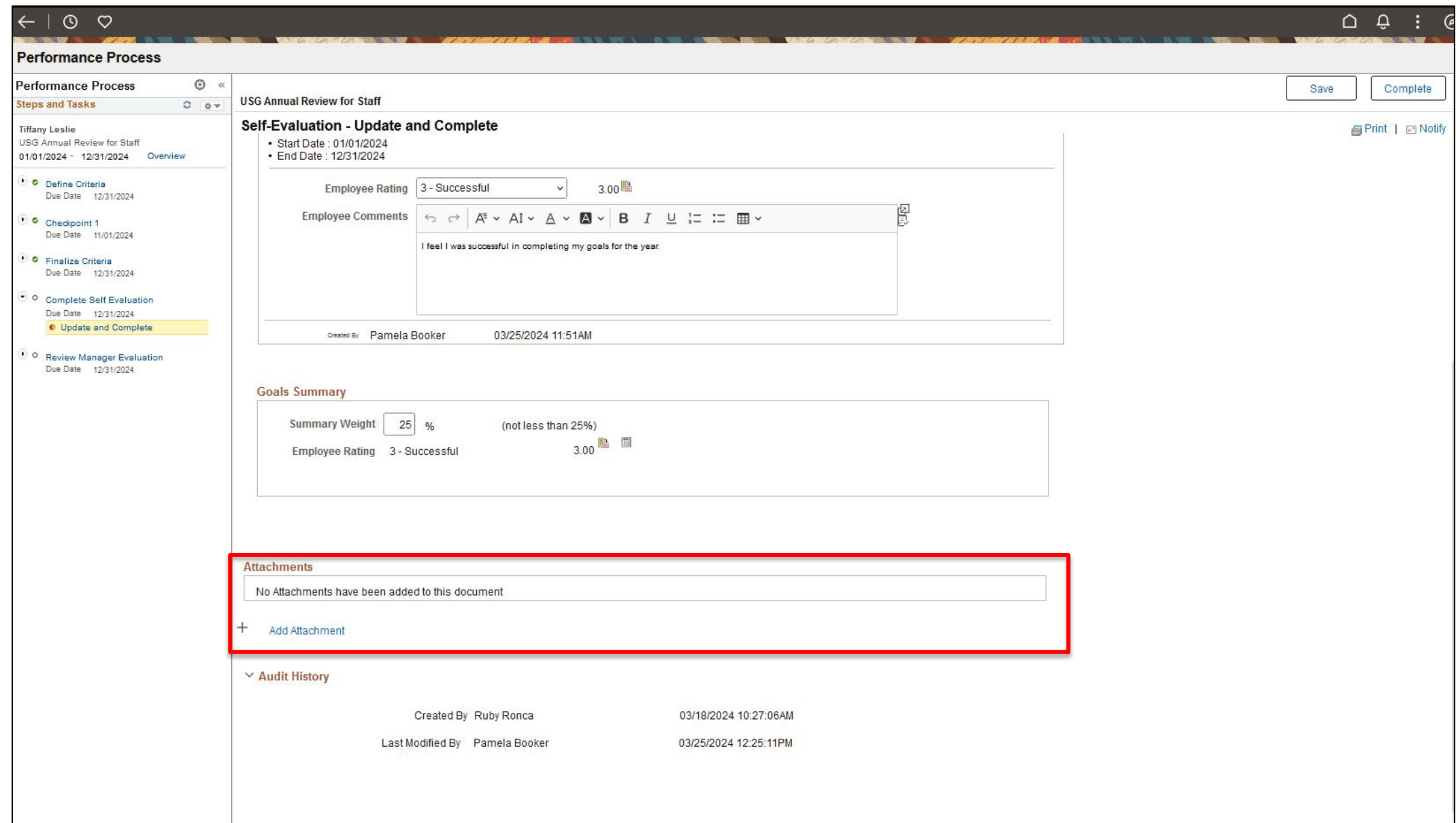

#### **Self Evaluation:** Add Attachment (cont.)

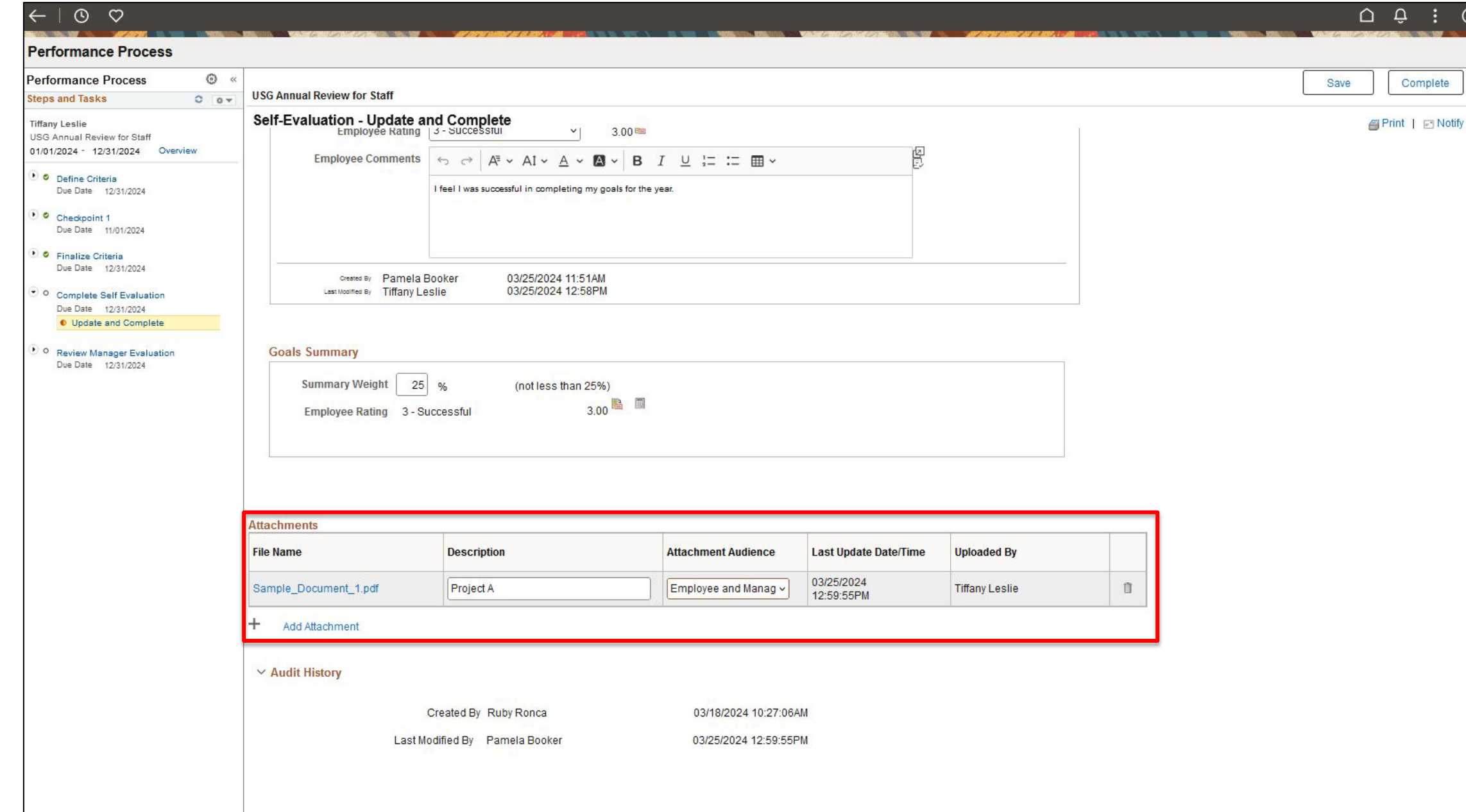

## **Self Evaluation:** Once completed, click "Complete" in the top right corner and Confirm to finalize Self Evaluation.

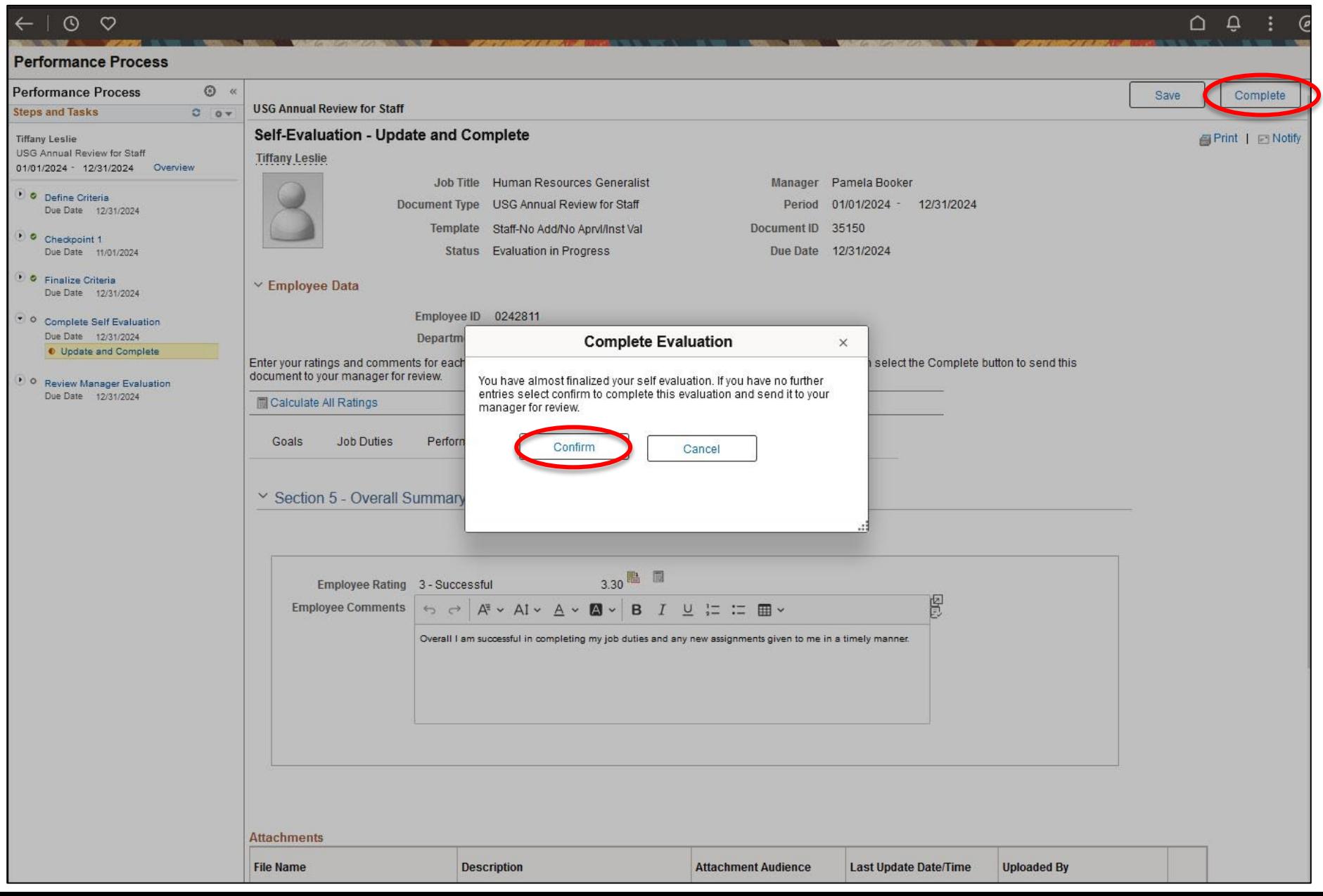

#### **Self Evaluation:** "Complete" (cont.)

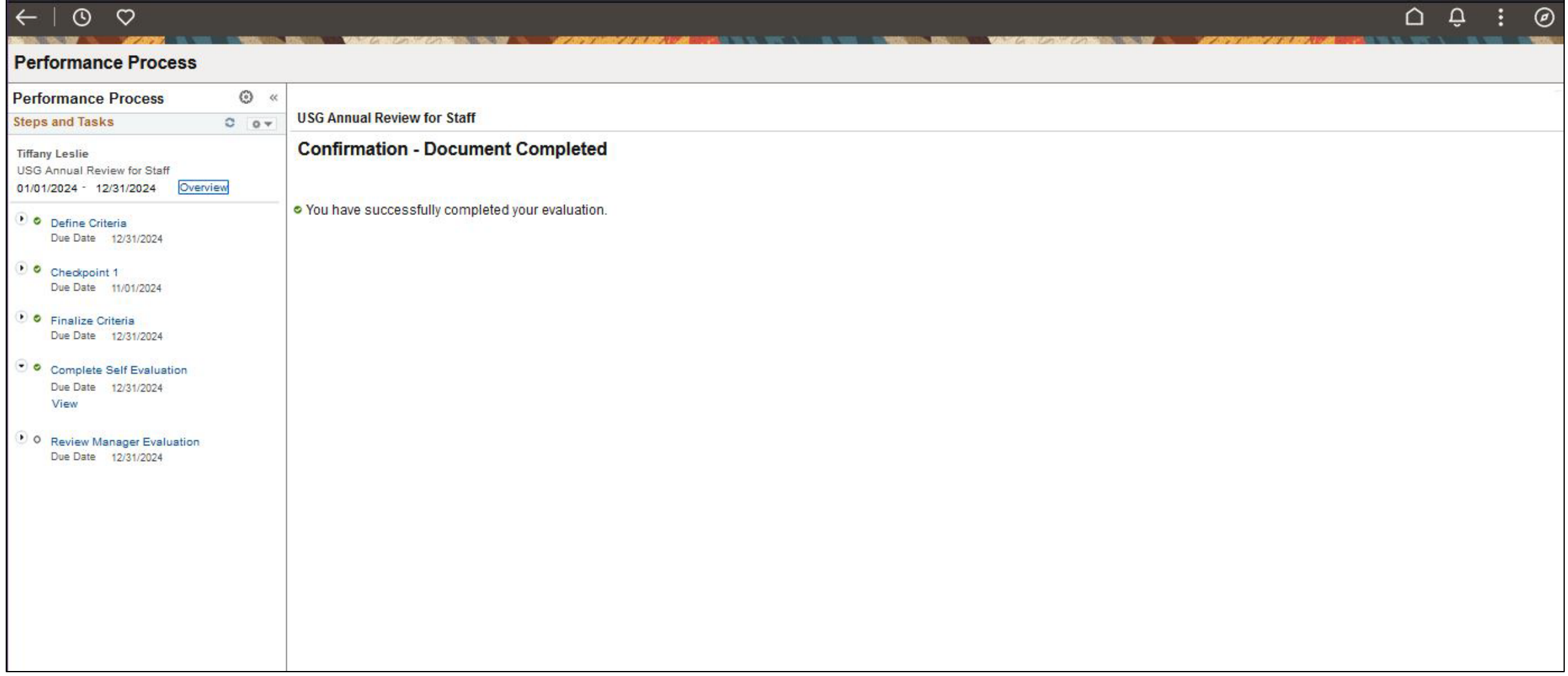

**Manager Evaluation:** In "My Current Documents", an USG Annual Review for Staff in the Status of "Pending Acknowledgment" will be visible. Click on this tile.

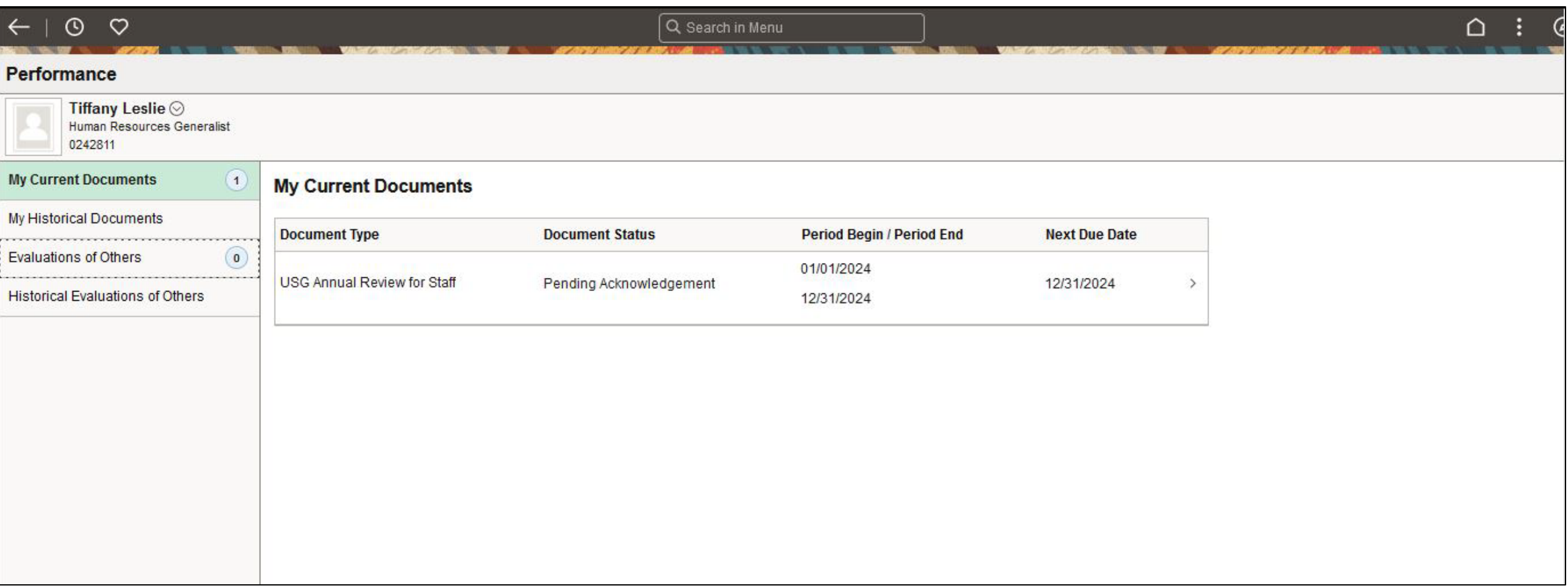

## **Manager Evaluation:** Review the evaluation AND meet with manager to review, ask questions, give feedback, etc.

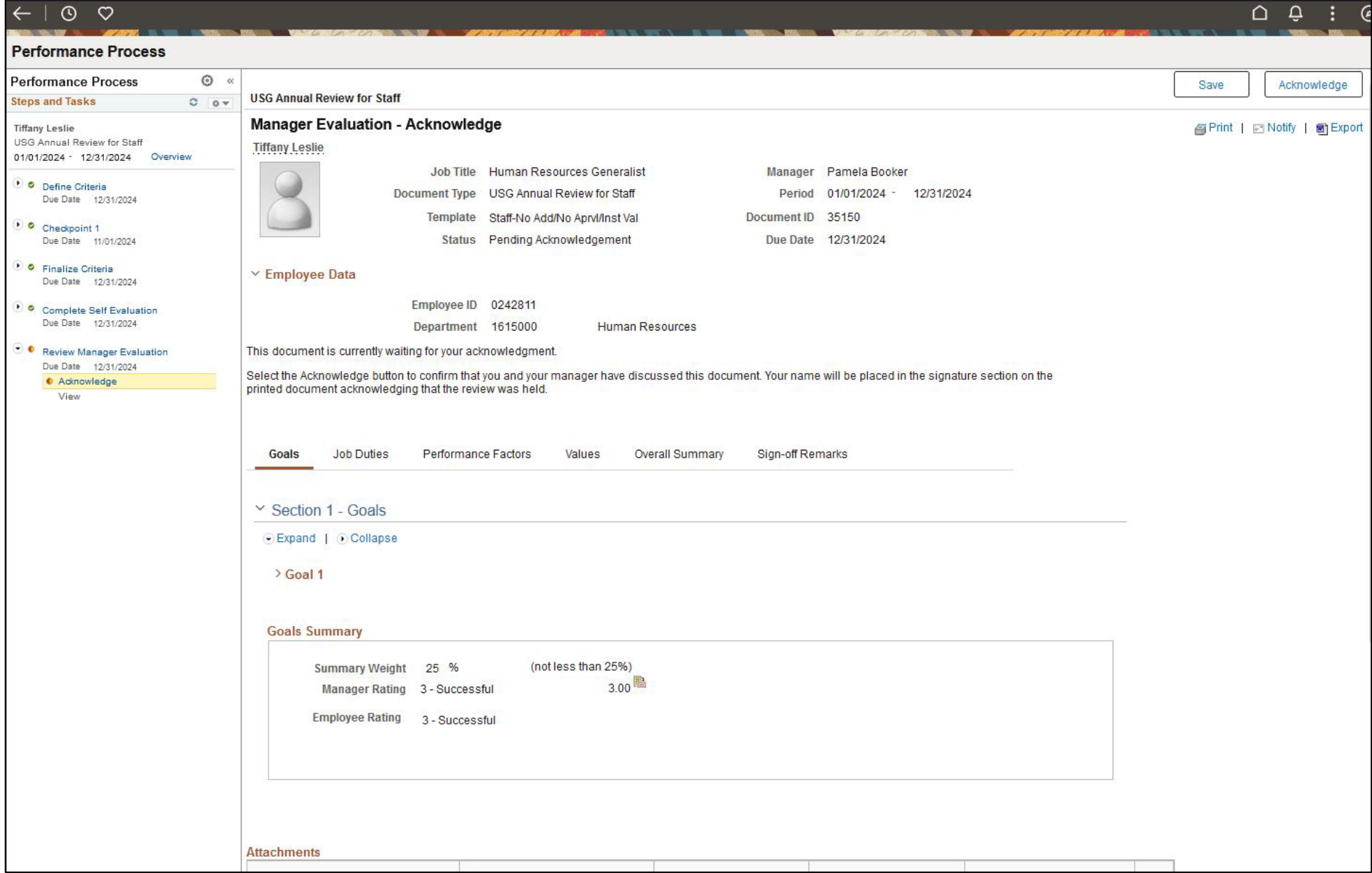

**Manager Evaluation:** Once meeting is complete, employee will click "Acknowledge" in the top right corner. Employee must write a comment for evaluation to be completed. "Confirm"

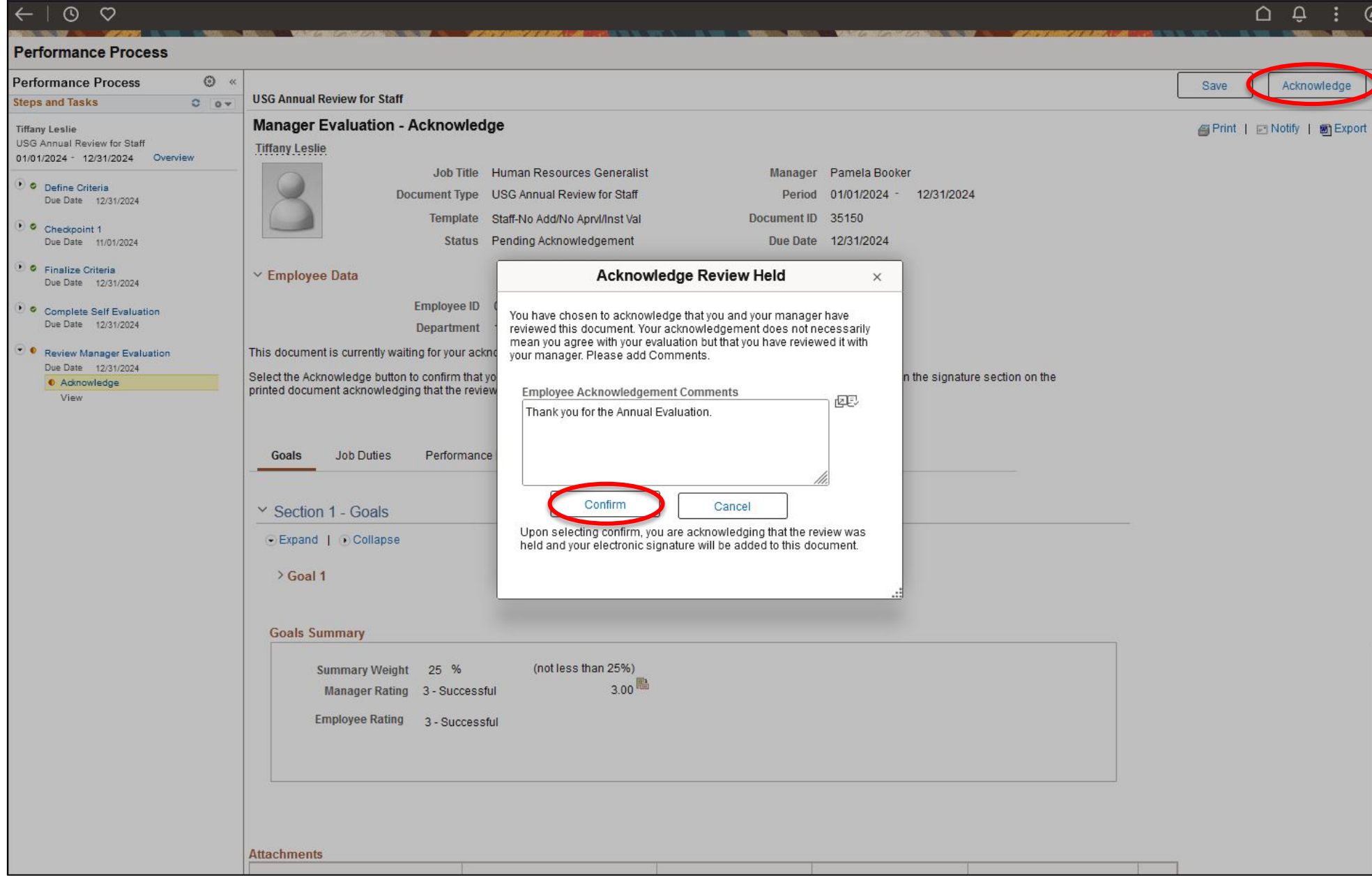

#### **Manager Evaluation:** "Acknowledge" (cont.)

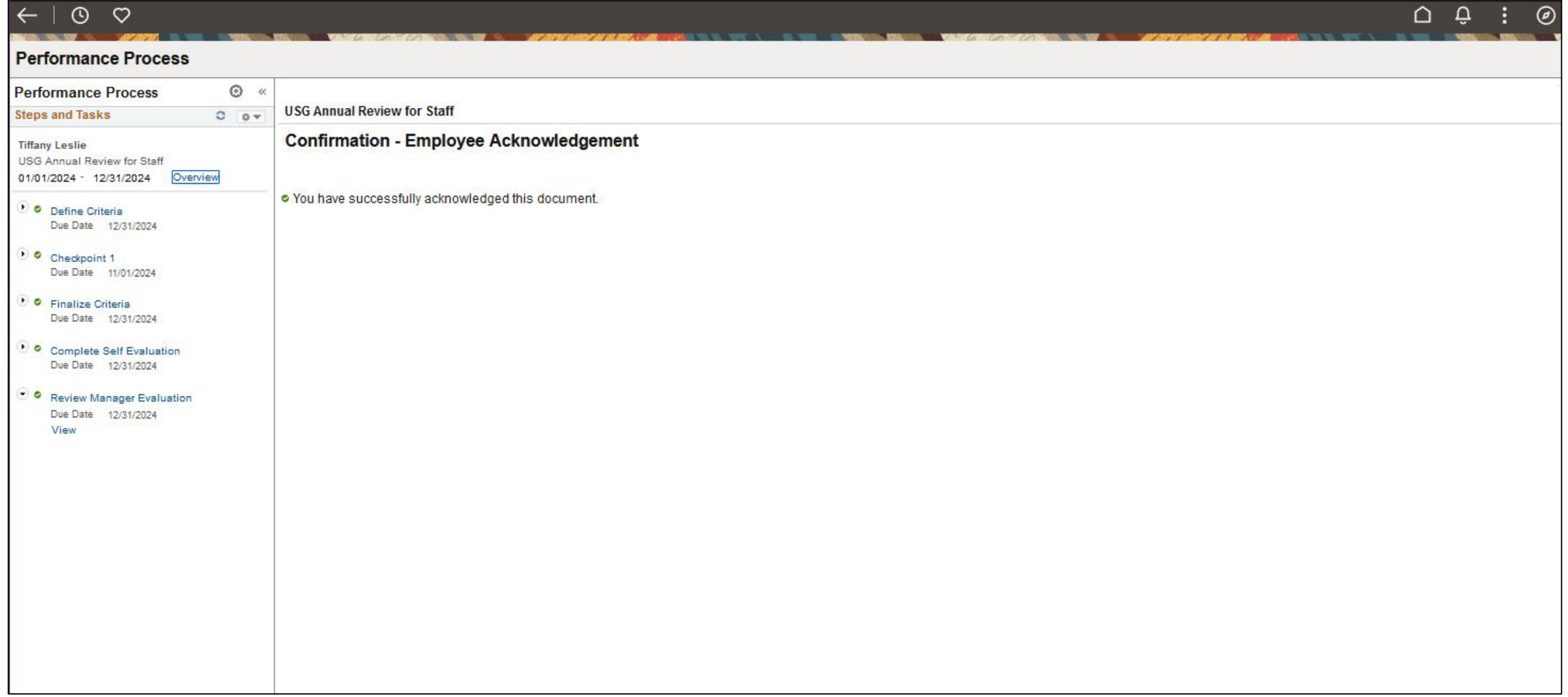

**Historical Documents:** Performance documents will be maintained in the "My Historical Documents" section of the Performance Tile in Employee Self Service.

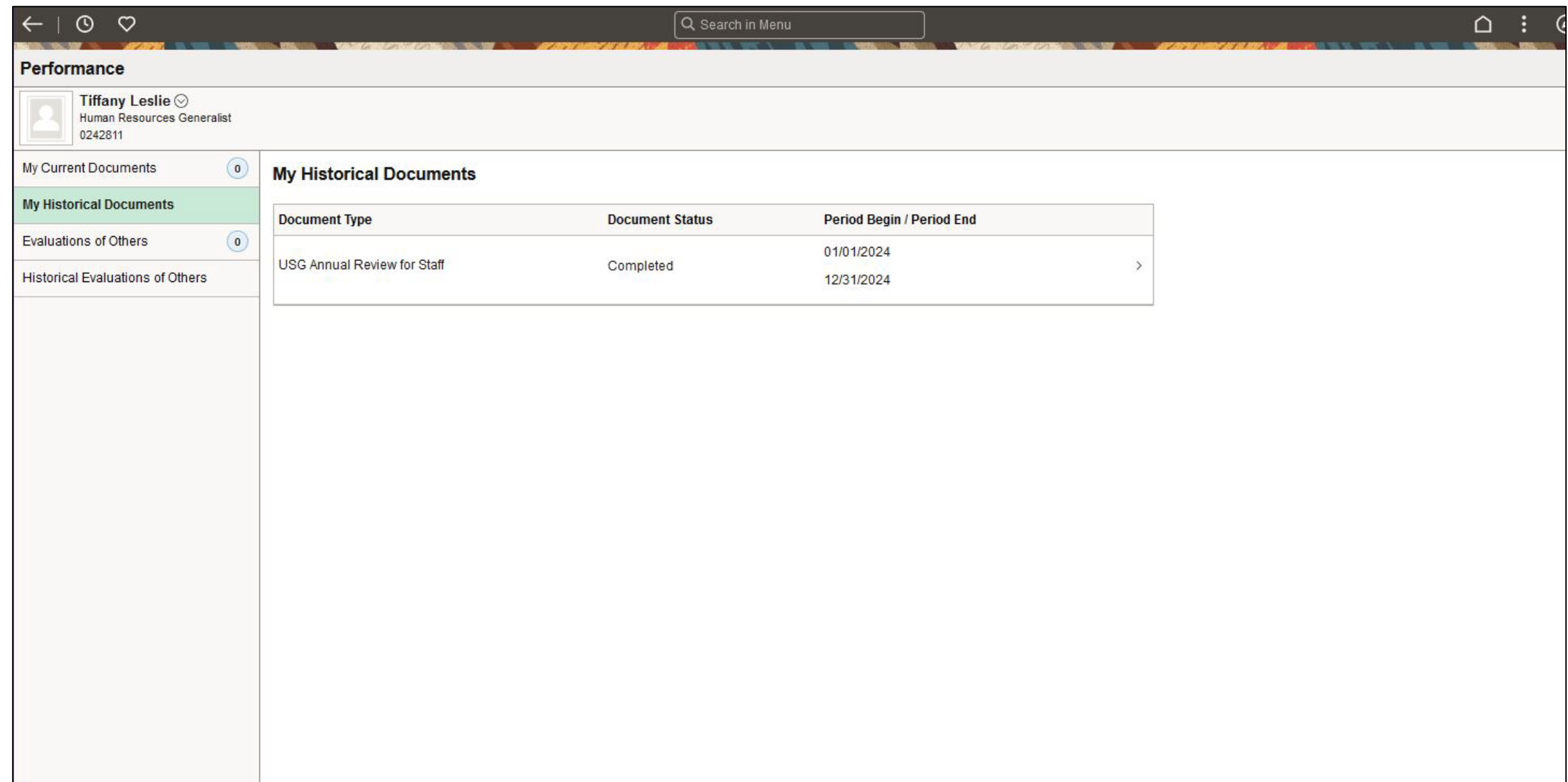

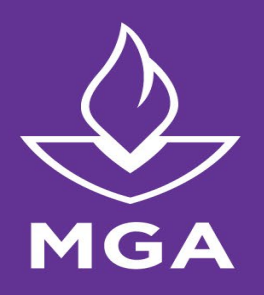

## Timeline for 2024 Annual Evaluations

Evaluative Period January 1, 2024 – December 31, 2024

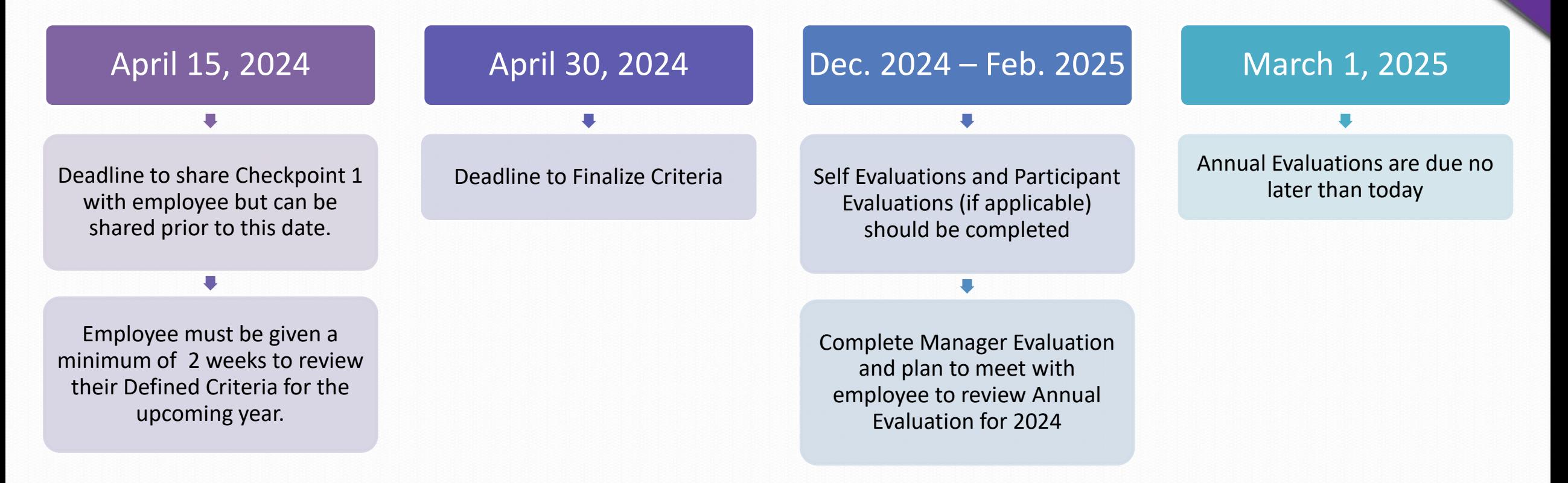

## Resources & Tools

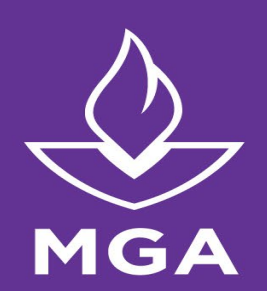

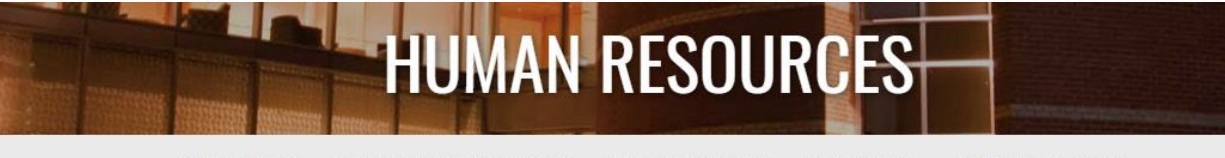

**RECRUITMENT & HIRING PROCESS EMPLOYEE ORIENTATION** PAYROLL OFFICE **ONEUSG CONNECT** 

#### **Performance Evaluations**

Performance management is an ongoing process, which helps foster communication and planning for future success for supervisors and employees. Performance evaluations provide information for professional development and growth, by setting goals and expectations for the coming year. Finally, performance reviews provide a documented account of each employee's performance during the review period and are required by the University System of Georgia's Board of Regents

#### **Key Information:**

Annual performance review period: Jan. 1 to Dec. 31.

Annual performance evaluations should be completed as close to the end of the performance period, i.e., Dec. 31.

#### **Performance FAOs**

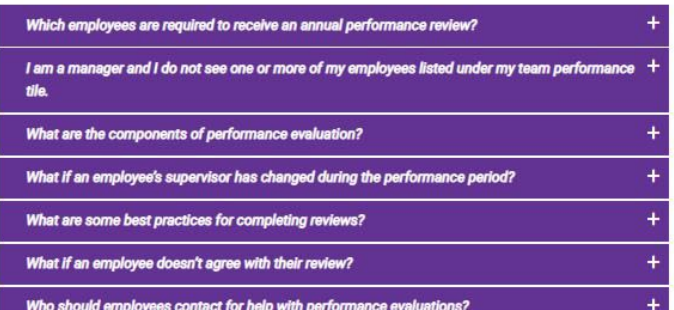

#### **Resources And Tools:**

Manager:

- · ePerformance Manager Guide
- · Steps to Launch Evaluation
- · USG ePerformance Evaluation Factors

**Career Opportunities Dates and Schedules Employee Benefits Employee Wellness Teleworking/Flextime Policy Mandatory Training Performance Evaluations Training Request Approval Faculty Classification and Compensation** Study **USG Executive Leadership Program Separation of Employment Documents & Forms** 

**Human Resources** 

**ADDITIONAL RESOURCES** 

#### **Manager Job Aids**

- [Manager Define Criteria](https://usg.service-now.com/usgsp?id=kb_article_view&sysparm_article=USGKB0011429)
- [Manager Navigate to Checkpoint 1](https://usg.service-now.com/usgsp?id=kb_article_view&sysparm_article=USGKB0011427)
- [Manager & Employee Review Criteria](https://usg.service-now.com/usgsp?id=kb_article_view&sysparm_article=USGKB0011436)
- [Manager Nominate Participants](https://usg.service-now.com/usgsp?id=kb_article_view&sysparm_article=USGKB0011430)
- [Manager View Participants Evaluation](https://usg.service-now.com/usgsp?id=kb_article_view&sysparm_article=USGKB0011431)
- [Manager Review Employee's Self-Evaluation](https://usg.service-now.com/usgsp?id=kb_article_view&sysparm_article=USGKB0011433)
- [Manager Share Eval with Employee and Submit for](https://usg.service-now.com/usgsp?id=kb_article_view&sysparm_article=USGKB0011435)  [Approval](https://usg.service-now.com/usgsp?id=kb_article_view&sysparm_article=USGKB0011435)

#### **Employee Job Aids**

- [Employee Define Criteria](https://usg.service-now.com/usgsp?id=kb_article_view&sysparm_article=USGKB0011421)
- [Employee Navigate to Checkpoint 1 and Finalize Criteria](https://usg.service-now.com/usgsp?id=kb_article_view&sysparm_article=USGKB0011426)
- [Employee Complete Their Self-Evaluation](https://usg.service-now.com/usgsp?id=kb_article_view&sysparm_article=USGKB0011432)
- Employee Ackowledge [Performance Evaluation](https://usg.service-now.com/usgsp?id=kb_article_view&sysparm_article=USGKB0011434)

#### **Nominated Participants**

• [Participant Complete an Evaluation](https://usg.service-now.com/usgsp?id=kb_article_view&sysparm_article=USGKB0011428)

**Employees:** 

· Performance Evaluation quide

## FAQs

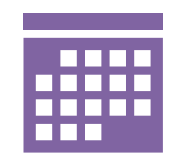

#### **When are Annual Evaluations due?**

Annual Evaluations are now in a calendar year setting. The evaluation period will be from January through December. Annual evaluations will be due by March 1, 2025.

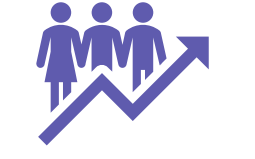

**When will goals for the next year be established?**

In the future, we will be sending out Performance Evaluations in January. This is when goals will be established for the year.

**If there is an error in employees listed or job descriptions, what should I do?**

Contact Human Resources if there are any issues regarding employees missing or incorrect employees showing up in your Team Members for evaluations.

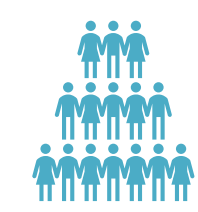

**What will happen with New Hires throughout the year?**

Anyone who is hired during the year will be subject to a Provisional Performance Evaluation. This evaluation will be started on their first day of employment and go through the first 6 months of their employment.

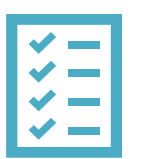

**Can I Copy Goals from Multiple Employees?**

Yes, select "Copy Items from My Team's Documents" to copy one employee's goals and paste them into another employee.

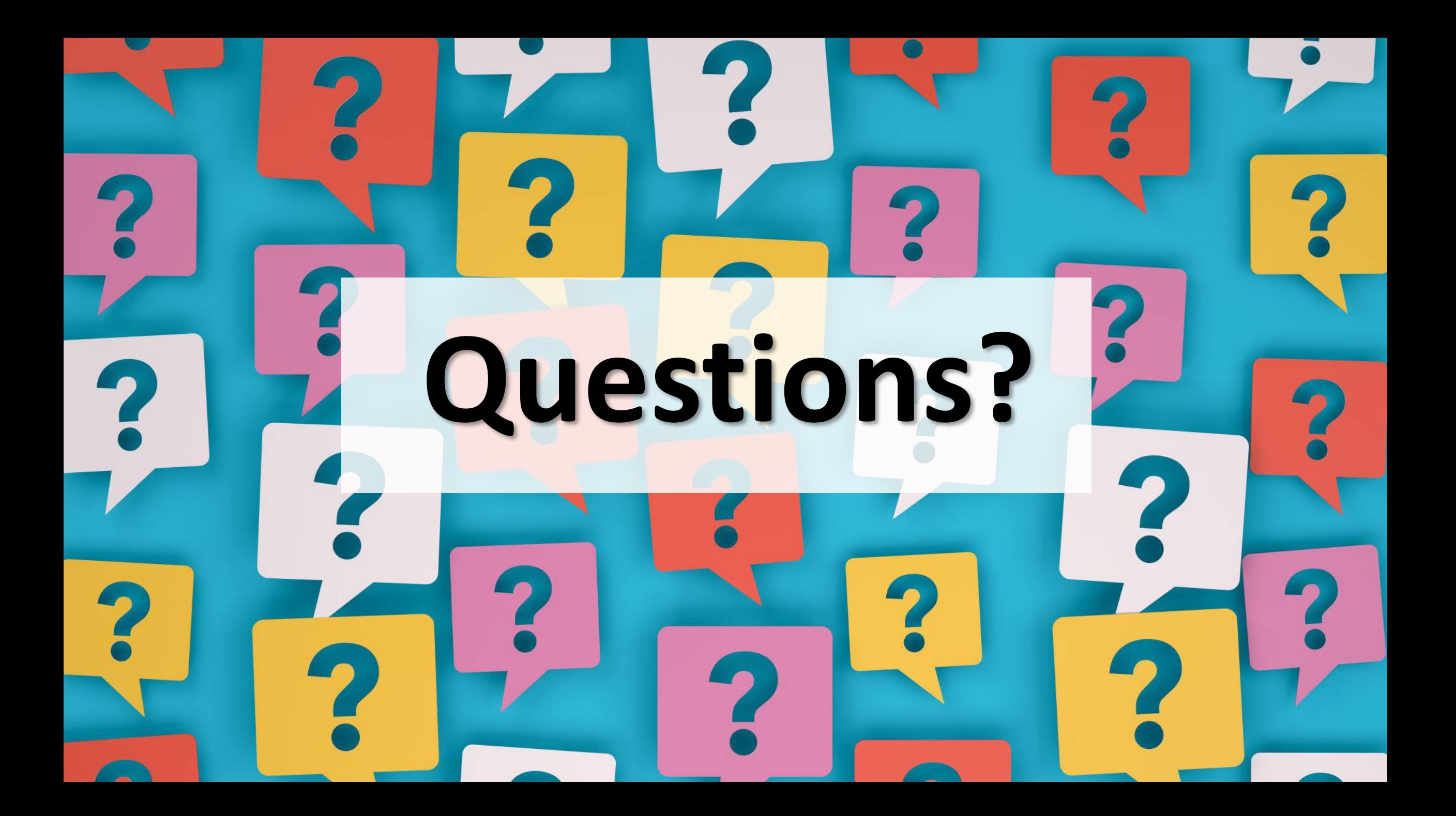